# 容量市場

# 業務マニュアル

# 追加オークションへの応札・

# 容量確保契約書の締結 編

(対象実需給年度:2024 年度)

2023 年 4 月 19 日 第 4 版 発行

電力広域的運営推進機関

# (変更履歴)

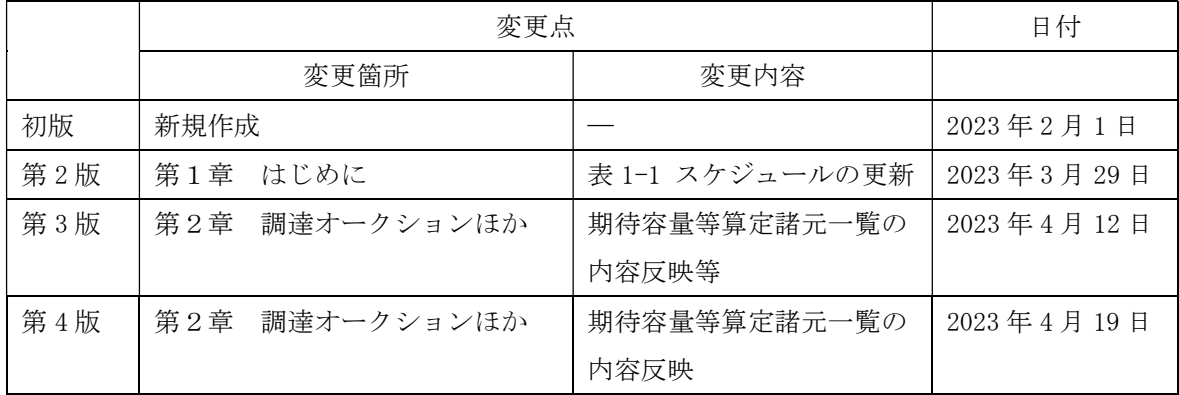

※誤字等、業務内容に影響しない事項は随時修正します。

目次

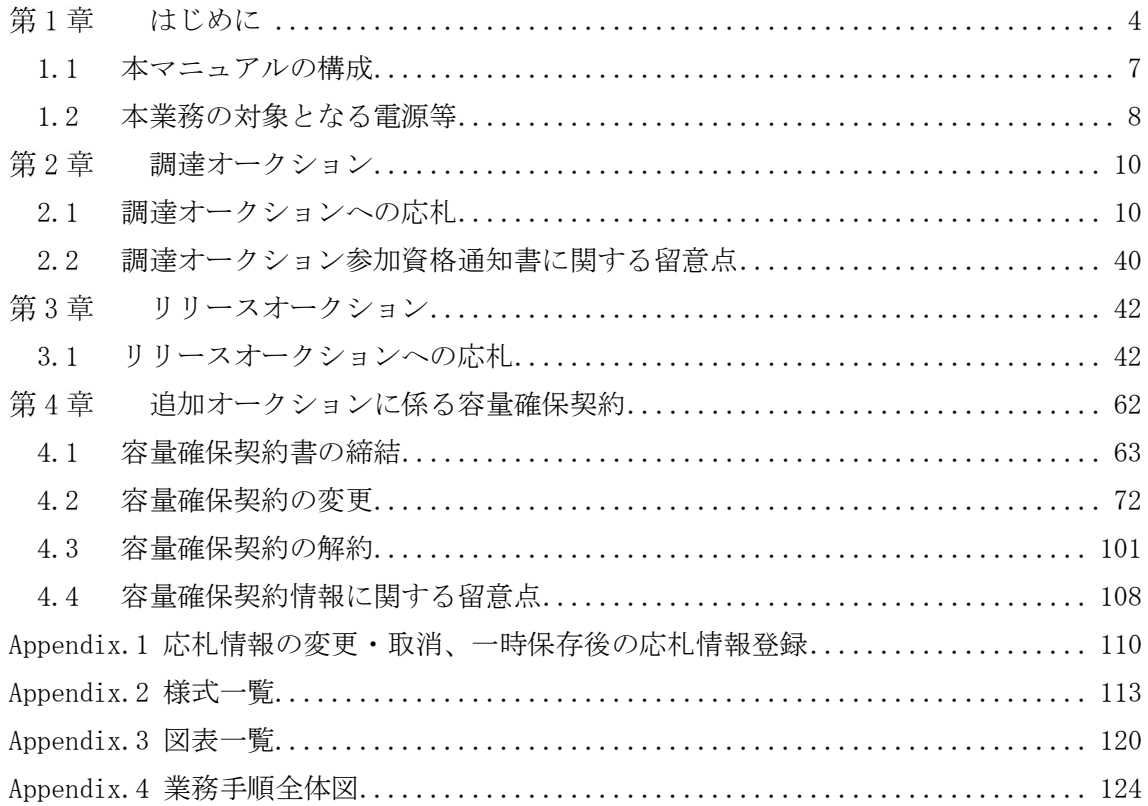

#### 第1章 はじめに

容量市場業務マニュアル 追加オークションへの応札・容量確保契約書の締結編(以下、 本業務マニュアル)は、電力広域的運営推進機関(以下、本機関)の業務規程(第 32 条の5)に基づき作成された文書です。

本業務マニュアルは容量市場への参加を希望する事業者が実施する手続きのうち、追 加オークション(調達オークションまたはリリースオークション)への応札や、本機関 と事業者間の契約(以下、容量確保契約書)に係る手続きや容量市場システム<sup>1</sup>の操作 方法<sup>2</sup>を記載しています。

追加オークションに参加を希望する事業者は、事前に参加登録を行う必要があります。 ただし、追加オークション前にすでに参加登録を実施している事業者で、期待容量に 変更のない電源については追加オークションのために再度登録を行う必要はありませ  $h_{\circ}$ 

参加登録を行った後に、本業務マニュアルの記載に従って追加オークションへ応札し、 追加オークションで落札した事業者は容量確保契約書の締結または変更(解約含む) 手続きを行ってください。

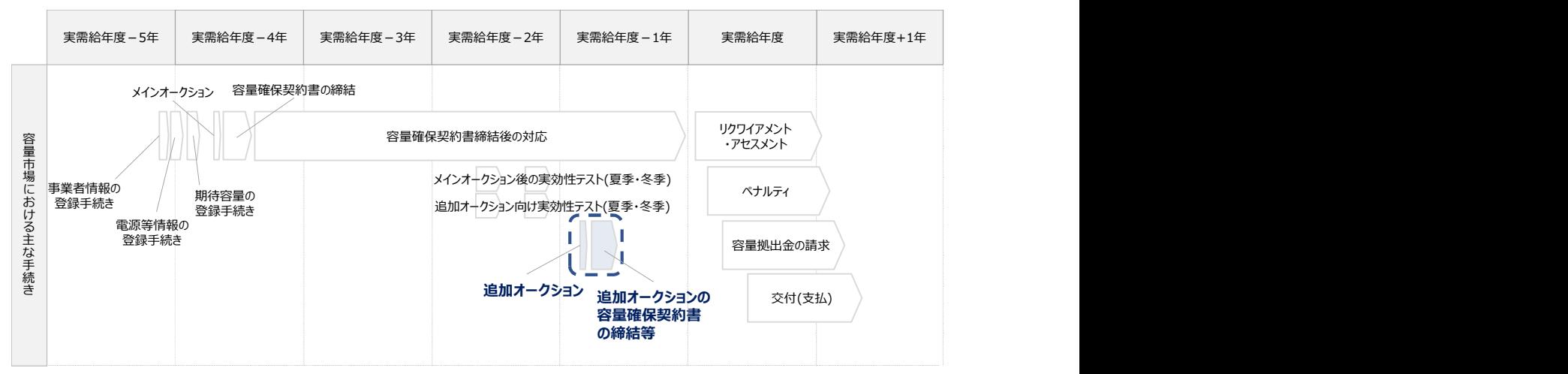

図 1-1 本業務マニュアルが対象とする追加オークションへの応札

および容量確保契約書の締結等の位置づけ

<sup>1</sup> 容量市場システムは、容量市場における容量オークション (メインオークション、追加オークション(調達またはリリースオークシ ョン))へ参加を希望する本機関会員、その他電気供給事業者の情報を適切に把握し、円滑な市場運営を行うために必要な機能を備えた 情報処理システムです。当該システムの利用に当たっては「容量市場システム利用規約」を遵守していただく必要があります。 <sup>2</sup> 本業務マニュアルに記載している容量市場システムの機能は一部であり、その他の機能は必要に応じて容量市場システムマニュアル を参照してください。

2024 年度が実需給年度となる追加オークションに係るスケジュールは、以下の通りで す。

※2023 年 3 月 29 日(水)に募集スケジュールを更新しました。

(詳細は広域機関 HP を参照:https://www.occto.or.jp/market-

board/market/oshirase/2022/230329\_youryou\_tsuika\_sankatouroku\_schedule\_koshin.ht ml)

表 1-1(参考)追加オークション(対象実需給年度:2024 年度)のスケジュール

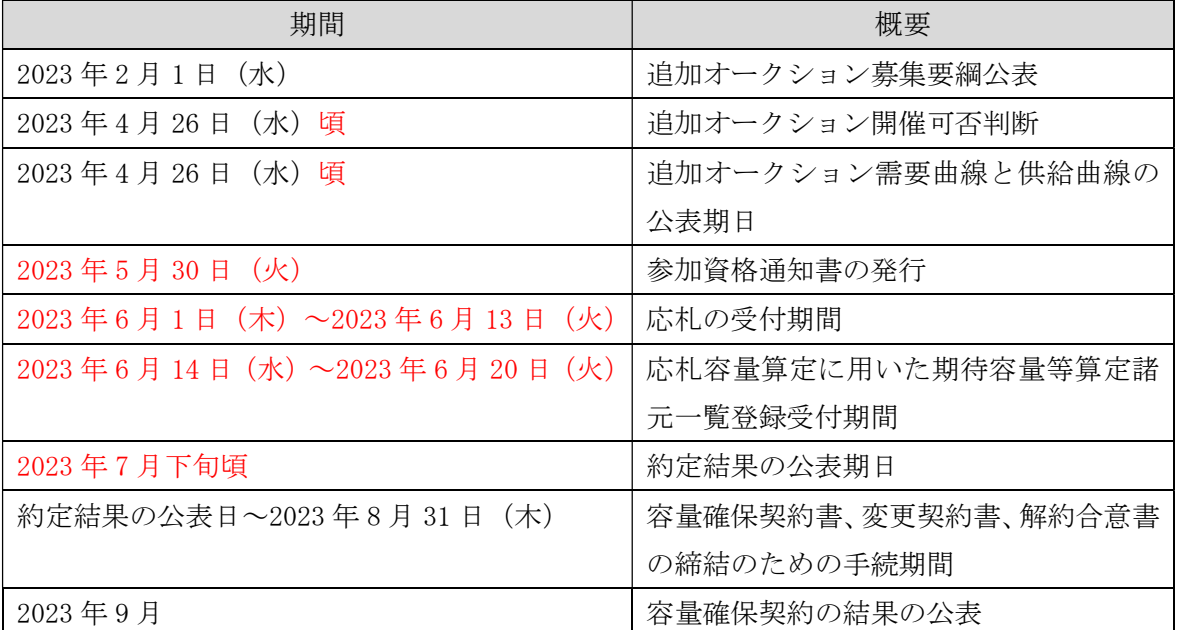

※不測の事態が生じた場合は、スケジュールが変更となる可能性があります。スケジュー ルが変更となる場合は、本機関のホームページ<sup>3</sup>や容量市場システムにてお知らせいたし ます。

※リリースオークションにて契約容量を全量リリースする場合と発動指令電源については、 応札容量算定に用いた期待容量等算定諸元一覧の提出は不要です。

追加オークションへの応札にあたっては、対象実需給年度の「調達オークション参加資格 通知書」または「リリースオークション参加資格通知書」を受領済であることが前提とな ります。「調達オークション参加資格通知書」または「リリースオークション参加資格通 知書」は、期待容量の登録完了後、追加オークションの応札受付開始前に発行されます。

<sup>&</sup>lt;sup>3</sup> 本機関の容量市場のホームページ (https://www.occto.or.jp/market-board/market/index.html) の各種リンクより確認可能です。

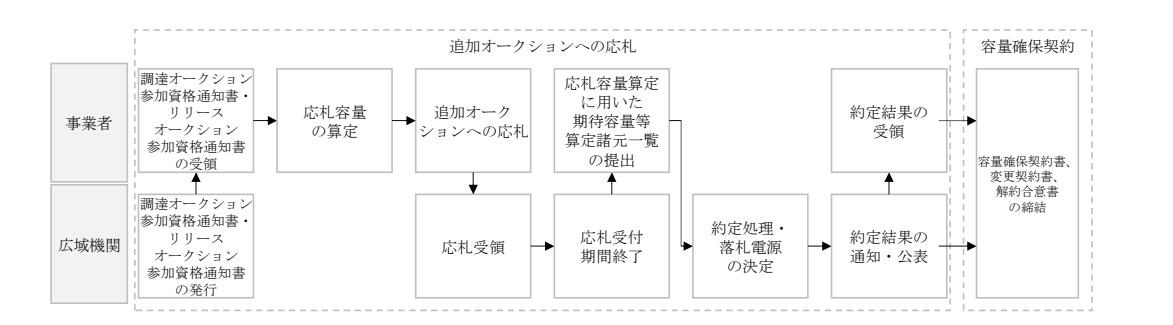

図 1-2 追加オークションへの応札および容量確保契約書等の締結手続き

追加オークションへの応札・容量確保契約書の締結の具体的な手続きに関しては第 2 章以降に記載しておりますが、本章で説明する以下の 1.1~1.2 も確認してくださ い。

1.1 本マニュアルの構成

1.2 本業務の対象となる電源等

本業務マニュアルの内容について不明な点がある場合は、下記窓口までお問合せくだ さい。

電力広域的運営推進機関 容量市場問合せ窓口

(応札・容量確保契約書の契約に関するお問合せ)

メールアドレス:youryou\_inquiry@occto.or.jp

## 1.1 本マニュアルの構成

本業務マニュアルにおける章の構成は以下の通りです(図 1-3 参照)。

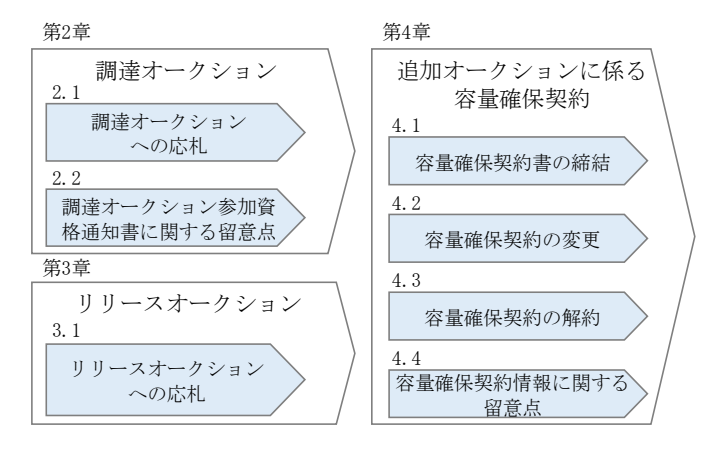

図 1-3 本業務マニュアルの構成(第1章除く)

『第 4 章 追加オークションに係る容量確保契約』は、追加オークションの約定結果 に基づく、契約書締結等の手続きについて記載しています。

また、『第 4 章 追加オークションに係る容量確保契約』は、オークションの種類や メインオークションの落札状況によって参照すべき節が異なりますので、以下を参考 に参照先を確認してください(表 1-2 参照)。

| オークションの種類  | 落札状況              | 参照すべき節         |
|------------|-------------------|----------------|
| 調達オークション   | メインオークションで落札している電 | 『4.2 容量確保契約の変  |
|            | 源等を保持する容量提供事業者が、調 | 更』             |
|            | 達オークションでも落札した場合   |                |
|            | 調達オークションにて初めて落札した | 『4.1 容量確保契約書の締 |
|            | 事業者の場合            | 結』             |
| リリースオークション | リリースオークションにより、メイン | 『4.2 容量確保契約の変  |
|            | オークションで落札した電源等の契約 | 更」             |
|            | 容量の一部をリリースした場合    |                |
|            | リリースオークションにより、メイン | 『4.3 容量確保契約の解  |
|            | オークションで落札した全ての雷源等 | 約』             |
|            | の契約容量の全部をリリースした場合 |                |
|            |                   |                |

表 1-2 (参考)事業者の落札状況と参照すべき節

### 1.2 本業務の対象となる電源等

調達オークションとリリースオークションで参加可能な電源等が異なります。以下、 オークションごとに参加可能な電源等を説明します。

#### 1.2.1 調達オークションへ参加可能な電源等

調達オークションへの応札にあたっては、対象実需給年度の「調達オークション参加 資格通知書」を受領済であることが前提となります。「調達オークション参加資格通 知書」は、調達オークションが開催されるエリアに対象となる電源が属している場合 (容量市場システムに登録されている電源等情報「エリア名」が調達オークション開 催エリアとなる場合)に、期待容量の登録を完了した以下に示す調達オークションへ の参加要件を満たす電源等を保有する事業者へ、調達オークションの応札受付開始前 に発行されます。期待容量の登録など、参加登録に関しては「容量市場業務マニュア ル 追加オークションの参加登録編」を参照してください。

調達オークションへ参加可能な電源等は、メインオークションでの落札有無や電源等 の状況によって、応札できる容量や参加可否が異なりますので、以下を参考に参加可 否と応札容量を確認してください

| メインオークシ | 調達オークションへ応札できる容量    | 参加可否 |
|---------|---------------------|------|
| ョンの状況   |                     |      |
| 落札した電源等 | ・新増設による供給力増加分       | 参加可能 |
|         | ・自家発余剰の供給力増加分       |      |
|         | ・差替を行って余剰がでた供給力     |      |
| 非落札の電源等 | ・非落札の容量             | 参加可能 |
|         | ・新増設による供給力増加分       |      |
|         | ・自家発余剰の供給力増加分       |      |
|         | ・その他メインオークション時に未    |      |
|         | 確定の供給力 <sup>4</sup> |      |
| 未応札の電源等 | ・新増設による供給力増加分       | 参加可能 |
|         | ・自家発余剰の増加分          |      |
|         | ・その他メインオークション時に未    |      |
|         | 確定の供給力              |      |

表 1-3 調達オークションへ参加可能な電源等

<sup>4</sup> 発動指令電源は実効性テストにより期待容量の評価を行い、確認した期待容量が 1,000kW 以上、上回る場合に参加可能

<sup>5</sup> 発動指令電源は実効性テストにより期待容量の評価を行い、確認した期待容量が 1,000kW 以上、上回る場合に参加可能

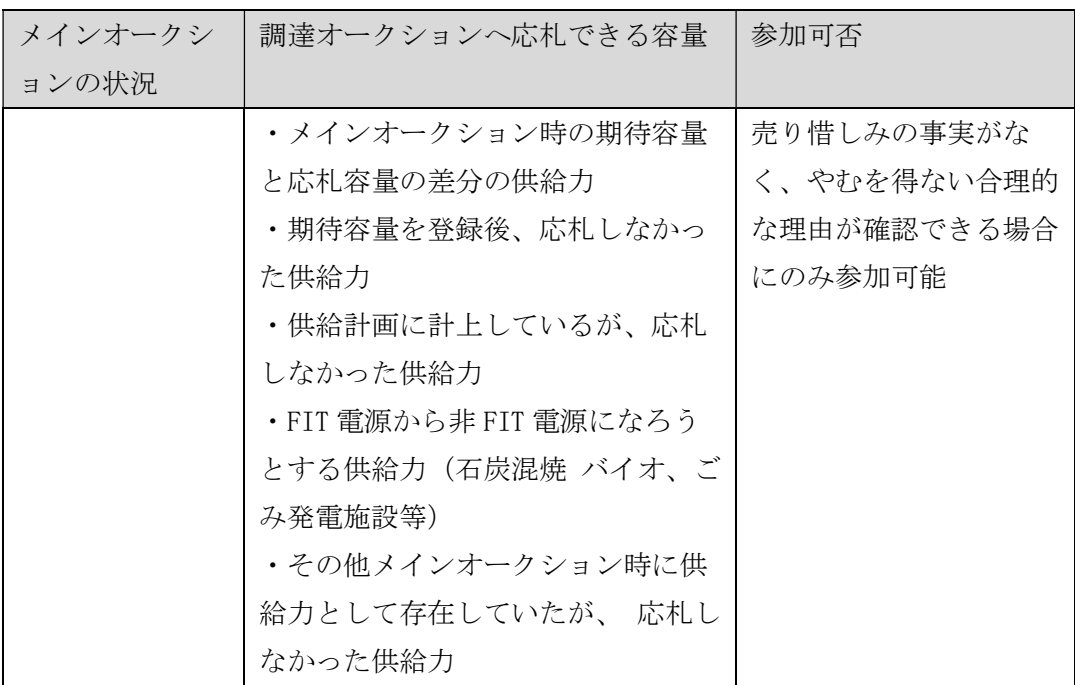

ただし、メインオークションで落札した後に市場退出した電源は参加することができ ません(部分退出含む)。

### 1.2.2 リリースオークションへ参加可能な電源等

リリースオークションへの応札にあたっては、対象実需給年度の「リリースオークシ ョン参加資格通知書」を受領済であることが前提となります。「リリースオークショ ン参加資格通知書」は、リリースオークションが開催されるエリアに対象となる電源 が属している場合(容量市場システムに登録されている電源等情報「エリア名」がリ リースオークション開催エリアとなる場合)で、メインオークションで落札した電源 を保持する事業者に対し、リリースオークションの応札受付開始前に発行されます。

リリースオークションへ参加可能な電源等は、メインオークションで約定し容量確保 契約書を締結した全ての電源等です。

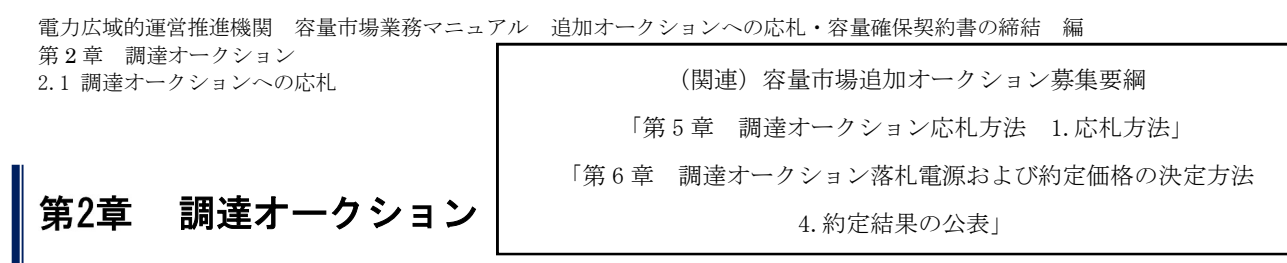

本章では、調達オークションへの応札について説明します (図 2-1 参照)。

- 2.1 調達オークションへの応札
- 2.2 調達オークション参加資格通知書に関する留意点

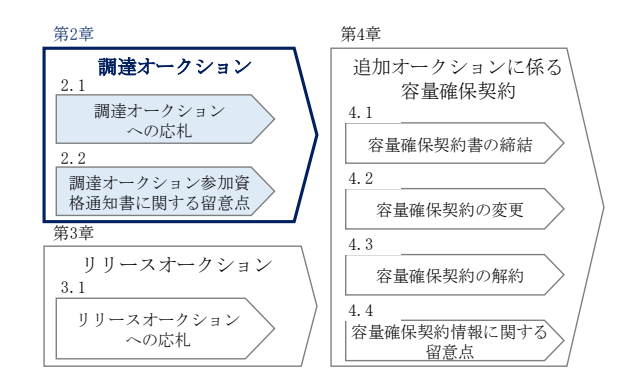

図 2-1 第2章の構成

約定結果の公表

調達オークションの約定結果が判明した後、本機関はホームページにて以下の情報を公表 します。

- 調達オークション開催エリア(全国、各エリア)毎の約定総容量、約定価格および約定 総額
- 落札電源毎の、当該電源の容量提供事業者名、電源 ID(応札単位の附番(※))、落札 容量

※応札した電源等に対して、容量オークションごとに設定

#### 2.1 調達オークションへの応札

本節では、調達オークションへ応札する手続きについて以下の流れで説明します(図 2-2 参照)。

- 2.1.1 調達オークション参加資格通知書の受領
- 2.1.2 応札容量の算定
- 2.1.3 電源等毎の応札
- 2.1.4 応札容量算定に用いた期待容量等算定諸元一覧の提出
- 2.1.5 約定結果の確認

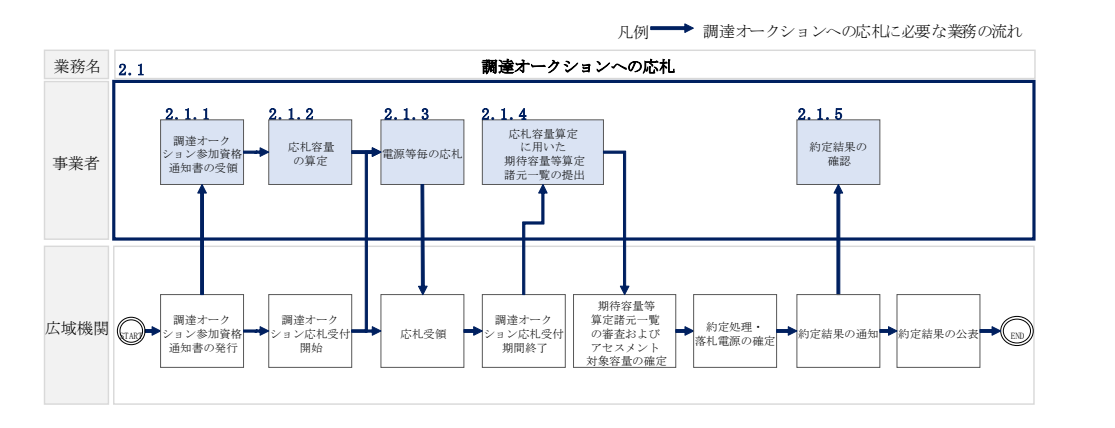

図 2-2 調達オークションへの応札の詳細構成

#### 2.1.1 調達オークション参加資格通知書の受領

本項では、調達オークションへの応札にあたって前提となる調達オークション参加資 格通知書の受領の手順について説明します(図 2-3 参照)。

2.1.1.1 調達オークション参加資格通知書の受領確認

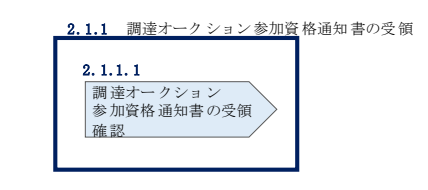

図 2-3 調達オークション参加資格通知書の受領の手順

#### $2.1.1.1$ 調達オークション参加資格通知書の受領確認

本機関が「調達オークション参加資格通知書」を発行すると、その旨が、容量市場シ ステムに登録されたメールアドレスへ電子メールにて送付されますので、以下の手順 で確認してください。なお、「調達オークション参加資格通知書」は、調達オークシ ョンの参加要件を満たす電源を持つ事業者に対して、調達オークションの一定期間前 に本機関より発行されるものです。調達オークション参加電源の要件については、 『1.2.1 調達オークションへ参加可能な電源等』を参照してください。

容量市場システム「ポータルトップ画面」の「容量オークション」タブから「容量オ ークション参加資格情報管理」リンクをクリックして、「容量オークション参加資格 一覧画面」へ進みます。

次に「容量オークション参加資格一覧画面」で検索条件を入力・選択し、「検索」ボ タンをクリックすると、検索条件に合致する電源等の「参加資格通知書」リンクが 「容量オークション参加資格一覧」に表示されますので、「調達オークション参加資 格通知書」を PDF で閲覧できます。また、「CSV 出力」ボタンをクリックすると、検索 条件に合致する全データを CSV ファイルでダウンロードできます (図 2-4 「容量オ ークション参加資格一覧画面」の画面イメージ参照)。

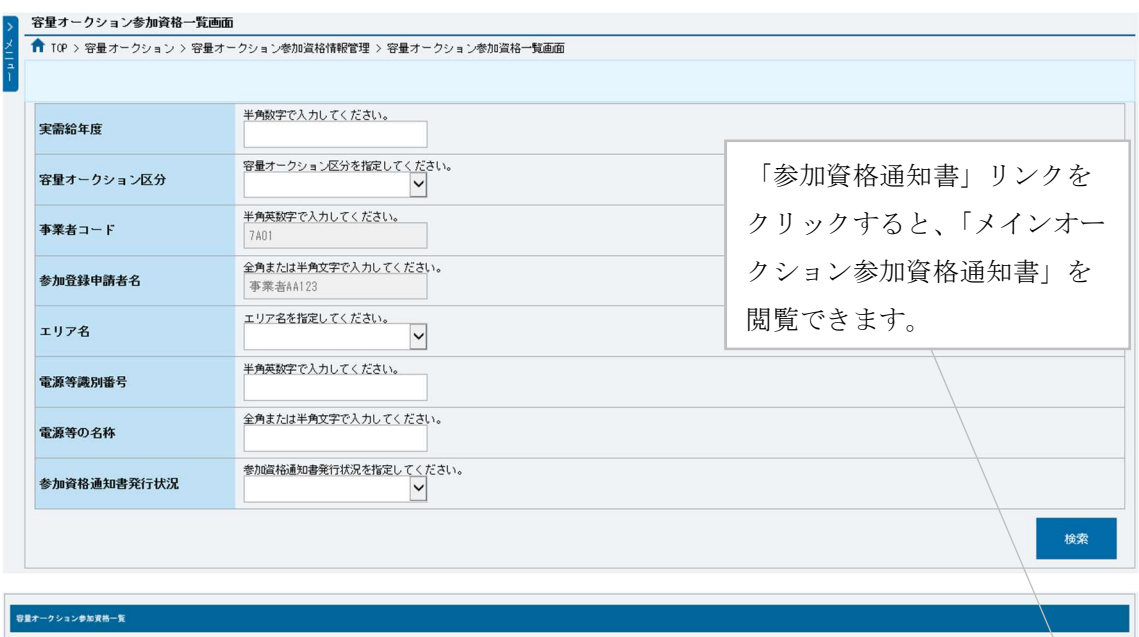

| - 16件 (全16件)<br><< 長初 < 館へ 1 次へ) 最後>> |                   |            |             |                                |       |                |                       |             |
|---------------------------------------|-------------------|------------|-------------|--------------------------------|-------|----------------|-----------------------|-------------|
| 容量オークション銘柄名                           | 事業者<br>$=-\kappa$ | ● 参加登録申請者名 | 電源等<br>識別番号 | ● 電源等の名称                       | ●エリア名 | 応札上限<br>容量[kW] | 参加資格<br>• 通知書<br>発行状況 | • 参加资格通知書   |
| M2024A (2024年実業給年度のメインオークション)         | 7A01              | 事業者A4123   | 0000000123  | 業務期待容量安定1                      | 北海道   |                | 1.900 発行済             | 参加資格通知書.pdf |
| M2024A (2024年実業給年度のメインオークション)         | <b>7A01</b>       | 事業者A4123   | 0000000124  | 業務期待容量安定2                      | 東北    |                | 1.900 発行済             | 参加资格通知書 pdf |
| M2024A (2024年実業給年度のメインオークション)         | 7401              | 事業者A4123   | 0000000125  | <b>業務期待容量変動単独1</b>             | 東京    |                | 1.900 杂行涛             | 参加資格通知書.pdf |
| M2024A (2024年実業給年度のメインオークション)         | <b>7401</b>       | 事業者A4123   | 0000000126  | <b>集務期待容量変動単独2</b>             | 中部    |                | 1.900 柴行涛             | 参加資格通知書.pdf |
| M2024A (2024年実業給年度のメインオークション)         | 7A01              | 事業者A4123   | 0000000127  | 業務期待容量変動アグリ1                   | 北陵    |                | 1,900 発行済             | 参加資格通知書.pdf |
| M2024A (2024年実業給年度のメインオークション)         | 7A01              | 事業者A4123   | 0000000128  | 業務期待容量変動アグリ2                   | 北陸    |                | 1,900 発行済             | 参加资格通知書.pdf |
| W2024A (2024年実業給年度のメインオークション)         | 7A01              | 事業者A4123   | 0000000129  | <b>意務類持容量杂動指令1</b>             | 間面    |                | 1.900 柴行涛             | 参加资格通知書.pdf |
| M2024A (2024年実業給年度のメインオークション)         | <b>7A01</b>       | 事業者A4123   | 0000000130  | 業務期待容量発動指令2                    | 中国    |                | 1,900 発行済             | 参加資格通知書.pdf |
| W2024A (2024年実業給年度のメインオークション)         | 7A01              | 事業者A4123   | 0000000139  | 内部期待容量安定1                      | 北海道   |                | 1.900 発行済             | 参加資格通知書.pdf |
| M2024A (2024年実業給年度のメインオークション)         | 7A01              | 事業者A4123   | 0000000140  | 内部期待容量安定2                      | 東北    |                | 1,900 発行済             | 参加资格通知書.pdf |
| M2024A (2024年実業給年度のメインオークション)         | <b>7401</b>       | 事業者A4123   | 0000000143  | 内部期待容量变勤单独1                    | 東京    |                | 1.900 杂行涛             | 参加资格通知書.pdf |
| M2024A (2024年実業給年度のメインオークション)         | <b>7A01</b>       | 事業者A4123   | 0000000144  | 内部期待容量变勤单独2                    | 中部    |                | 1.900 柴行涛             | 参加資格通知書.pdf |
| M2024A (2024年実業給年度のメ-                 |                   |            |             |                                |       |                | 900 発行済               | 参加資格通知書.pdf |
| M2024A (2024年実業給年度のメ·                 |                   |            |             |                                |       |                | 900 発行済               | 参加资格通知器.pdf |
| N2024A (2024年実業給年度のメ                  |                   |            |             | 「CSV 出力」ボタンをクリックすると、「容量オークション参 |       |                | 900 発行済               | 参加資格通知書.pdf |
| M2024A (2024年実業給年度のメ                  |                   |            |             |                                |       |                | 900 発行済               | bo 富泽茶茶馆也去  |
|                                       |                   |            |             |                                |       |                |                       |             |
|                                       |                   |            |             | 加資格一覧」に表示されているデータを CSV ファイルでダウ |       |                |                       |             |
| - 16件 (全16件)                          |                   | ンロードできます。  |             |                                |       |                |                       |             |
|                                       |                   |            |             |                                |       |                |                       |             |

図 2-4 「容量オークション参加資格一覧画面」の画面イメージ

## 2.1.2 応札容量の算定

本項では、応札容量の算定について、容量を提供する電源等の区分毎に手順を説明し ます(図 2-5 応札容量の算定の手順参照)。なお、発動指令電源は実効性テストで容 量確保契約容量の供給力を提供できることを確認するため、本章記載の応札容量の算 定は不要です。

- 2.1.2-ア 安定電源の応札容量の算定
- 2.1.2-イ 変動電源(単独)の応札容量の算定
- 2.1.2-ウ 変動電源(アグリゲート)の応札容量の算定

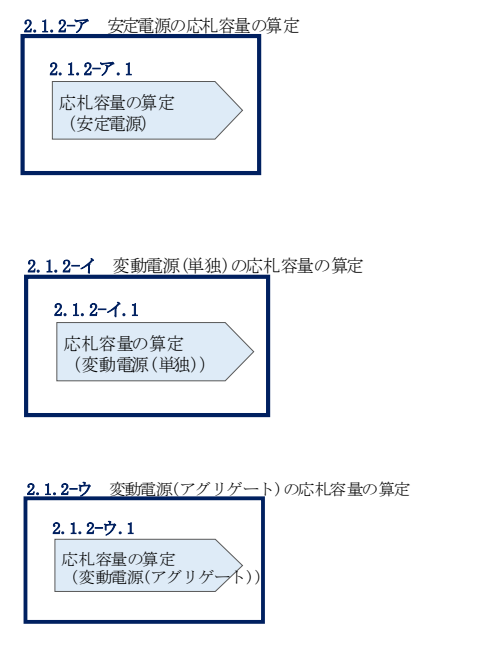

図 2-5 応札容量の算定の手順

応札可能容量は、メインオークションにおける参加登録や応札の有無によって以下の ように定められます(参照)

| 電源等のステータス          | 応札可能容量             |
|--------------------|--------------------|
| メインオークションで非落札の電源等  | メインオークションの期待容量に相当す |
|                    | る分                 |
|                    | (メインオークション後に期待容量の増 |
|                    | 加があった場合は増加分を加算可能)  |
| メインオークションで落札した電源等  | 期待容量の増加分           |
|                    | (ただし、全量退出または部分退出した |
|                    | 電源は応札不可となります)      |
| メインオークションで参加登録済みだが | メインオークションの期待容量に相当す |
| 未応札の電源等(「売り惜しみの事実が | る分                 |
| なく、やむを得ない合理的な理由があ  | (メインオークション後に期待容量の増 |
| る」場合で、かつそれが追加オークショ | 加があった場合は増加分を加算可能)  |
| ン時において解消されている場合)   |                    |
| メインオークション後に参加登録した電 | 期待容量               |
| 源等                 |                    |

表 2-1 電源等のステータスと応札可能容量

なお、メインオークションで落札した電源等で、調達オークションにも応札する電源 等は、調達オークションに向けた期待容量を算出する必要があるため、「容量市場業 務マニュアル 追加オークションの参加登録編」を参照して期待容量を登録しなおし て下さい。

#### 2.1.2-ア 安定電源の応札容量の算定

安定電源の応札容量の算定について、手順を説明します(図 2-6 参照)。

2.1.2-ア.1 応札容量の算定(安定電源)

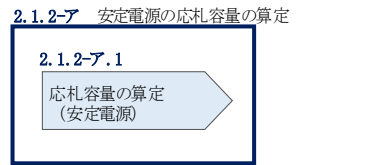

図 2-6 安定電源の応札容量算定手順

#### 2.1.2-ア.1 応札容量の算定(安定電源)

安定電源では、期待容量の登録時に提出した Excel ファイル(エリア\_調達期待容量\_ 電源等識別番号.xlsx)またはメインオークションへの応札時に提出した Excel ファイ ル(エリア\_応札容量\_電源等識別番号.xlsx)を、以下の手順により容量市場システム からダウンロードし、入力項目に数値を追記して応札容量を算定します。

• 発電方式が水力(純揚水)以外の場合

•期待容量等算定諸元一覧 調達オークション 安定電源<火力、水力(貯水 式、混合揚水のみ)、原子力、新エネ(地熱、バイオマス、廃棄物のみ)> (Appendix.2 様式 1)

・発電方式が水力(純揚水)の場合

・期待容量等算定諸元一覧\_調達オークション\_安定電源<水力(純揚水の み)>(Appendix.2 様式 2)

容量市場システム「ポータルトップ画面」の「参加登録」タブから「期待容量情報管 理」リンクをクリックし、「期待容量情報一覧画面」へ進みます。次に「期待容量情 報一覧画面」で検索条件を入力・選択し、「検索」ボタンをクリックすると、検索条 件に合致する電源等の「期待容量番号」リンクが「期待容量情報一覧」に表示されま

すので、リンクをクリックして「期待容量情報詳細画面」へ進みます。「期待容量情 報詳細画面」で提出済の Excel ファイル(エリア\_調達期待容量\_電源等識別番 号.xlsx) をダウンロードしてください (図 2-7、図 2-8 参照)。

次に、ダウンロードした Excel ファイルの入力項目(表 2-2、表 2-3 参照)に入力し、 応札容量を算定してください。

注: 期待容量の登録時に提出した期待容量等算定諸元一覧のファイルと区別できるよ う、応札容量の算定に用いた期待容量等算定諸元一覧のファイル名は、必ず、「エ リア\_調達応札容量\_電源等識別番号.xlsx」としてください。

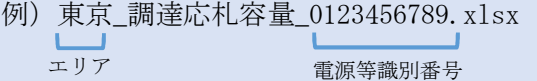

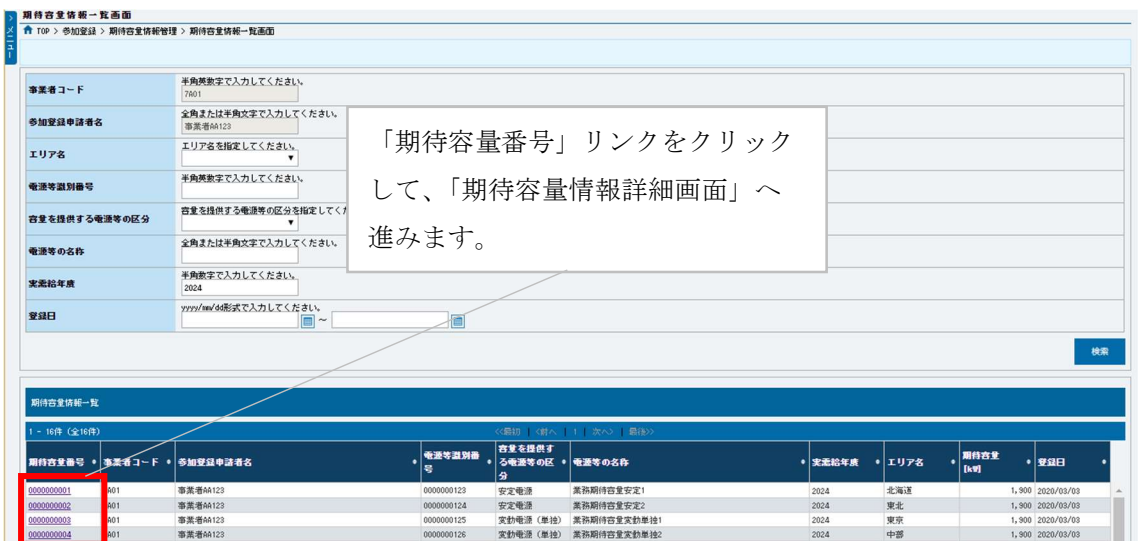

図 2-7「期待容量情報一覧画面」の画面イメージ

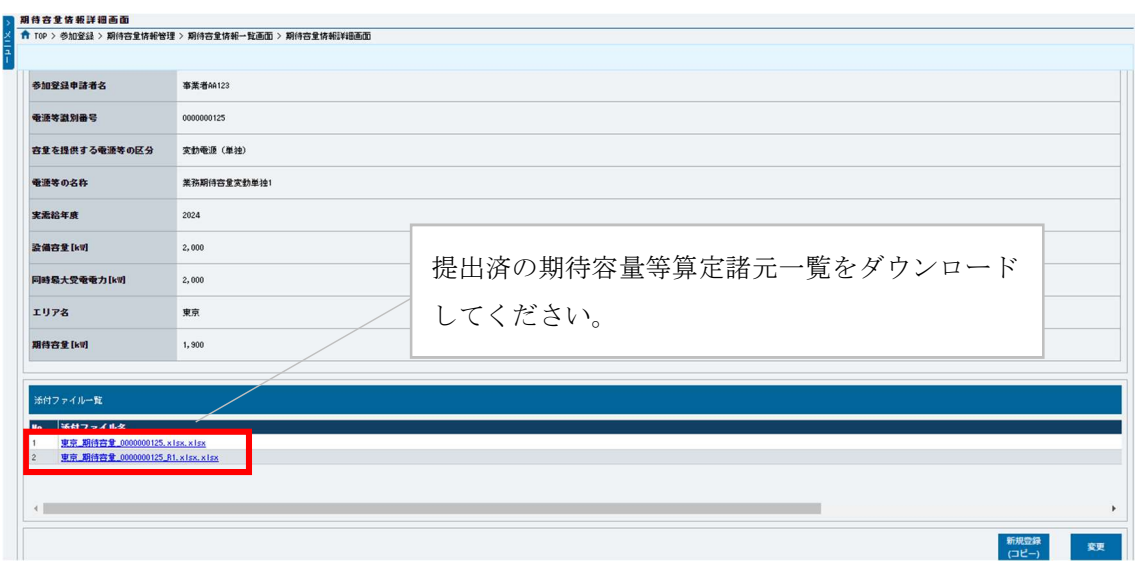

図 2-8「期待容量情報詳細画面」の画面イメージ

#### 安定電源の期待容量等算定諸元一覧への入力項目

表 2-2「【調達オークション】期待容量等算定諸元一覧」安定電源(純揚水以外)\_火力、 水力(貯水式、混合揚水のみ)、原子力、新エネ(地熱、バイオマス、廃棄物)の場合の

入力項目一覧

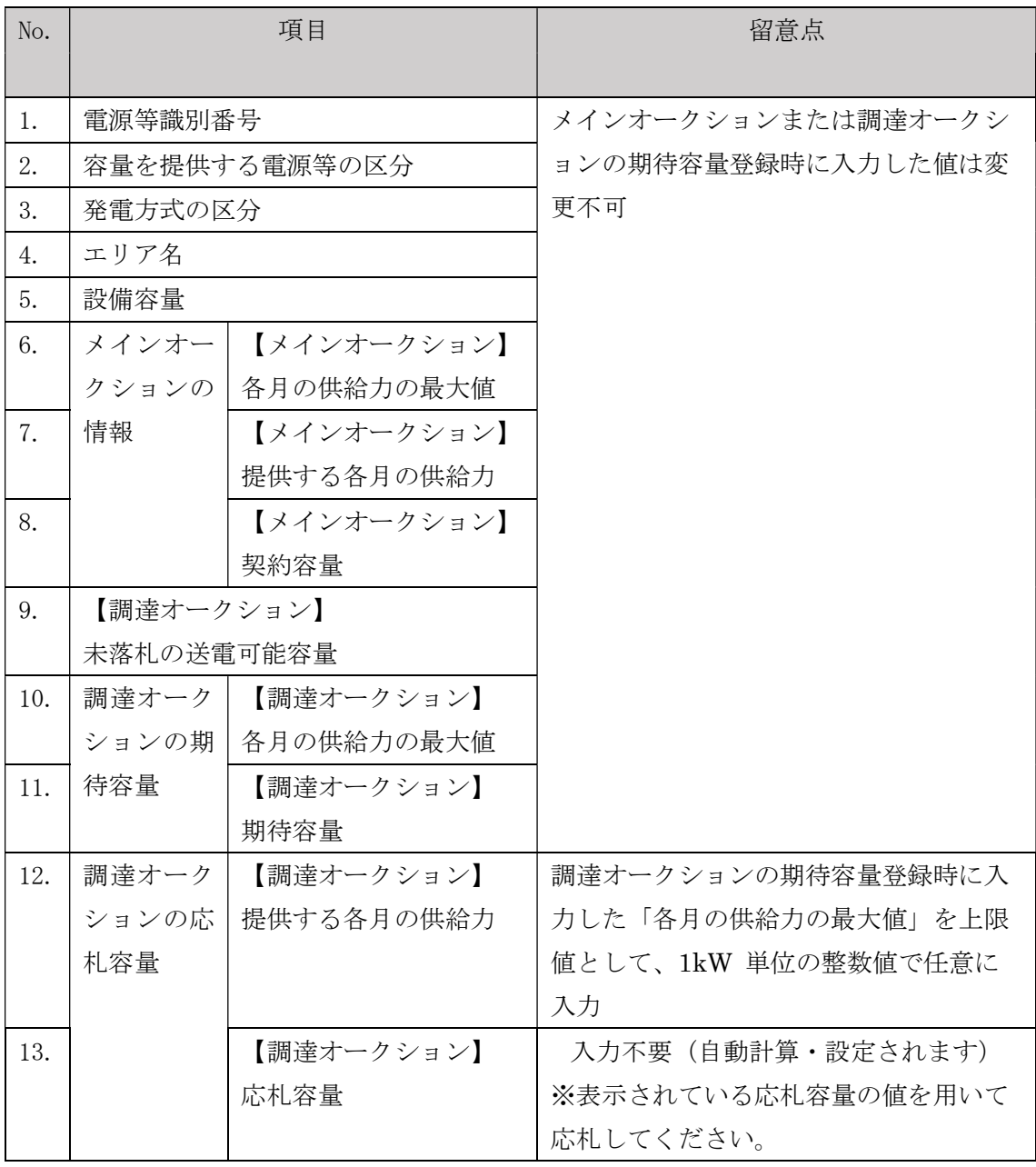

### 安定電源の期待容量等算定諸元一覧への入力項目

表 2-3「【調達オークション】期待容量等算定諸元一覧」安定電源(水力)\_純揚水のみ の場合の入力項目一覧

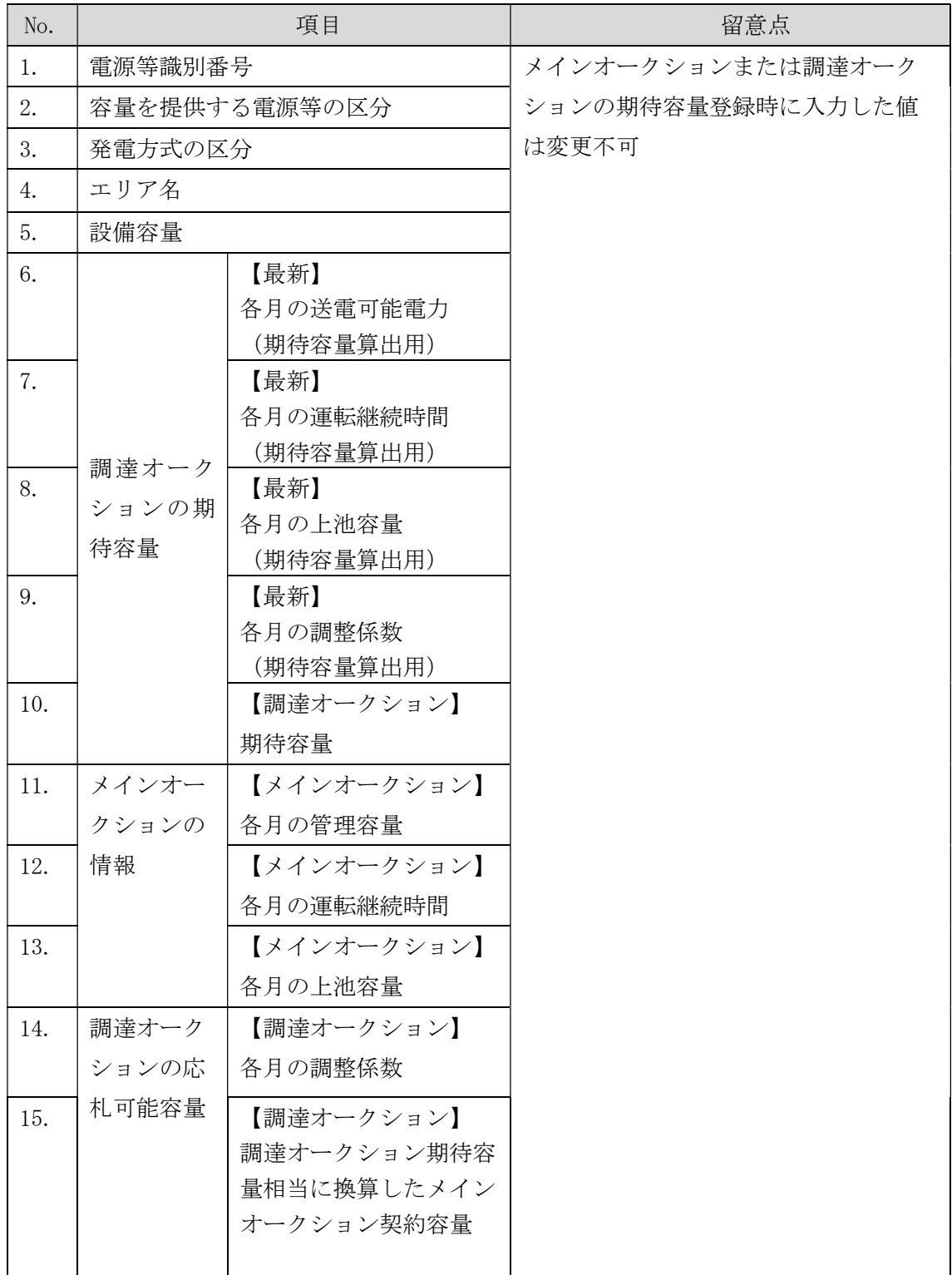

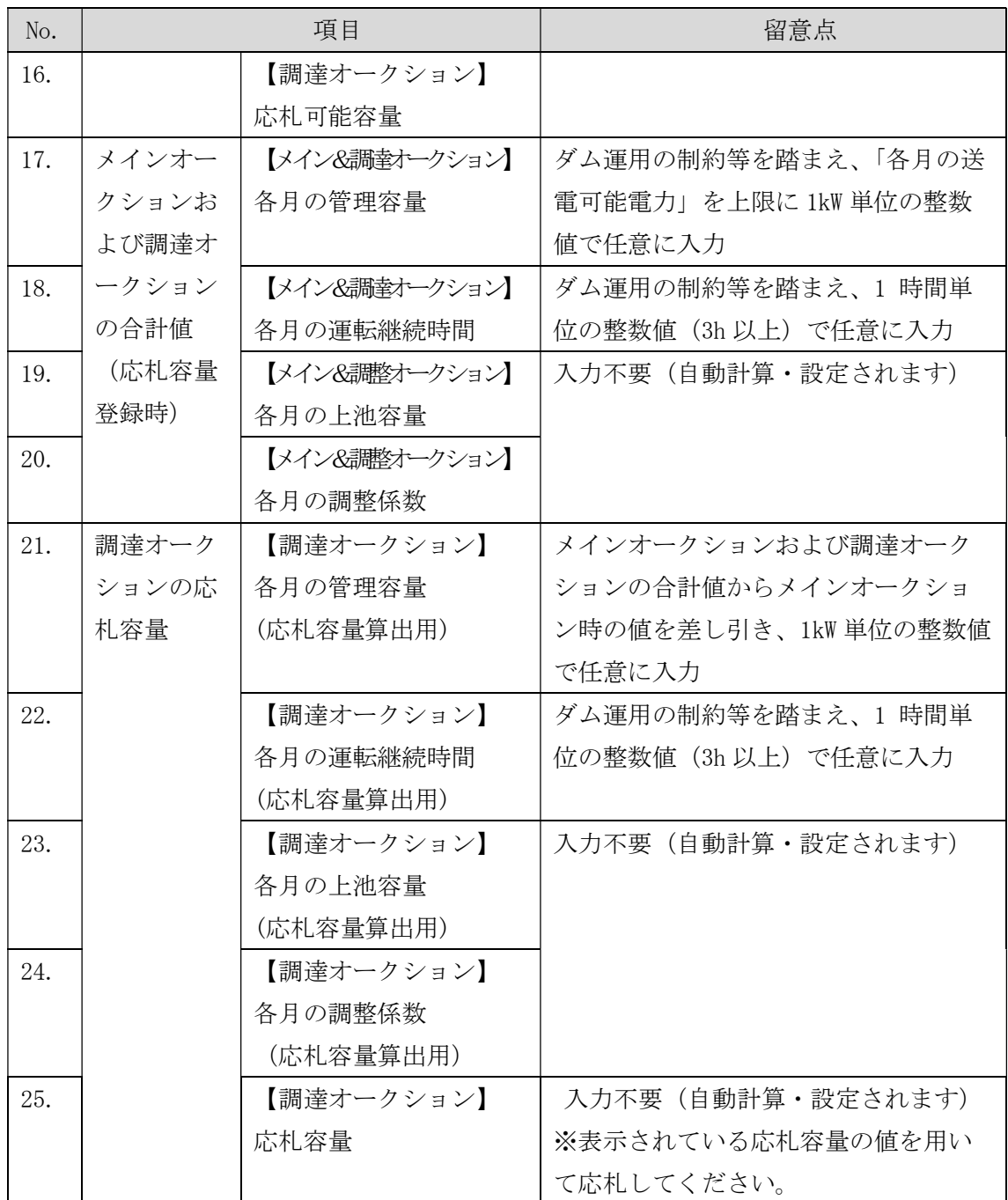

#### 2.1.2-イ 変動電源(単独)の応札容量算定

変動電源(単独)の応札容量の算定について、手順を説明します(図 2-9 参照)。

2.1.2-イ.1 応札容量の算定(変動電源(単独))

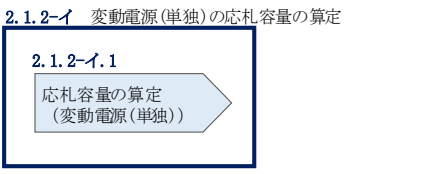

図 2-9 変動電源(単独)の応札容量の算定手順

#### 2.1.2-イ.1 応札容量の算定(変動電源(単独))

変動電源(単独)では、期待容量の登録時に提出した Excel ファイル(エリア\_調達 期待容量 電源等識別番号.xlsx) またはメインオークションへの応札時に提出した Excel ファイル(エリア\_応札容量\_電源等識別番号.xlsx)を、以下の手続きにより容量 市場システムからダウンロードし、入力項目に数値を追記して応札容量を算定しま す。

なお、変動電源(単独)の期待容量等算定諸元一覧(Appendix.2 様式 3)のシート は、合計シートと発電方式別(太陽光、風力、水力)シートに分かれています。入力 は電源等情報(詳細情報)に登録した発電方式に応じたシートにて行います。発電方 式別シートに入力した応札容量の合計が自動的に合計シートに表示されます。この合 計シートに表示された応札容量を応札時に容量市場システムに登録することとなりま す。

容量市場システム「ポータルトップ画面」の「参加登録」タブから「期待容量情報管 理」リンクをクリックし、「期待容量情報一覧画面」へ進みます。次に「期待容量情 報一覧画面」で検索条件を入力・選択し、「検索」ボタンをクリックすると、検索条 件に合致する電源等の「期待容量番号」リンクが「期待容量情報一覧」に表示されま すので、リンクをクリックして「期待容量情報詳細画面」へ進みます。「期待容量情 報詳細画面」で提出済の Excel ファイル (エリア 調達期待容量 電源等識別番 号.xlsx)をダウンロードしてください(図 2-7、図 2-8 参照)。

次に、ダウンロードした Excel ファイルの入力項目 (表 2-4 参照) に入力し、応札容 量を算定してください。

注: 期待容量の登録時に提出した期待容量等算定諸元一覧のファイルと区別できるよ う、応札容量の算定に用いた期待容量等算定諸元一覧のファイル名は、必ず、「エ リア\_調達応札容量\_電源等識別番号.xlsx」としてください。

例)東京\_調達応札容量\_0123456789.xlsx

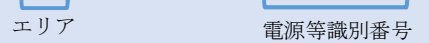

### 変動電源(単独)の期待容量等算定諸元一覧への入力項目

# 表 2-4「【調達オークション】期待容量等算定諸元一覧」水力(自流式のみ)、新エネ(太 陽光、風力のみ)の場合の入力項目一覧

【発電方式別シート】

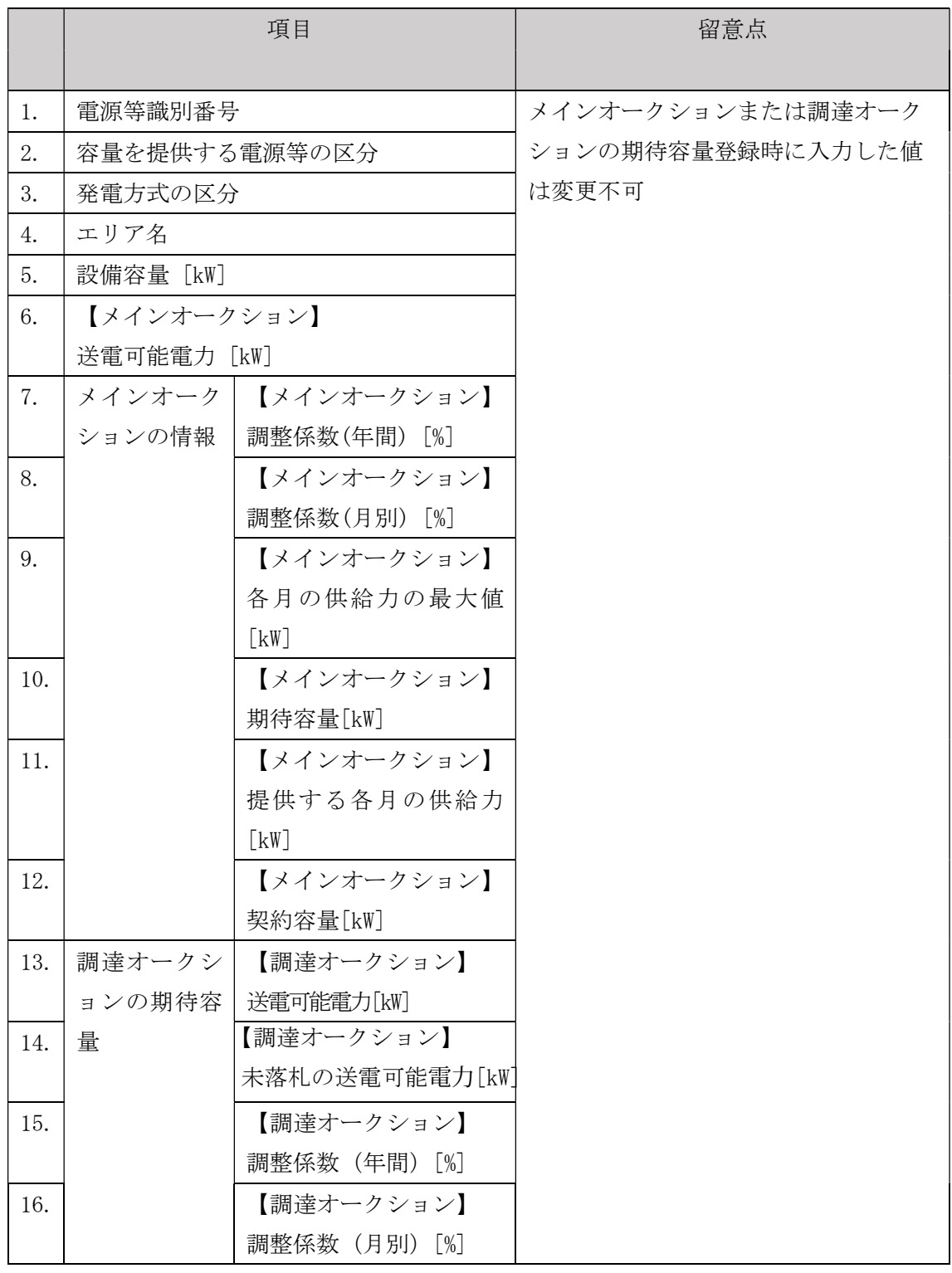

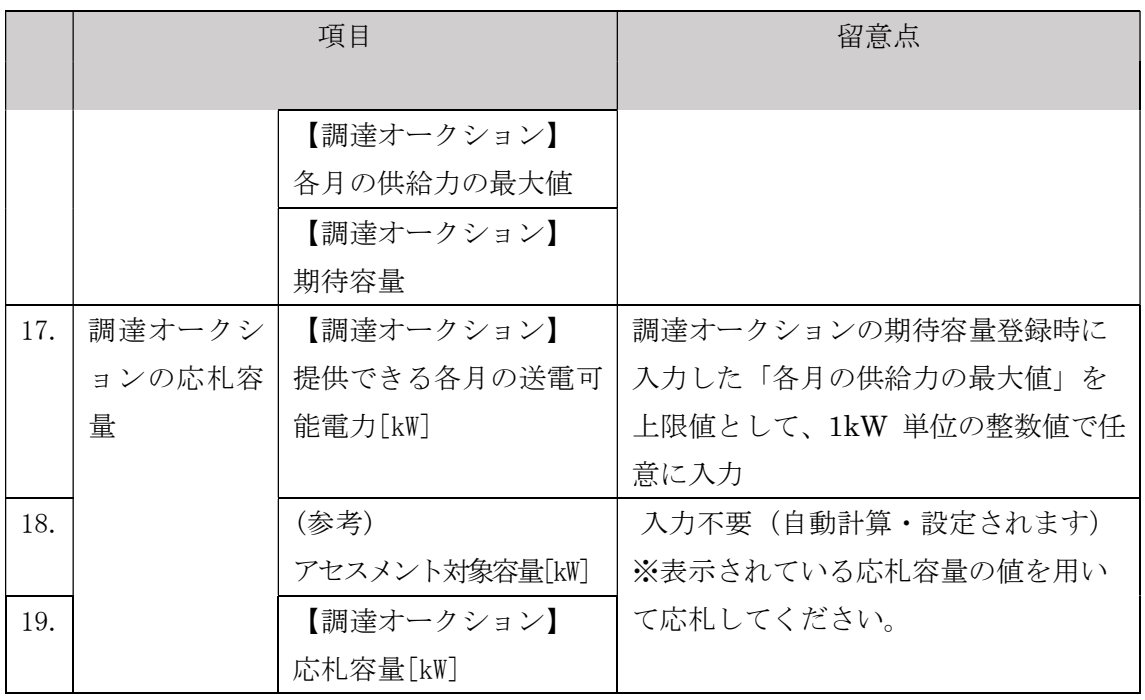

【合計シート】

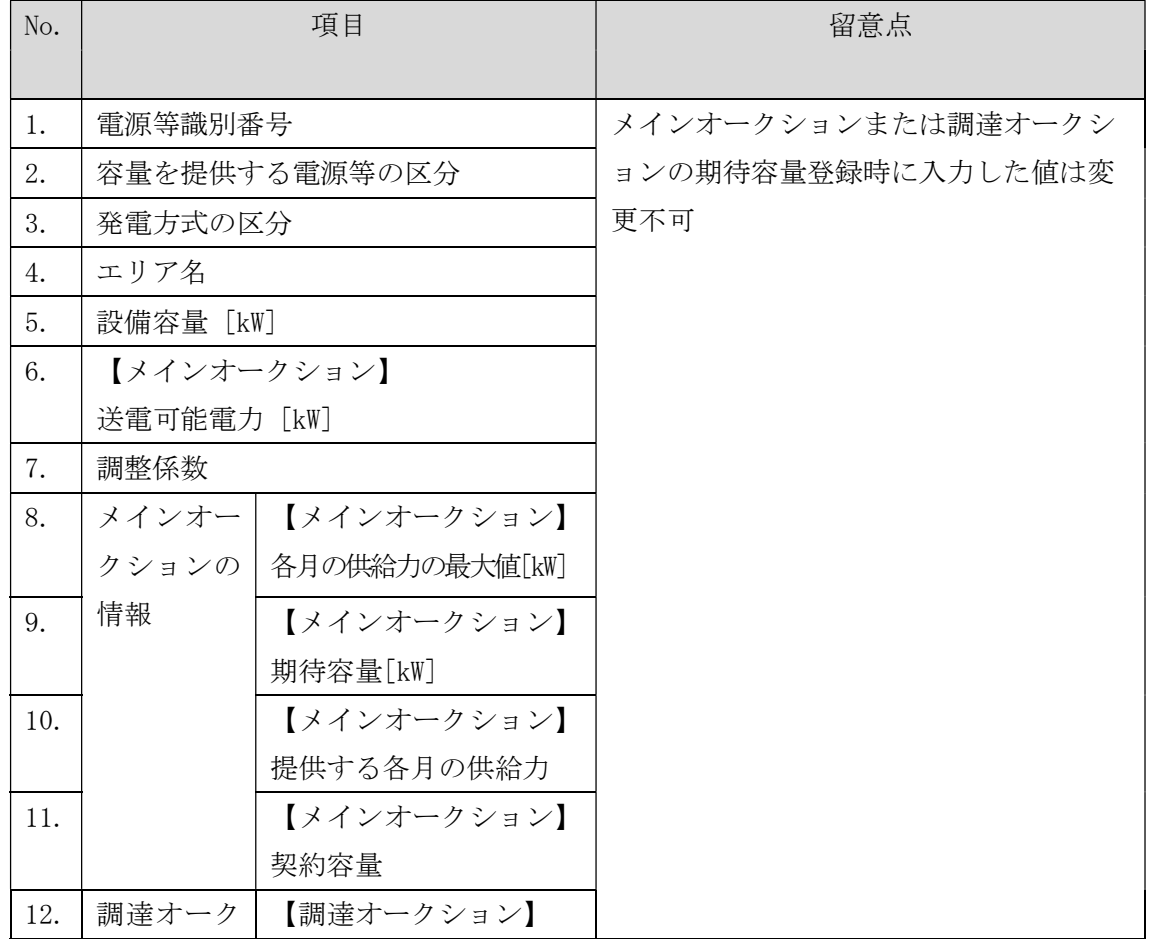

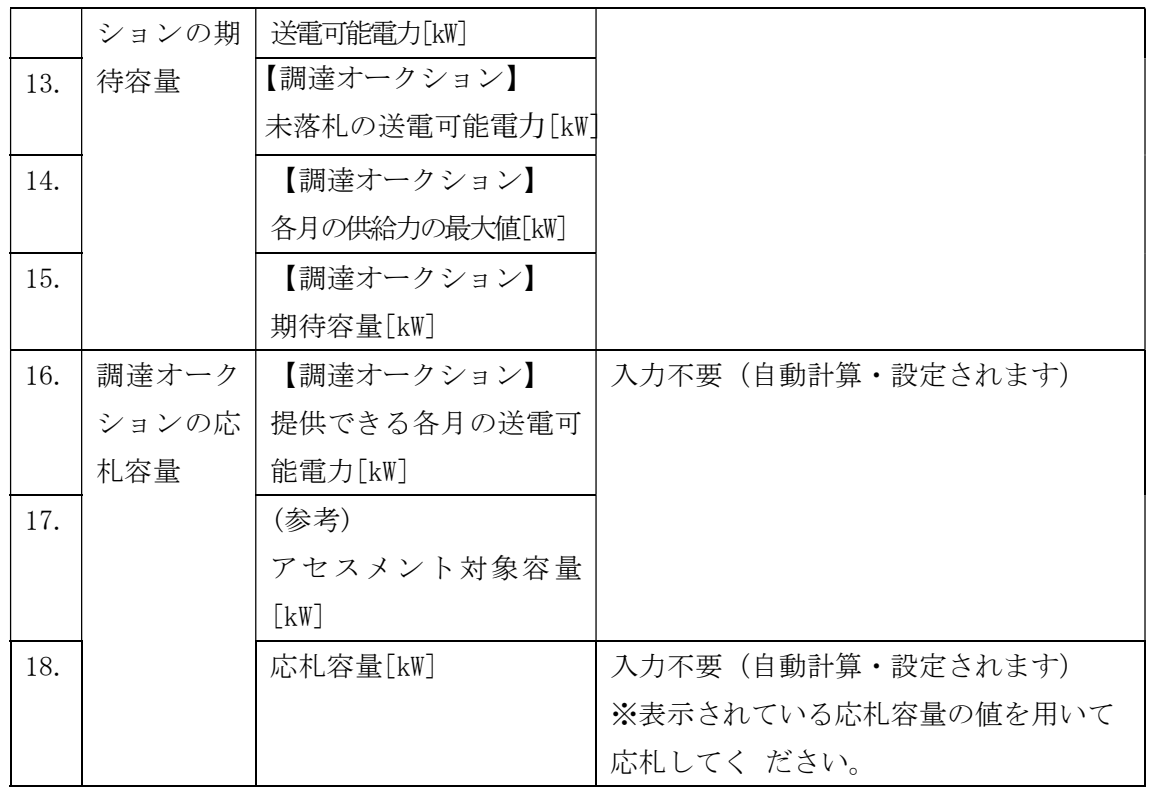

#### 2.1.2-ウ 変動電源(アグリゲート)の応札容量の算定

変動電源(アグリゲート)の応札容量の算定について、手順を説明します(図 2-10 参照)。

2.1.2-ウ.1 応札容量の算定(変動電源(アグリゲート)

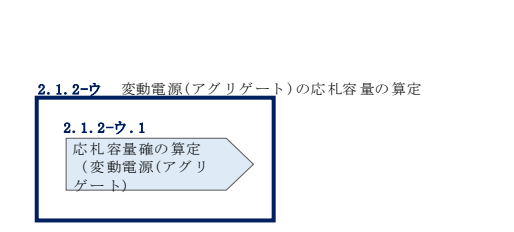

図 2-10 変動電源(アグリゲート)の応札容量の算定手順

#### 2.1.2-ウ.1 応札容量の算定(変動電源(アグリゲート)

変動電源(アグリゲート)では、期待容量の登録時に提出した Excel ファイル(エリ ア\_調達期待容量\_電源等識別番号.xlsx)またはメインオークションへの応札時に提 出した Excel ファイル(エリア 応札容量 電源等識別番号.xlsx)を、以下の手続きに より容量市場システムからダウンロードし、入力項目に数値を追記して、応札容量を 算定します。

なお、変動電源(アグリゲート)の期待容量等算定諸元一覧(Appendix.2 様式 3) のシートは、合計シートと発電方式別(太陽光、風力、水力)シートに分かれていま す。入力は電源等情報(詳細情報)に登録した発電方式に応じたシートにて行いま す。発電方式別シートに入力した応札容量の合計が自動的に合計シートに表示されま す。この合計シートに表示された応札容量を応札時に容量市場システムに登録するこ ととなります。

容量市場システム「ポータルトップ画面」の「参加登録」タブから「期待容量情報管 理」リンクをクリックし、「期待容量情報一覧画面」へ進みます。次に「期待容量情 報一覧画面」で検索条件を入力・選択し、「検索」ボタンをクリックすると、検索条 件に合致する電源等の「期待容量番号」リンクが「期待容量情報一覧」に表示されま すので、リンクをクリックして「期待容量情報詳細画面」へ進みます。「期待容量情 報詳細画面」で提出済の Excel ファイル(エリア\_調達期待容量\_電源等識別番 号.xlsx)をダウンロードしてください(図 2-7、図 2-8 参照)。

次にダウンロードした Excel ファイルの入力項目 (表 2-5 参照) に入力し、応札容量 を算定してください。

注: 期待容量の登録時に提出した期待容量等算定諸元一覧のファイルと区別できるよ う、応札容量の算定に用いた期待容量等算定諸元一覧のファイル名は、必ず、「エ リア\_調達応札容量\_電源等識別番号.xlsx」としてください。

> 例)東京\_調達応札容量\_0123456789.xlsx エリア アンチング 電源等識別番号

変動電源(アグリゲート)の期待容量等算定諸元一覧への入力項目

表 2-5「【調達オークション】期待容量等算定諸元一覧」水力(自流式のみ)、新エネルギ ー(太陽光、風力のみ)の場合の入力項目一覧

【発電方式別シート】

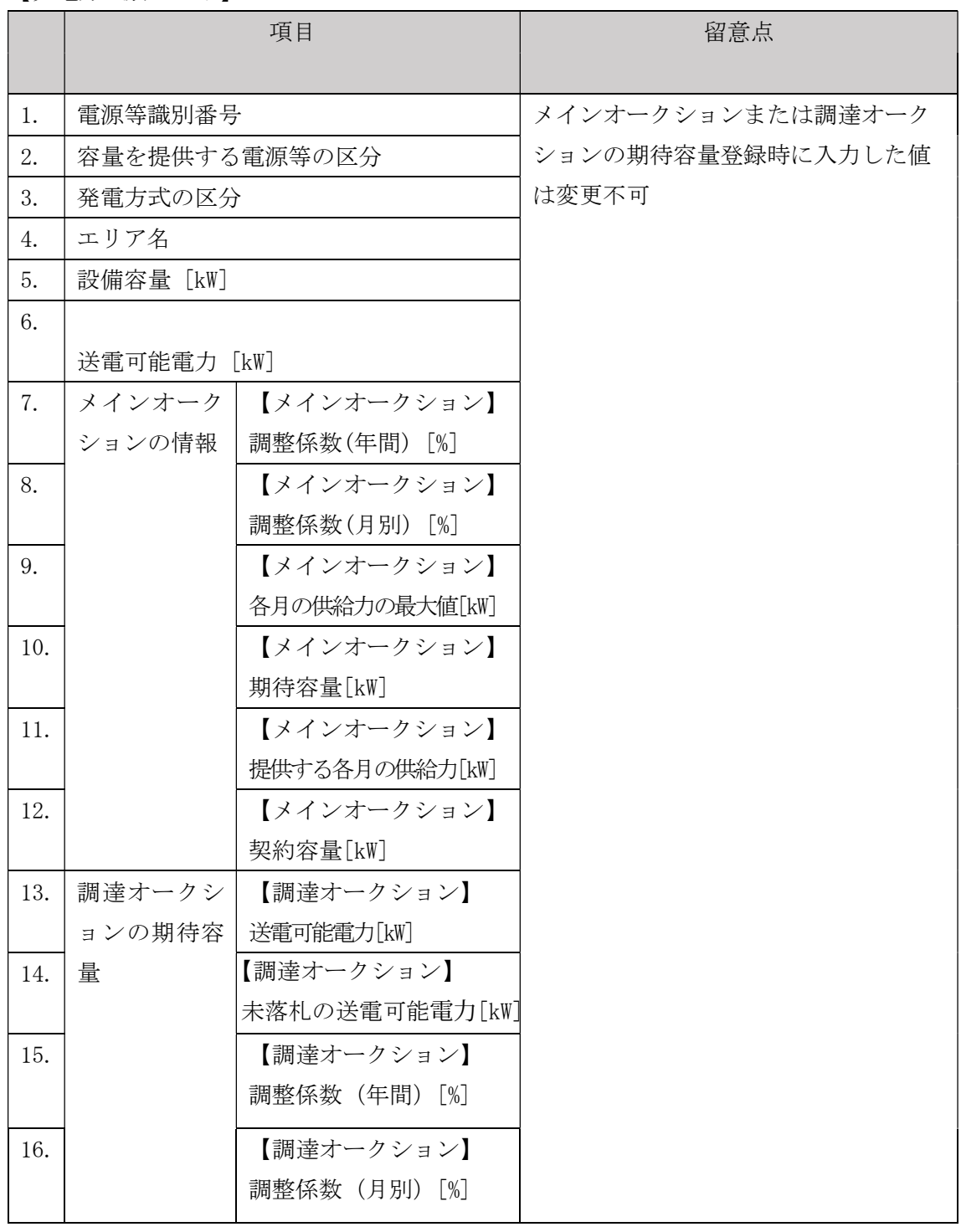

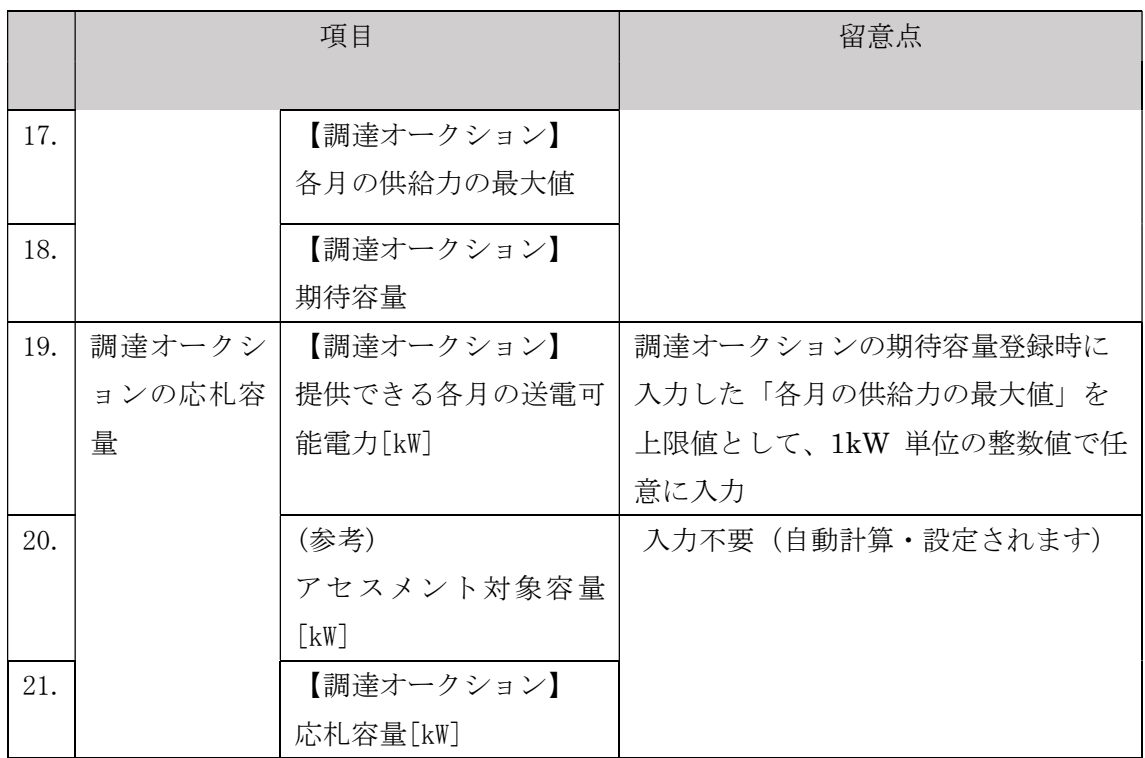

【合計シート】

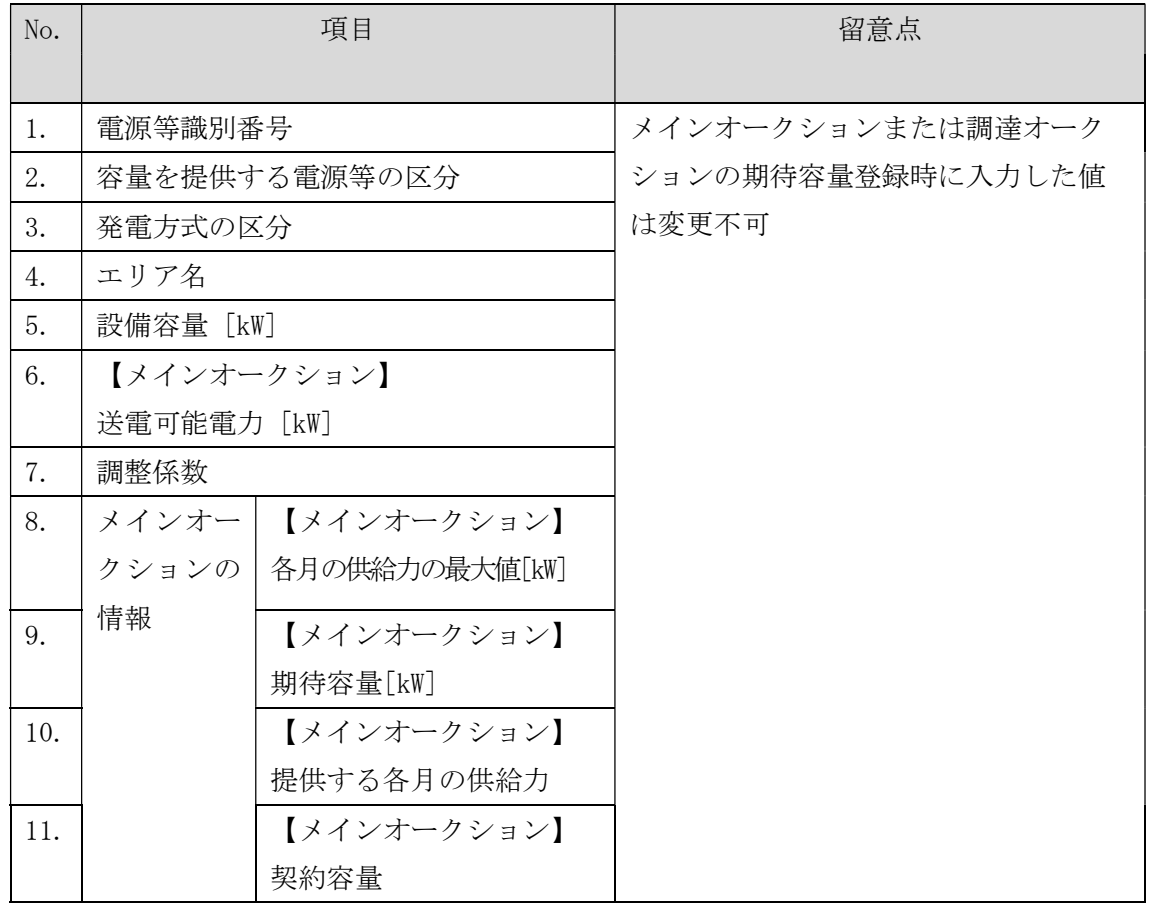

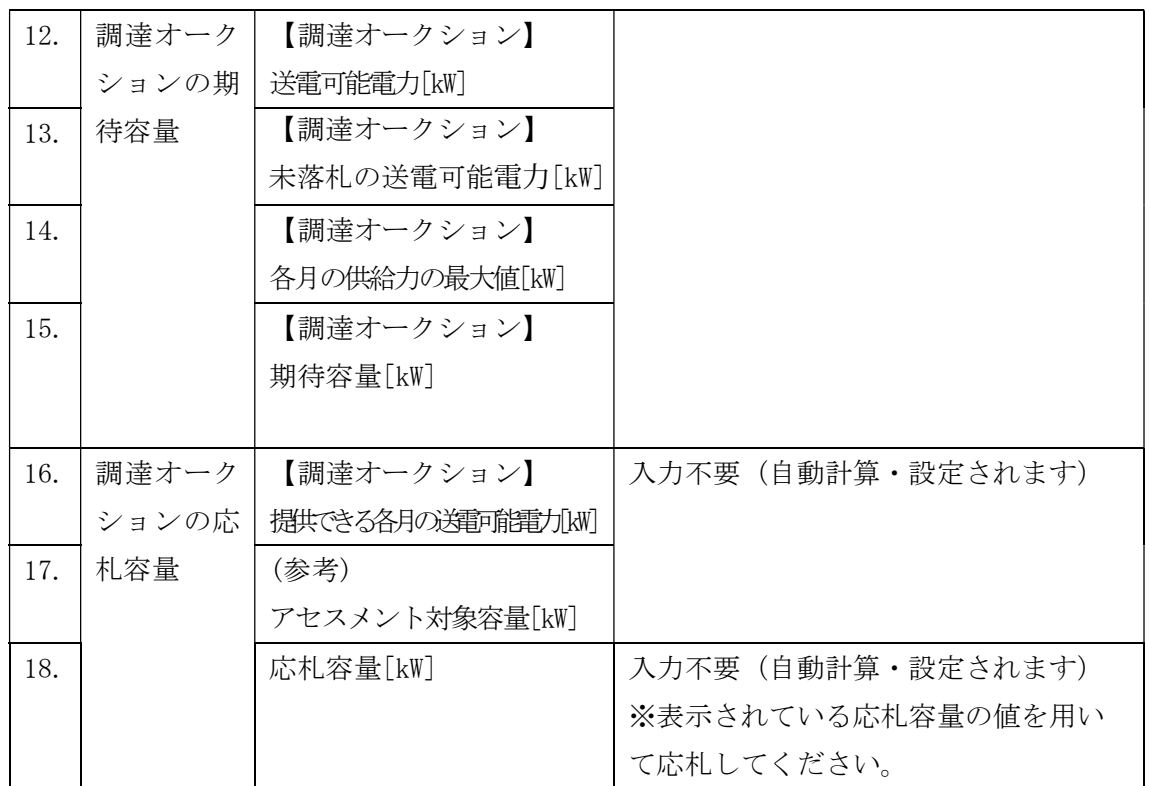

## 2.1.3 電源等毎の応札

本項では、調達オークションの応札受付期間中における電源等毎の応札について、手 順を説明します (図 2-11 参照)。

2.1.3.1 応札情報の入力

2.1.3.2 応札情報の登録

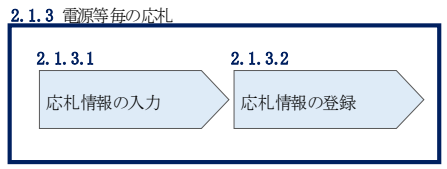

図 2-11 電源等毎の応札の手順

調達オークションへの応札は電源等毎に行います。複数の電源等の期待容量を登録し た事業者は、電源等毎にそれぞれ応札していただきます。調達オークションの応札時 には、応札情報として応札容量[kW]と応札価格[円/kW]を電源等毎に登録してくださ い。

応札情報の登録は、表 1-1 (参考)追加オークション(対象実需給年度: 2024年度) のスケジュールに記載される調達オークションの応札受付期間中に実施してくださ い。

なお、調達オークションの応札受付開始に先立ち、調達オークション需要曲線を本機 関のホームページに掲載します。公表日については、表 1-1 (参考)追加オークショ ン(対象実需給年度: 2024年度)のスケジュールを確認してください。

#### $2, 1, 3, 1$ 応札情報の入力

容量市場システム「ポータルトップ画面」の「容量オークション」タブから「応札情 報管理」リンクをクリックして、「応札情報一覧画面」へ進みます。「応札情報一覧画 面」の「新規登録」ボタンをクリックすると、「応札情報登録画面」へ進みます(図 2-12 参照)。

次に「応札情報登録画面」で応札に係る情報を入力・選択し、「確認」ボタンをクリ ックします。

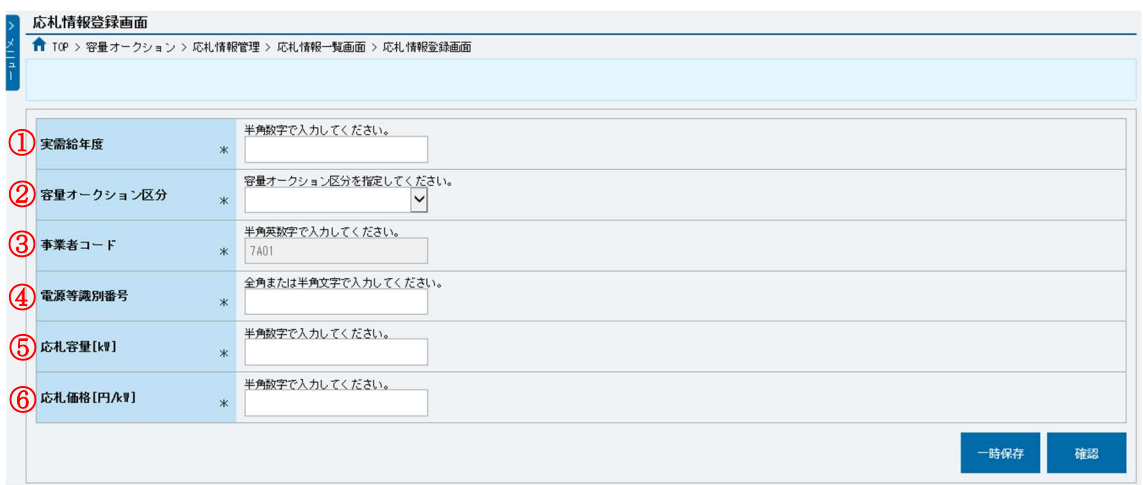

図 2-12「応札情報登録画面」の画面イメージ

| No. | 項目    | 留意点                             |  |
|-----|-------|---------------------------------|--|
|     | 実需給年度 | 供給力を提供する年度を入力                   |  |
|     |       | 例)<br>↓ 2024年度向け調達オークションに応札する場合 |  |

表 2-6「応札情報登録画面」の応札に係る情報の入力項目一覧

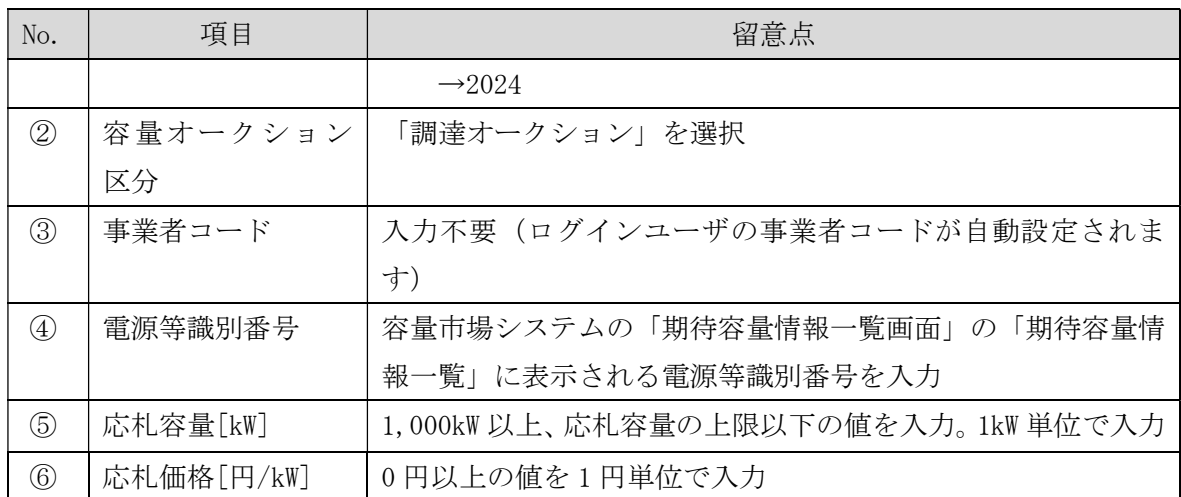

#### $2.1.3.2$ 応札情報の登録

上記の「応札情報登録画面」で「確認」ボタンをクリックすると、「応札情報登録確 認画面」へ進みます。「応札情報登録確認画面」で「実行」ボタンをクリックし、応 札情報を登録してください<sup>6</sup>。なお、応札情報が登録される度、応札情報が登録された 旨が登録されたメールアドレスへ電子メールにて通知されます。

応札情報の登録後、以下の方法で応札情報が登録できたことを確認してください。 「応札情報一覧画面」で検索条件を入力・選択し、「検索」ボタンをクリックする と、検索条件に合致する電源等の応札状況が「応札情報一覧」に表示されます。登録 した応札情報の応札状況が「応札済」となっていることを確認してください(図 2-13 参照)。

「応札済」となっていなかった場合、応札情報が一時保存中であれば、『Appendix.1 応札情報の変更・取消、一時保存後の応札情報登録』を参照して応札情報の登録を完 了してください。応札情報が一時保存されていなかった場合、『2.1.3.1 応札情報の 入力』から応札し直してください。

注:応札の登録後であっても、応札受付期間中であれば、応札情報(応札容量と応札 価格)の変更・取消が可能です。

なお、応札情報の登録完了をもって、容量確保契約の申込みまたは変更申込みを行っ たものとみなし、調達オークションの約定結果の公表日において、本機関との間で、 公表内容にしたがった容量確保契約または容量確保契約の変更が成立するものとしま

<sup>6</sup> 一括登録機能を利用して登録することも可能です。詳しくは容量市場システムマニュアルを参照してください。

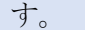

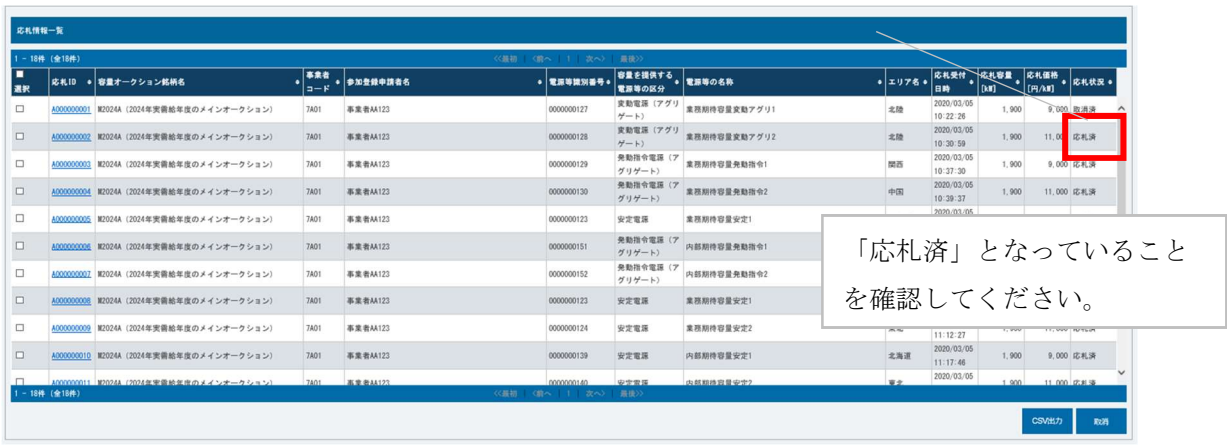

図 2-13「応札情報一覧画面」の画面イメージ

## 2.1.4 応札容量算定に用いた期待容量等算定諸元一覧の提出

本項では、応札容量算定に用いた期待容量等算定諸元一覧の提出について、手順を説 明します(図 2-14 参照)。

2.1.4 応札容量算定に用いた期待容量等算定諸元一覧の容量市場システムへの登録

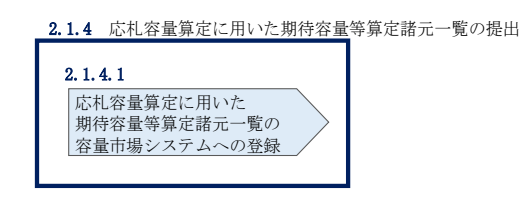

図 2-14 応札容量算定に用いた期待容量等算定諸元一覧の提出の手順

調達オークションへ応札した事業者は、応札受付期間の終了後5営業日以内(2023年 5月24日~5月30日)に、調達オークションの応札容量算定に用いた期待容量等算 定諸元一覧を提出していただきます<sup>7</sup>(※応札受付期間中は、応札容量算定に用いた期 待容量等算定諸元一覧の変更はできません)。なお、発動指令電源の場合は本項に記 載の手順は不要です。

<sup>7</sup> 期限までに適切な期待容量等算定諸元一覧を提出しない場合、市場退出するものとみなす場合がありますのでご注意ください。

#### $2.1.4.1$ 応札容量算定に用いた期待容量等算定諸元一覧の容量市場システムへの 登録

応札容量算定に用いた期待容量等算定諸元一覧は、容量市場システムの期待容量情報 管理への登録をもって提出していただきます。

容量市場システム「ポータルトップ画面」の「参加登録」タブから「期待容量情報管理」 リンクをクリックし、「期待容量情報一覧画面」へ進みます。次に「期待容量情報一覧 画面」で検索条件を入力・選択し、「検索」ボタンをクリックすると、検索条件に合致 する電源等の「期待容量番号」リンクが「期待容量情報一覧」に表示されますので、リ ンクをクリックして「期待容量情報詳細画面」へ進みます。

「期待容量情報詳細画面」で「変更」ボタンをクリックすると、「期待容量情報変更 申込画面」へ進みます。「期待容量情報登録申込画面」で「期待容量」および「変更 理由」に入力内容を入力後、「ファイル選択」ボタンをクリックし、期待容量等算定 諸元一覧をアップロードしたら、「確認」ボタンをクリックして「期待容量情報変更 申込確認画面」に進みます(図 2-15 参照)。

注:「期待容量情報詳細画面」で期待容量の登録時に提出した期待容量等算定諸元一 覧を削除しないでください。なお、期待容量登録時に、応札容量が記載された期 待容量等算定諸元一覧を提出している場合も、再度提出が必要です。

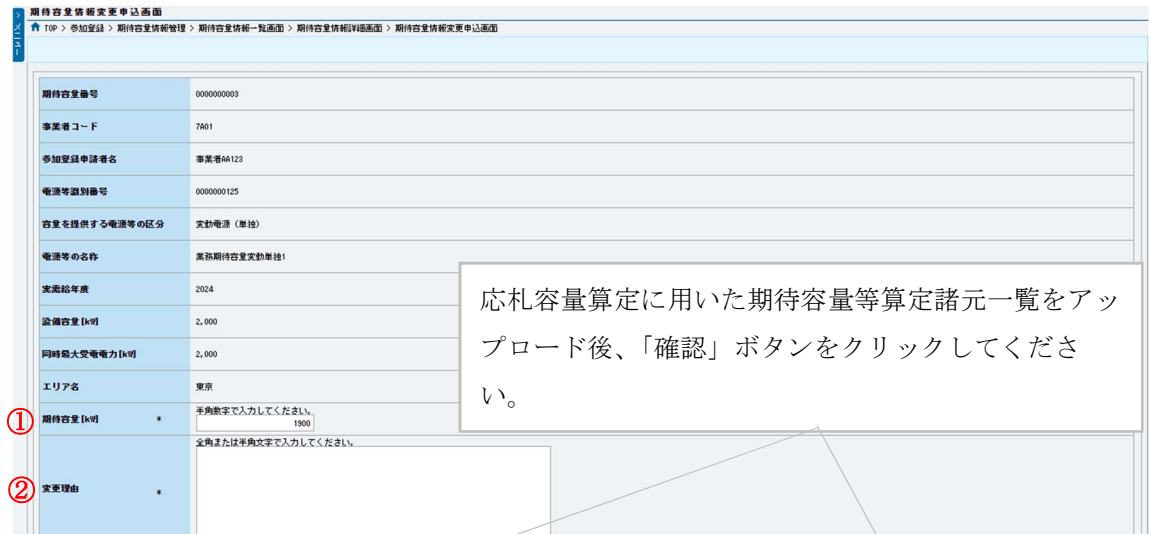

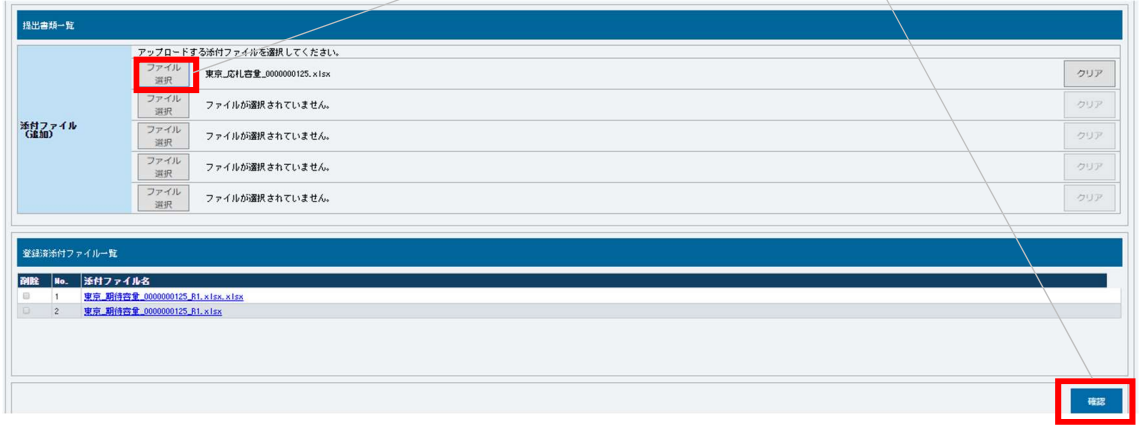

図 2-15「期待容量情報変更申込画面」の画面イメージ

| No. | 項目       | 入力内容                   |
|-----|----------|------------------------|
| (1) | 期待容量[kW] | 入力不要 (変更不可)            |
|     |          | ※登録した期待容量が自動的に表示されます   |
| (2) | 変更理由     | 「調達オークションにより応札容量を追記したた |
|     |          | め」と記入                  |

表 2-7 「期待容量情報変更申込画面」での入力項目

「期待容量変更申込確認画面」にて、申込内容を再度確認します。申込内容に誤りがな い場合は「実行」ボタンをクリックし、「完了画面」に進みます(図 2-16 参照)。申請 内容を修正する場合は、「戻る」ボタンをクリックして、「期待容量情報変更申込画面」 に戻ります。

なお、この段階では仮申込の状態であり、応札容量算定に用いた期待容量等算定諸元 一覧の提出は完了していませんので注意してください。

仮申込の状態から申込完了にするためには、「ポータルトップ画面」から「審査」タ ブの「期待容量情報審査画面」をクリックし、「期待容量情報審査画面」へ進みま す。

「期待容量情報審査画面」で期待容量情報の検索条件を入力して、「審査結果」の「仮申 込」ボックスをチェックし「検索」ボタンをクリックすると、検索結果が審査申込状況一 覧に表示されます。「期待容量情報審査画面」で対象となる期待容量情報の「選択」ボッ クスをチェックし、「申込完了」ボタンをクリックします。申込が完了すると、その旨が 容量市場システムに登録されたメールアドレスへ電子メールにて送付されます(図

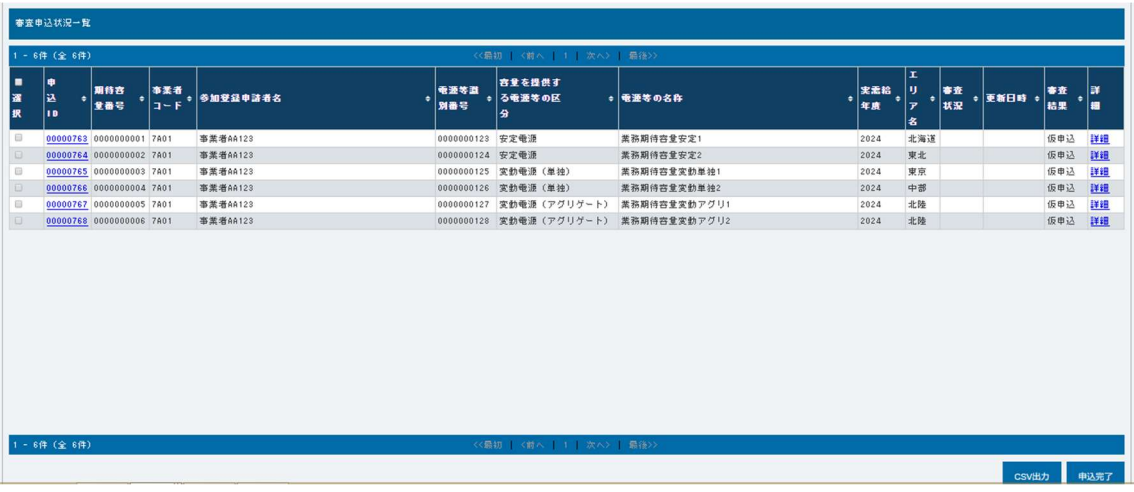

図 2-17 参照)。

注:なお、申込完了メールには、期待容量の変更申込を受け付けた旨が記載されてい ます。

本機関は調達オークションに応札した容量と提出された期待容量等算定諸元一覧に追 記された応札容量が一致していることを審査します。審査後には審査合格または不合 格のメール通知をいたします。

提出された期待容量等算定諸元一覧の記載内容に不備がある場合、本機関は事業者に その旨を通知します。通知を受けた事業者は速やかに記載内容を修正のうえ、期待容 量等算定諸元一覧を再提出してください。

なお、仮申込を取消する場合、「期待容量情報審査画面」の「審査申込状況一覧」に表 示される「詳細」リンクをクリックすると、「期待容量情報審査詳細画面」へ進みます。

「期待容量情報審査詳細画面」で「申込情報取下げ」ボタンをクリックすると、仮申込 を取り消せます。
電力広域的運営推進機関 容量市場業務マニュアル 追加オークションへの応札・容量確保契約書の締結 編 第2章 調達オークション 2.1 調達オークションへの応札

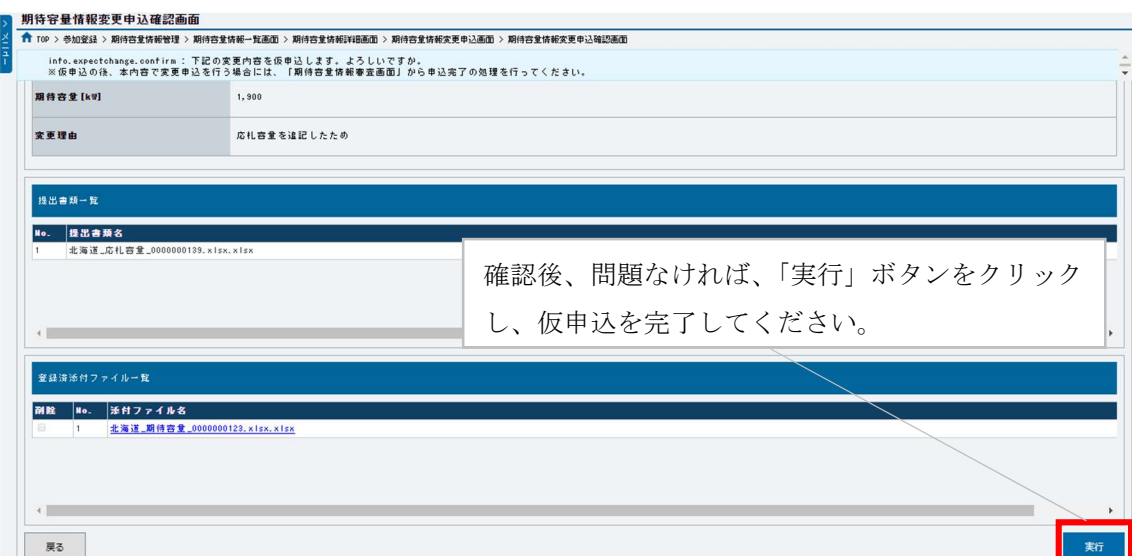

図 2-16「期待容量情報変更申込確認画面」の画面イメージ

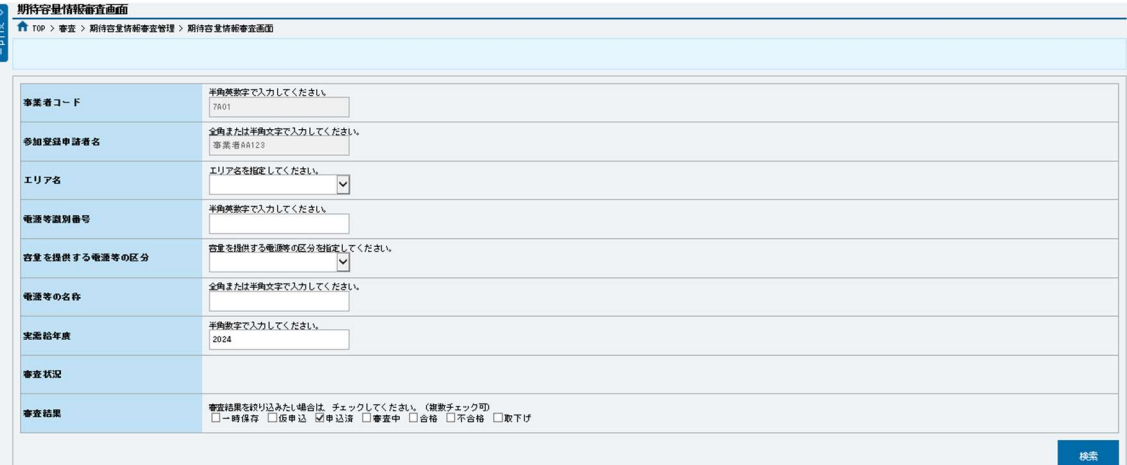

|             | <b>寄查申込状況一覧</b> |                          |                                                  |                 |                                       |                                                                           |           |                         |                               |          |          |              |
|-------------|-----------------|--------------------------|--------------------------------------------------|-----------------|---------------------------------------|---------------------------------------------------------------------------|-----------|-------------------------|-------------------------------|----------|----------|--------------|
|             | 1-6件 (全 6件)     |                          |                                                  |                 | 〈〈最初   〈前へ   1   次へ〉   最後>>           |                                                                           |           |                         |                               |          |          |              |
| ٠<br>邏<br>択 | Φ<br>⊾ا<br>18   |                          | ● 期待容 ● 事業者 ● 多加受益申請者名<br>■ 全番号 ● コード ● ク加受益申請者名 | 電源等置<br>別番号     | 容量を提供す<br>● る蚕婆等の区<br>分               | ◎ 電源等の名称                                                                  | 実素給<br>年度 | x<br>IJ<br>٠<br>١ァ<br>名 | $\frac{1}{1}$ # $\frac{1}{1}$ | ● 更新日時 ● | 審査<br>結果 | ∣B¥<br>੶⊫    |
| 1 □         |                 | 00000763 0000000001 7A01 | 事業者AA123                                         | 0000000123 安定最源 |                                       | <b>業務期待容量安定1</b>                                                          | 2024      | 北海道                     |                               |          | 仮申込      | 扶相           |
|             |                 | 00000764 0000000002 7A01 | 事業者AA123                                         | 0000000124 安定電源 |                                       | 蒸務期待容量安定2                                                                 | 2024      | 東北                      |                               |          | 仮申込      | 联细           |
| ₿           |                 | 00000765 0000000003 7A01 | 事業者AA123                                         |                 | 0000000125 室勃垂源 (単独)                  | <b>柔務期待容量変動単独1</b>                                                        | 2024      | 東京                      |                               |          | 仮申込      | I¥IB         |
|             |                 | 00000766 0000000004 7A01 | 事業者AA123                                         |                 | 0000000126 室勃電源 (単独)                  | 業務期待容量変動単独2                                                               | 2024      | 中部                      |                               |          | 仮申込      | 詳細           |
| 6           |                 | 00000767 0000000005 7AU  | 事業者AA123                                         |                 | 0000000127 変動電源 (アグリゲート) 業務期待容量変動アグリ1 |                                                                           | 2024      | 北陸                      |                               |          | 仮申込      | <b>IX 18</b> |
|             |                 | 00000768 0000000006 7A01 | <b>事業者AA123</b>                                  |                 | 0000000128 変動電源 (アグリゲート) 業務期待容量変動アグリ2 |                                                                           | 2024      | 北陵                      |                               |          | 仮申込      | 扶细           |
|             |                 |                          |                                                  |                 |                                       | 「選択」ボックスをチェックし、「申込完了」ボタ<br>ンをクリックし、応札容量算定に用いた期待容量<br>等算定諸元一覧の提出を完了してください。 |           |                         |                               |          |          |              |
|             |                 |                          |                                                  |                 |                                       |                                                                           |           |                         |                               |          |          |              |
|             | 1-6件 (全 6件)     |                          |                                                  |                 | <<最初   <前へ   1   次へ>   最後>>           |                                                                           |           |                         |                               |          |          |              |

図 2-17「期待容量情報審査画面」の画面イメージ

電力広域的運営推進機関 容量市場業務マニュアル 追加オークションへの応札・容量確保契約書の締結 編 第2章 調達オークション 2.1 調達オークションへの応札

# 2.1.5 約定結果の確認

本項では、調達オークションの約定結果の確認について説明します(図 2-18 参照)。

2.1.5.1 約定結果の通知の受領

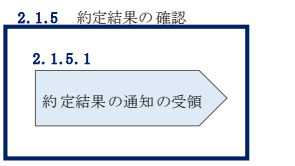

図 2-18 約定結果の確認の手順

応札情報の受付期間終了後、本機関による約定処理が実施され、落札電源および約定 価格が決定します。なお、約定処理には一定の時間を要するため、応札情報の受付期 間終了から落札した事業者が決定するまで 1 ヵ月程度かかることにご留意ください。

なお、落札電源および約定価格の決定方法については、対象実需給年度の「容量市場 追加オークション募集要綱」をご参照ください。

### $2, 1, 5, 1$ 約定結果の通知の受領

本機関による約定処理の完了後、落札電源・非落札電源のいずれについても、応札し た事業者に対して約定結果が容量市場システムに登録された旨が、登録されたメール アドレスへ電子メールで通知されます。

約定結果は容量市場システムから確認することが可能です。容量市場システム「ポー タルトップ画面」の「容量オークション」タブから「容量オークション結果情報管 理」リンクをクリックして、「容量オークション結果一覧画面」へ進みます。

次に「容量オークション結果一覧画面」で検索条件を入力・選択し、「検索」ボタン をクリックすると、「容量オークション結果一覧」に応札した電源等の一覧が表示さ れます。落札した電源等の詳細を確認する場合は、「落札結果番号」リンクをクリッ クして、「落札電源情報詳細画面」へ進みます。落札した事業者は約定結果を確認し てください。

また、「容量オークション結果一覧」で「CSV 出力」ボタンをクリックすると、応札し た電源等の全データを CSV でダウンロード可能です。

電力広域的運営推進機関 容量市場業務マニュアル 追加オークションへの応札・容量確保契約書の締結 編 第2章 調達オークション 2.1 調達オークションへの応札

注:落札した電源等は、原則として供給計画に計上していただきます。ただし、落札 した電源等の所有者が発電事業者に該当しない場合等は供給計画への計上は不要 です。

電力広域的運営推進機関 容量市場業務マニュアル 追加オークションへの応札・容量確保契約書の締結 編 第2章 調達オークション 2.2 調達オークション参加資格通知書に関する留意点

# 2.2 調達オークション参加資格通知書に関する留意点

本節では調達オークション参加資格通知書に関する留意点について説明します。

2.2.1 経過措置関連の表示について

## 2.2.1 経過措置関連の表示について

本項では調達オークション参加資格通知書における経過措置関連の表示について説明 します。

容量確保契約金額の算出に関する経過措置(※1)の内容が見直しされていることに 伴い、調達オークション参加資格通知書での経過措置関連の表示は以下の通りとなり ます。

 ※1:安定電源および変動電源(単独)に対する、容量確保契約金額の算出に関する 経過措置における控除には、「①電源等の経過年数に応じた控除」と「②入札内 容に応じた控除」があります。詳細は容量市場追加オークション募集要綱(対象 実需給年度:2024 年度)でご確認ください。

運開年月が 2010 年度以前の電源等情報は「①電源等の経過年数に応じた控除」の対 象、運開年月が 2011 年度以後の電源等情報は「①電源等の経過年数に応じた控除」 の対象外となりますが、どちらの場合も『調達オークション参加資格通知書』の経 過措置係数欄は「空白」で表示されます。

「②入札内容に応じた控除」の対象・対象外については、入札結果により判定される ため、『調達オークション参加資格通知書』では確認することはできません。

なお、調達オークションの個々の電源の約定価格が、同指標価格の 50%(同指標価 格の 50%の値にて円未満を切り捨て)以下となった場合は、上記「①電源等の経過年 数に応じた控除」および「②入札内容に応じた控除」の経過措置による控除を行いま せん。ただし、入札結果により判定されるため、『調達オークション参加資格通知 書』 では確認することはできません。

電力広域的運営推進機関 容量市場業務マニュアル 追加オークションへの応札・容量確保契約書の締結 編 第2章 調達オークション 2.2 調達オークション参加資格通知書に関する留意点

> 発行日: YYYY 年MM 月 DD 日 通知書番号: YYYY-9-9999999999-XXX

## NNNNNNNNNN 参加資格通知書

電力広域的運営推進機関

下記の電源等が NNNNNNNN への参加が可能であることを通知いたします。

記

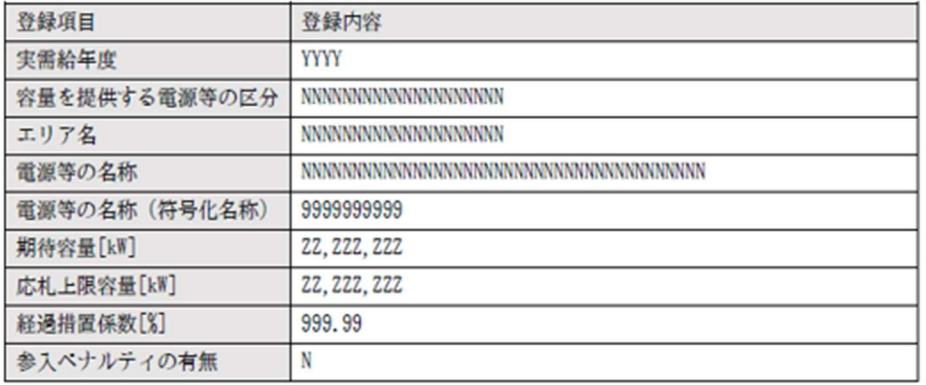

以上

図 2-19 参加資格通知書イメージ

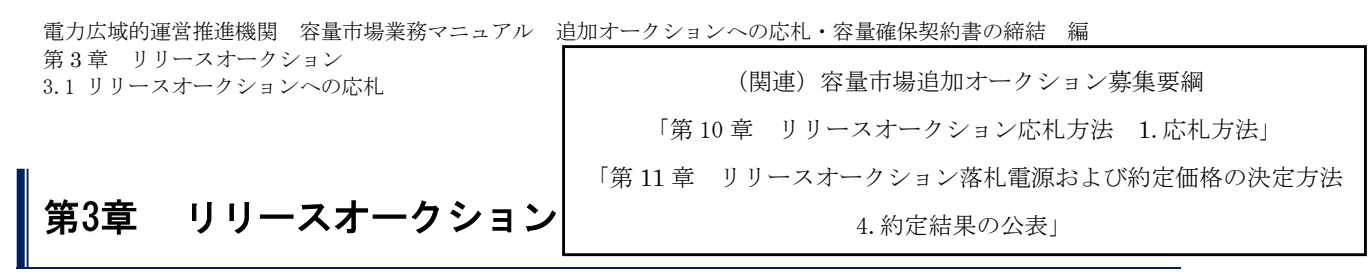

本章では、リリースオークションに関する以下の内容について説明します (図 3-1 参 照)。

3.1 リリースオークションへの応札

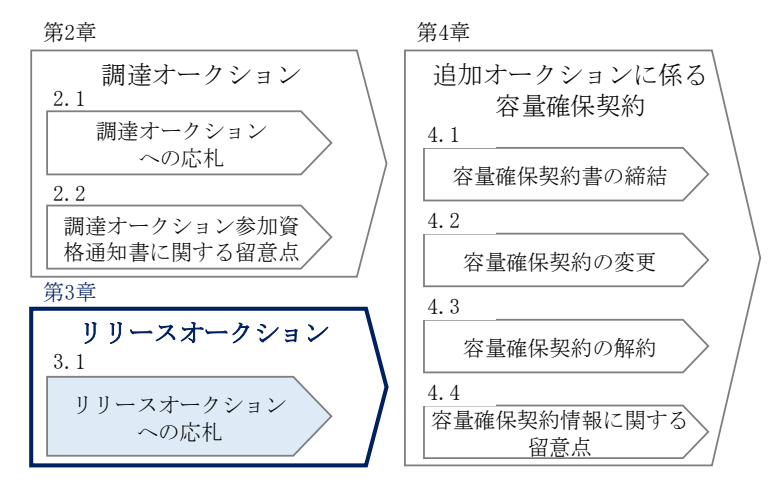

図 3-1 第 3 章の構成

約定結果の公表

リリースオークションの約定結果が判明した後、本機関はホームページにて以下の情報を 公表します。

- リリースオークション開催エリア(全国、各エリア)毎の約定総容量、約定価格および 約定総額
- 落札電源毎の、当該電源の容量提供事業者名、電源 ID(応札単位の附番(※))、落札 容量

※応札した電源等に対して、容量オークションごとに設定

# 3.1 リリースオークションへの応札

本節では、リリースオークションへ応札する手続きについて以下の流れで説明します (図 3-2 参照)。

- 3.1.1 リリースオークション参加資格通知書の受領
- 3.1.2 応札容量の算定(部分リリースの場合のみ)
- 3.1.3 電源等毎の応札

3.1.4 応札容量算定に用いた期待容量等算定諸元一覧の提出(部分リリースの場合の み)

3.1.5 約定結果の確認

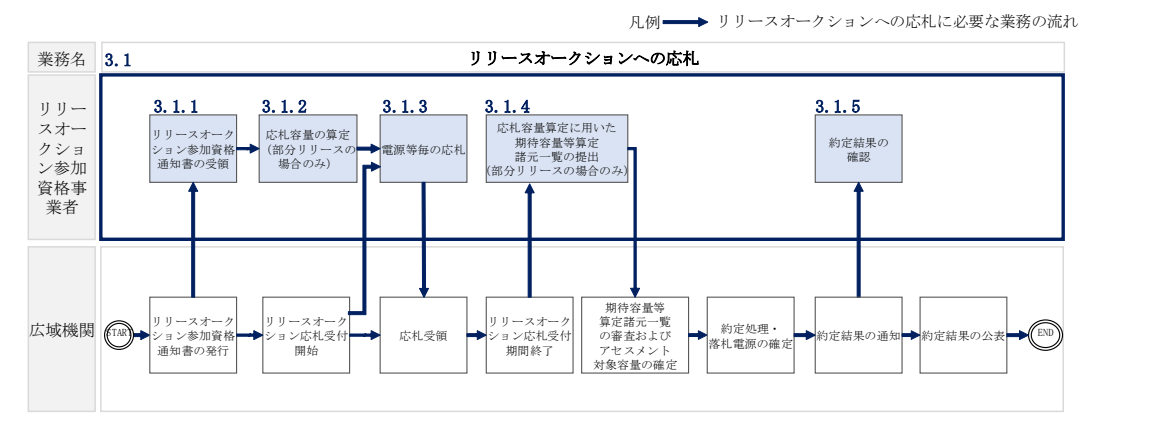

図 3-2 リリースオークションへの応札の詳細構成

リリースオークションへ応札することができる容量は、メインオークションで落札し た電源等の契約容量の全部(全量リリース)または一部(部分リリース)です。

全量リリースの場合は、応札容量は容量確保契約にて契約している対象となる電源等 の容量全てとなるため、『3.1.2 応札容量の算定(部分リリースの場合のみ)』および 『3.1.4 応札容量算定に用いた期待容量等算定諸元一覧の提出(部分リリースの場合 のみ)』を行う必要はありません。

# 3.1.1 リリースオークション参加資格通知書の受領

本項では、リリースオークションへの応札にあたって前提となるリリースオークショ ン参加資格通知書の受領について説明します(図 3-3 参照)。

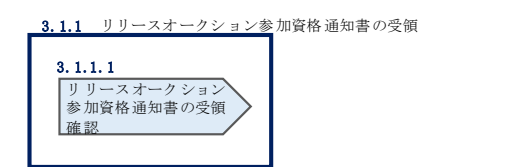

3.1.1.1 リリースオークション参加資格通知書の受領確認

図 3-3 リリースオークション参加通知書の受領

### リリースオークション参加資格通知書の受領確認  $3.1.1.1$

本機関が「リリースオークション参加資格通知書」を発行すると、その旨が、容量市 場システムに登録されたメールアドレスへ電子メールにて通知されます。リリースオ ークションへの応札にあたって必要となる「リリースオークション参加資格通知書」 の受領の手順は、『2.1.1.1 調達オークション参加資格通知書の受領確認』を参照し てください。

なお、「リリースオークション参加資格通知書」は、リリースオークションの参加要 件を満たす電源を持つ事業者に対して、リリースオークションの一定期間前に本機関 より発行されるものです。リリースオークション参加電源の要件については、『1.2.2 リリースオークションへ参加可能な電源等』を参照してください。

# 3.1.2 応札容量の算定(部分リリースの場合のみ)

本項では、応札容量の算定について、容量を提供する電源等の区分毎に説明します (図 3-4 図 3-4 応札容量の算定(部分リリースの場合のみ)の手順参照)。本項の手 続きは部分リリースする場合のみ行ってください(表 3-1 参照)。 なお、発動指令電源については、期待容量等算定諸元一覧を用いた応札を行わないた

め、『3.1.3 電源等毎の応札 2.1.3』に進んでください。

- 3.1.2-ア 安定電源の応札容量の算定
- 3.1.2-イ 変動電源(単独)の応札容量の算定

3.1.2-ウ 変動電源(アグリゲート)の応札容量算定

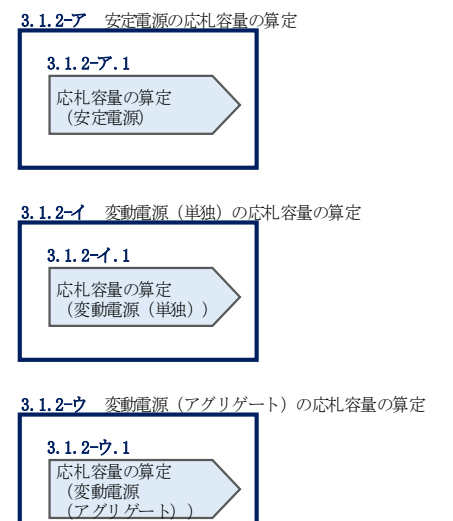

容量の算定

図 3-4 応札容量の算定(部分リリースの場合のみ)

# 3.1.2-ア 安定電源の応札容量の算定

安定電源の応札容量の算定について説明します(図 3-5 参照)

3.1.2-ア.1 応札容量の算定(安定電源)

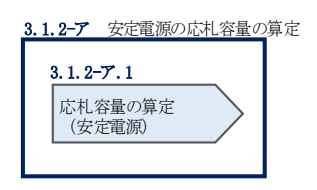

図 3-5 安定電源の応札容量算定

# 3.1.2-ア.1 応札容量の算定(安定電源)

安定電源では、メインオークションでの応札時に提出した期待容量等算定諸元一覧 を、以下の手続きにより容量市場システムからダウンロードし、リリースオークショ ン向けの期待容量等算定諸元一覧に記入する際に用いるデータの確認をします。

容量市場システム「ポータルトップ画面」の「参加登録」タブから「期待容量情報管 理」リンクをクリックし、「期待容量情報一覧画面」へ進みます。次に「期待容量情 報一覧画面」で検索条件を入力・選択し、「検索」ボタンをクリックすると、検索条 件に合致する電源等の「期待容量番号」リンクが「期待容量情報一覧」に表示されま すので、リンクをクリックして「期待容量情報詳細画面」へ進みます。「期待容量情 報詳細画面」で提出済の Excel ファイル (エリア 応札容量 電源等識別番号.xlsx) をダウンロードしてください(図 3-6、図 3-7 参照)。

次に、リリースオークション向け期待容量等算定諸元一覧を容量市場システムからダ ウンロードします。

・発電方式が水力(純揚水)以外の場合

・期待容量等算定諸元一覧\_リリースオークション\_安定電源<火力、水力 (貯水式、混合揚水のみ)、原子力、新エネ(地熱、バイオマス、廃棄物の み)>(Appendix.2 様式 1)

・発電方式が水力(純揚水)の場合

・期待容量等算定諸元一覧\_リリースオークション\_安定電源<水力(純揚 水のみ)>(Appendix.2 様式 2)

ダウンロードした Excel ファイル の入力項目(表 3-1、表 3-2 参照)に入力し、応札 容量を算定してください。なお、メインオークション時点までの情報は、ダウンロー ドした期待容量等算定諸元一覧を参考に入力してください。

- 注: メインオークションの応札時に提出した期待容量等算定諸元一覧のファイルと区 別できるよう、応札容量の算定に用いた期待容量等算定諸元一覧のファイル名 は、必ず、「エリア\_リリース応札容量\_電源等識別番号.xlsx」としてください。
	- 例)東京\_リリース応札容量\_0123456789.xlsx エリア エンジェント 電源等識別番号

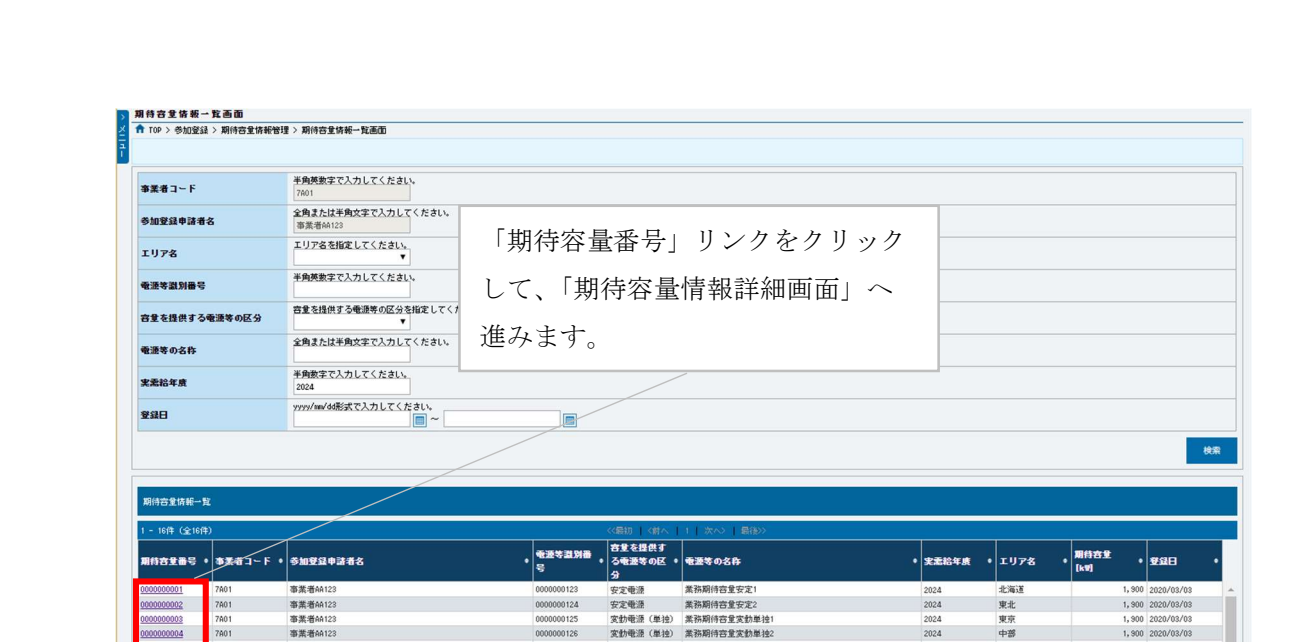

図 3-6「期待容量情報一覧画面」の画面イメージ

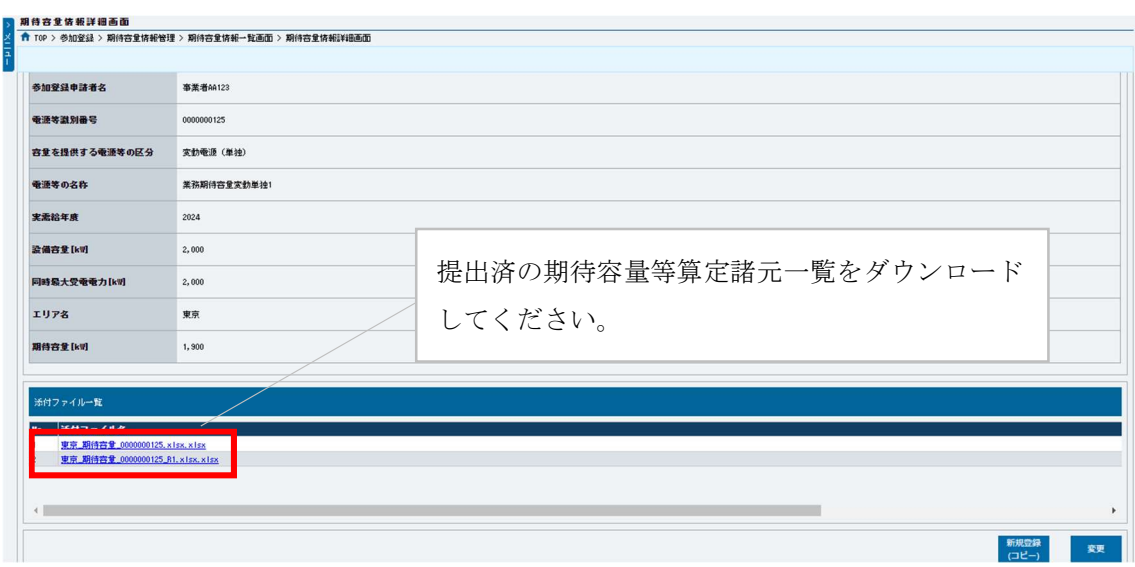

図 3-7「期待容量情報詳細画面」の画面イメージ

# 安定電源の期待容量等算定諸元一覧への入力項目

表 3-1【リリースオークション】「期待容量等算定諸元一覧」安定電源(純揚水以外)\_火 力、水力(貯水式、混合揚水のみ)、原子力、新エネ(地熱、バイオマス、廃棄物)の場

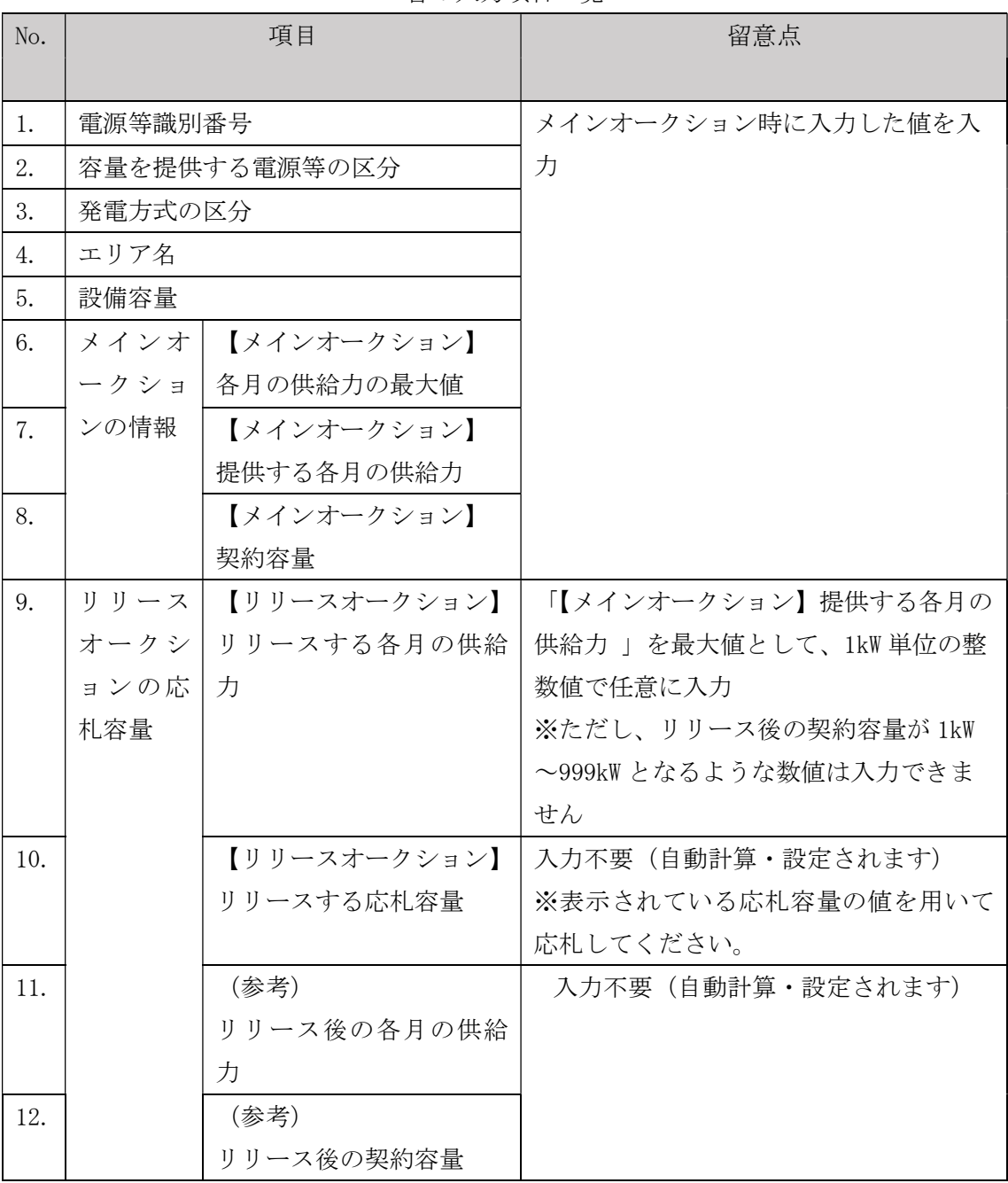

合の入力項目一覧

# 安定電源の期待容量等算定諸元一覧への入力項目

表 3-2【リリースオークション】「期待容量等算定諸元一覧」安定電源(水力)\_純揚水 のみの場合の入力項目一覧

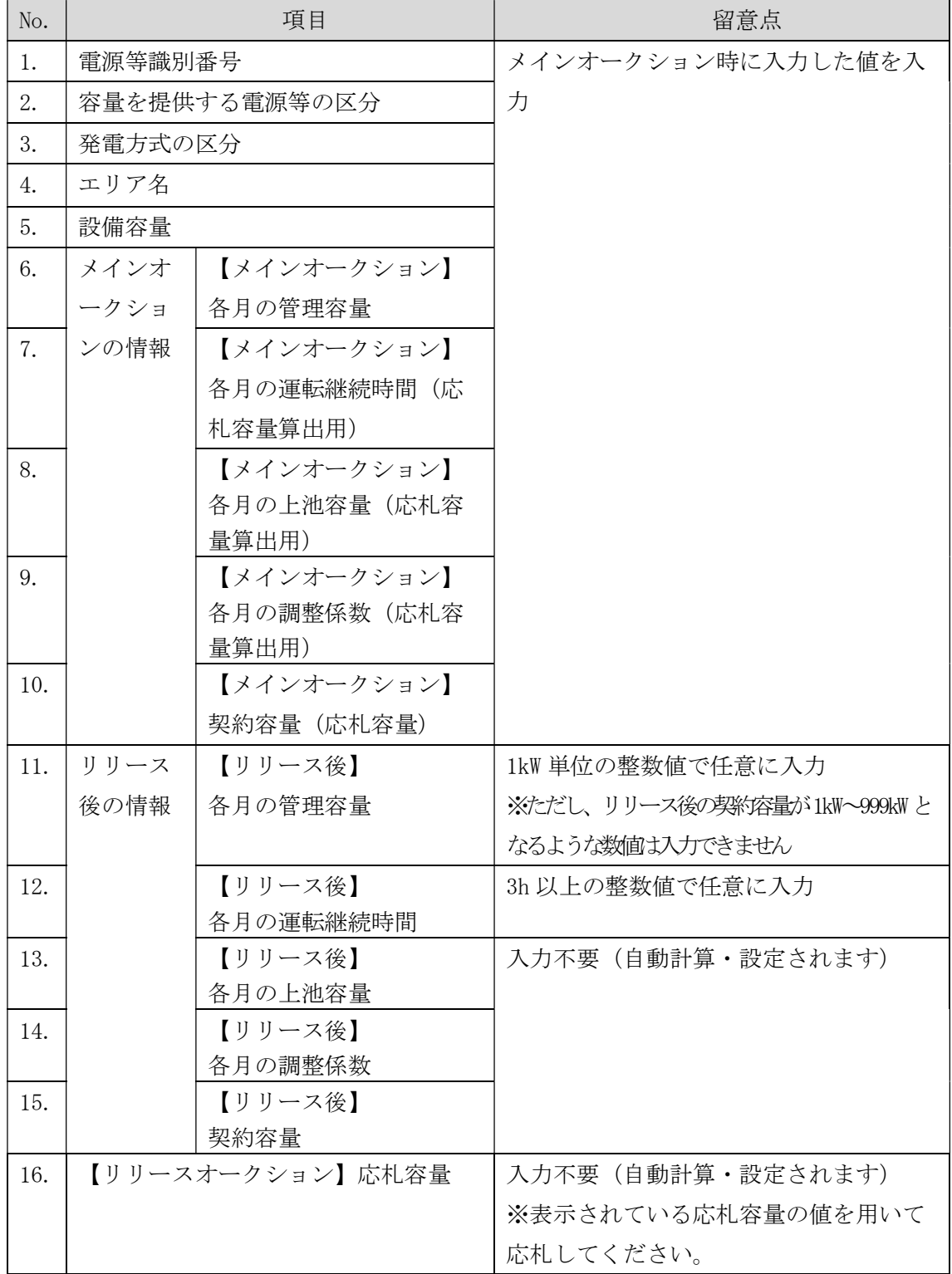

# 3.1.2-イ 変動電源(単独)の応札容量の算定

変動電源(単独)の応札容量の算定について説明します(図 3-8 参照)。

3.1.2-イ.1 応札容量の算定(変動電源(単独))

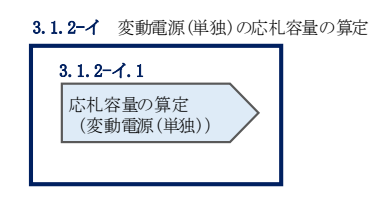

図 3-8 変動電源(単独)の応札容量の算定

## 3.1.2-イ.1 応札容量の算定(変動電源(単独))

変動電源(単独)では、メインオークションでの応札時に提出した期待容量等算定諸 元一覧を、以下の手続きにより容量市場システムからダウンロードし、リリースオー クション向けの期待容量等算定諸元一覧に記入するデータの確認をします。

容量市場システム「ポータルトップ画面」の「参加登録」タブから「期待容量情報管 理」リンクをクリックし、「期待容量情報一覧画面」へ進みます。次に「期待容量情 報一覧画面」で検索条件を入力・選択し、「検索」ボタンをクリックすると、検索条 件に合致する電源等の「期待容量番号」リンクが「期待容量情報一覧」に表示されま すので、リンクをクリックして「期待容量情報詳細画面」へ進みます。「期待容量情 報詳細画面」で提出済の Excel ファイル (エリア 応札容量 電源等識別番号.xlsx) をダウンロードしてください(図 3-6、図 3-7 参照)。

次に、期待容量等算定諸元一覧\_リリースオークション\_変動電源を容量市場システム からダウンロードします。

なお、変動電源(単独)の期待容量等算定諸元一覧(Appendix.2 様式 3)のシート は、合計シートと発電方式別(太陽光、風力、水力)シートに分かれています。入力 は電源等情報(詳細情報)に登録した発電方式に応じたシートにて行います。発電方 式別シートに入力した応札容量の合計が自動的に合計シートに表示されます。この合 計シートに表示された応札容量を応札時に容量市場システムに登録することとなりま す。

ダウンロードした Excel ファイルの入力項目 (表 3-3 参照)に入力し、応札容量を算 定してください。なお、メインオークション時点までの情報は、ダウンロードした期 待容量等算定諸元一覧を参考に入力してください。

注: メインオークションの応札時に提出した期待容量等算定諸元一覧のファイルと区 別できるよう、応札容量の算定に用いた期待容量等算定諸元一覧のファイル名 は、必ず、「エリア\_リリース応札容量\_電源等識別番号.xlsx」としてください。

> 例)東京\_リリース応札容量\_0123456789.xlsx ー<br>エリア - 電源等識別番号

# 変動電源(単独)の期待容量等算定諸元一覧への入力項目

表 3-3【リリースオークション】「期待容量等算定諸元一覧」水力(自流式のみ)、新エネ (太陽光、風力のみ)の場合の入力項目一覧

【発電方式別シート】

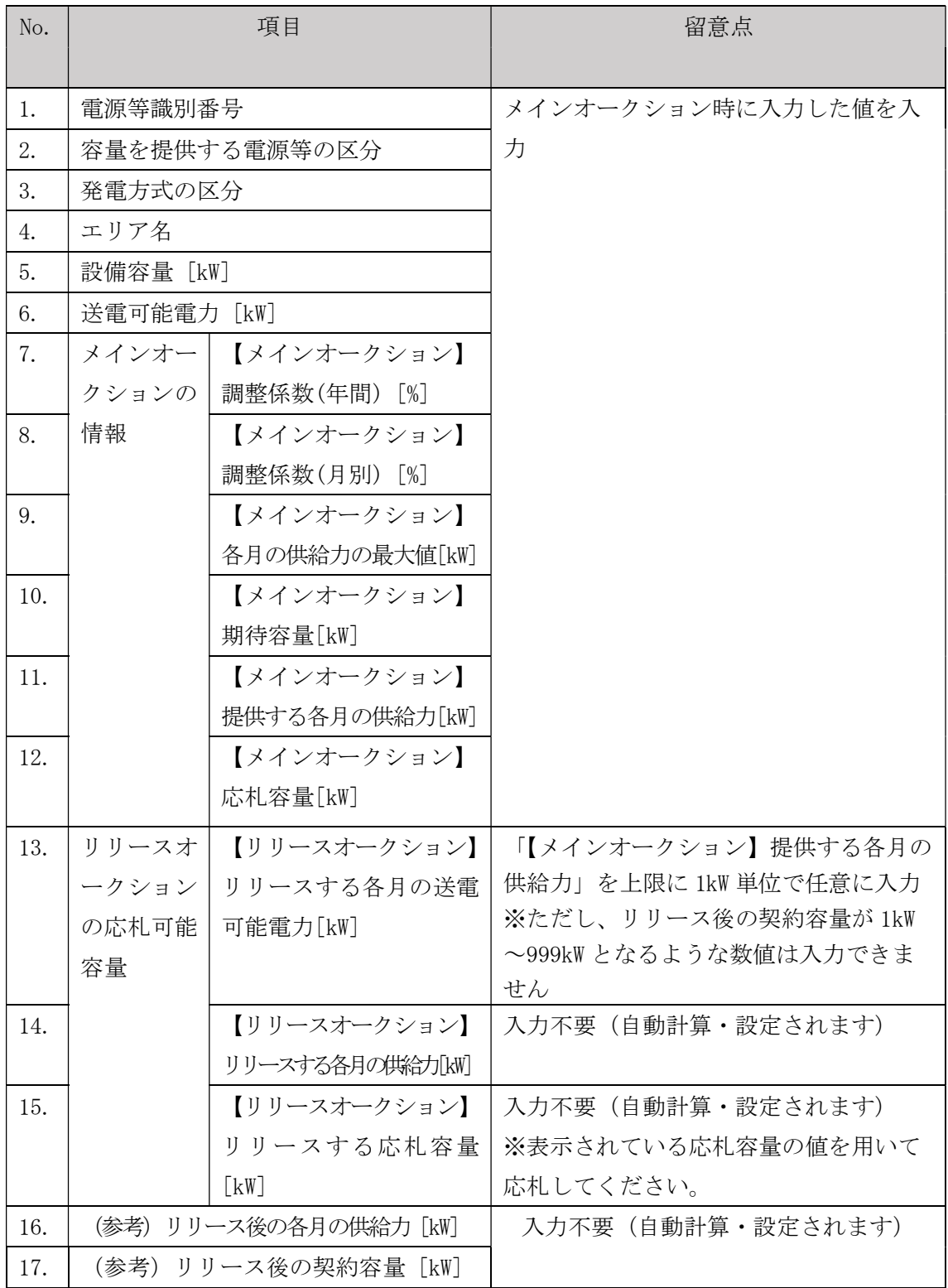

【合計シート】

| No. |            | 項目                       | 留意点                                       |
|-----|------------|--------------------------|-------------------------------------------|
|     |            |                          |                                           |
| 1.  | 電源等識別番号    |                          | メインオークション時に入力した値を入                        |
| 2.  |            | 容量を提供する電源等の区分            | 力                                         |
| 3.  | 発電方式の区分    |                          |                                           |
| 4.  | エリア名       |                          |                                           |
| 5.  | 設備容量「kW]   |                          |                                           |
| 6.  | 送電可能電力「kW] |                          |                                           |
| 7.  | 調整係数「%]    |                          |                                           |
| 8.  |            | メインオー   【メインオークション】      |                                           |
|     |            | クションの 各月の供給力の最大値[kW]     |                                           |
| 9.  | 情報         | 【メインオークション】              |                                           |
|     |            | 期待容量[kW]                 |                                           |
| 10. |            | 【メインオークション】              |                                           |
|     |            | 提供する各月の供給力               |                                           |
|     |            | $\left[\text{kW}\right]$ |                                           |
| 11. |            | 【メインオークション】              |                                           |
|     |            | 契約容量[kW]                 |                                           |
| 12. |            |                          | リリースオ   【リリースオークション】   入力不要 (自動計算・設定されます) |
|     |            | ークション   リリースする各月の送電      |                                           |
|     | の応札可能      | 可能電力[kW]                 |                                           |
| 13. | 容量         | 【リリースオークション】             |                                           |
|     |            | リリースする各月の供給力[kW]         |                                           |
| 14. |            | 【リリースオークション】             | 入力不要 (自動計算・設定されます)                        |
|     |            | リリースする応札容量               | ※表示されている応札容量の値を用いて                        |
|     |            | $\lceil kW \rceil$       | 応札してください。                                 |
| 15. |            | (参考) リリース後の各月の供給力 [kW]   | 入力不要 (自動計算・設定されます)                        |
| 16. |            | (参考)リリース後の契約容量「kW]       |                                           |

# 3.1.2-ウ 変動電源(アグリゲート)の応札容量算定

変動電源(アグリゲート)の応札容量の算定について説明します(図 3-9 参照)。

3.1.2-ウ.1 応札容量の算定(変動電源(アグリゲート)) 3.1.2-ウ 変動電源(アグリゲート )の応札容量の算定

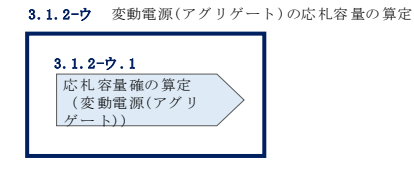

図 3-9 変動電源(アグリゲート)の応札容量の算定

## 3.1.2-ウ.1 応札容量の算定(変動電源(アグリゲート))

変動電源(アグリゲート)では、メインオークションでの応札時に提出した期待容量 等算定諸元一覧をダウンロードし、入力項目に数値を追記して、応札容量を算定しま す。

なお、変動電源(アグリゲート)の期待容量等算定諸元一覧(Appendix.2 様式 3) のシートは、合計シートと発電方式別(太陽光、風力、水力)シートに分かれていま す。入力は電源等情報(詳細情報)に登録した発電方式に応じたシートにて行いま す。発電方式別シートに入力した応札容量の合計が自動的に合計シートに表示されま す。この合計シートに表示された応札容量を応札時に容量市場システムに登録するこ ととなります。

容量市場システム「ポータルトップ画面」の「参加登録」タブから「期待容量情報管 理」リンクをクリックし、「期待容量情報一覧画面」へ進みます。次に「期待容量情 報一覧画面」で検索条件を入力・選択し、「検索」ボタンをクリックすると、検索条 件に合致する電源等の「期待容量番号」リンクが「期待容量情報一覧」に表示されま すので、リンクをクリックして「期待容量情報詳細画面」へ進みます。「期待容量情 報詳細画面」で提出済の Excel ファイル (エリア リリース応札容量 電源等識別番 号.xlsx) をダウンロードしてください (図 3-6、図 3-7 参照)。

次にダウンロードした Excel ファイルの入力項目 (表 3-4 参照) に入力し、応札容量 を算定してください。なお、メインオークション時点までの情報は、ダウンロードし た期待容量等算定諸元一覧を参考に入力してください。

注: メインオークションでの応札時に提出した期待容量等算定諸元一覧のファイルと 区別できるよう、応札容量の算定に用いた期待容量等算定諸元一覧のファイル名 は、必ず、「エリア\_リリース応札容量\_電源等識別番号.xlsx」としてください。

> 例)東京\_リリース応札容量\_0123456789.xlsx エリア インチン 電源等識別番号

変動電源(アグリゲート)の期待容量等算定諸元一覧への入力項目

表 3-4「【リリースオークション】期待容量等算定諸元一覧」水力(自流式のみ)、新エネ ルギー(太陽光、風力のみ)の場合の入力項目一覧

【発電方式別シート】

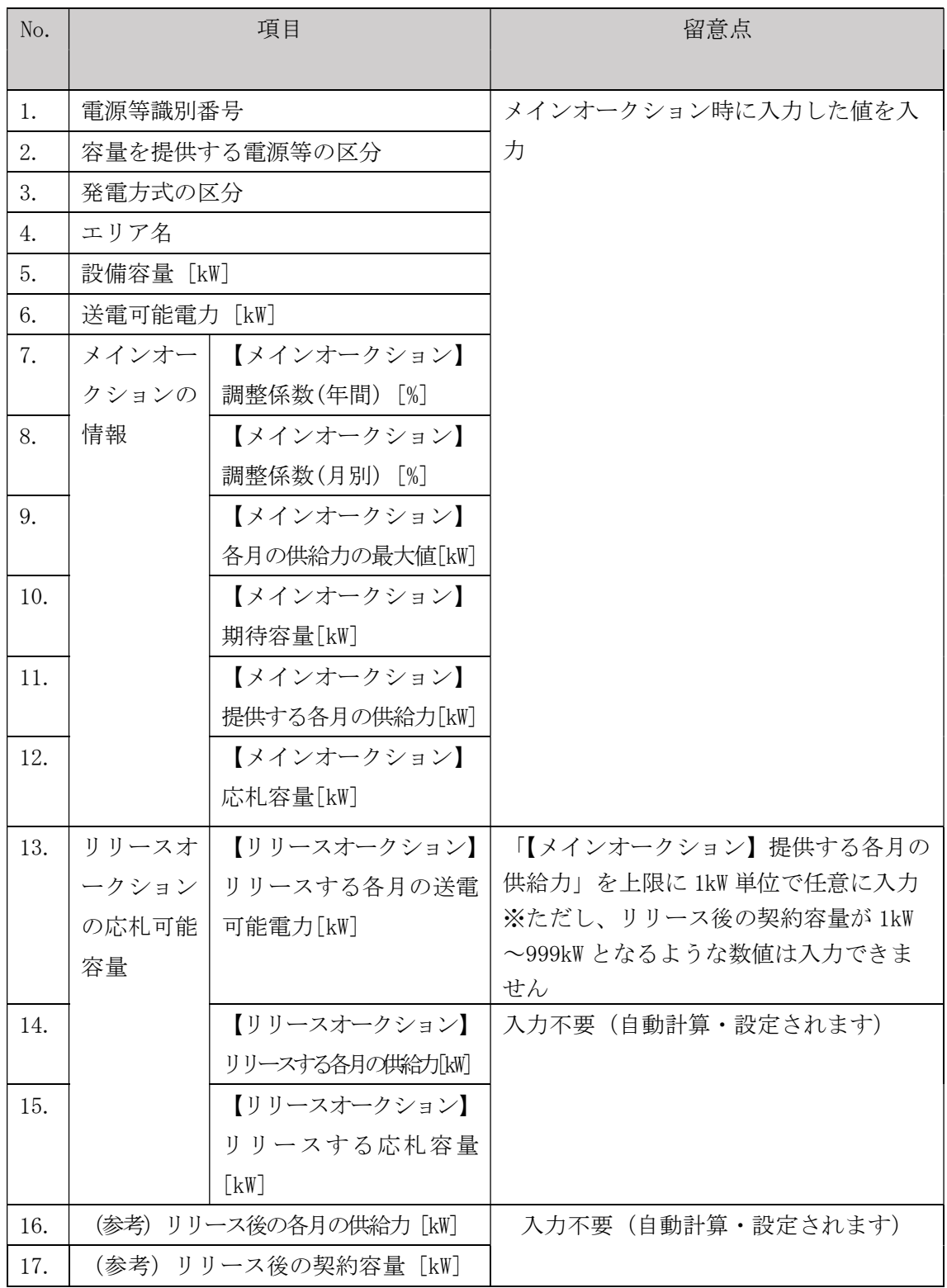

【合計シート】

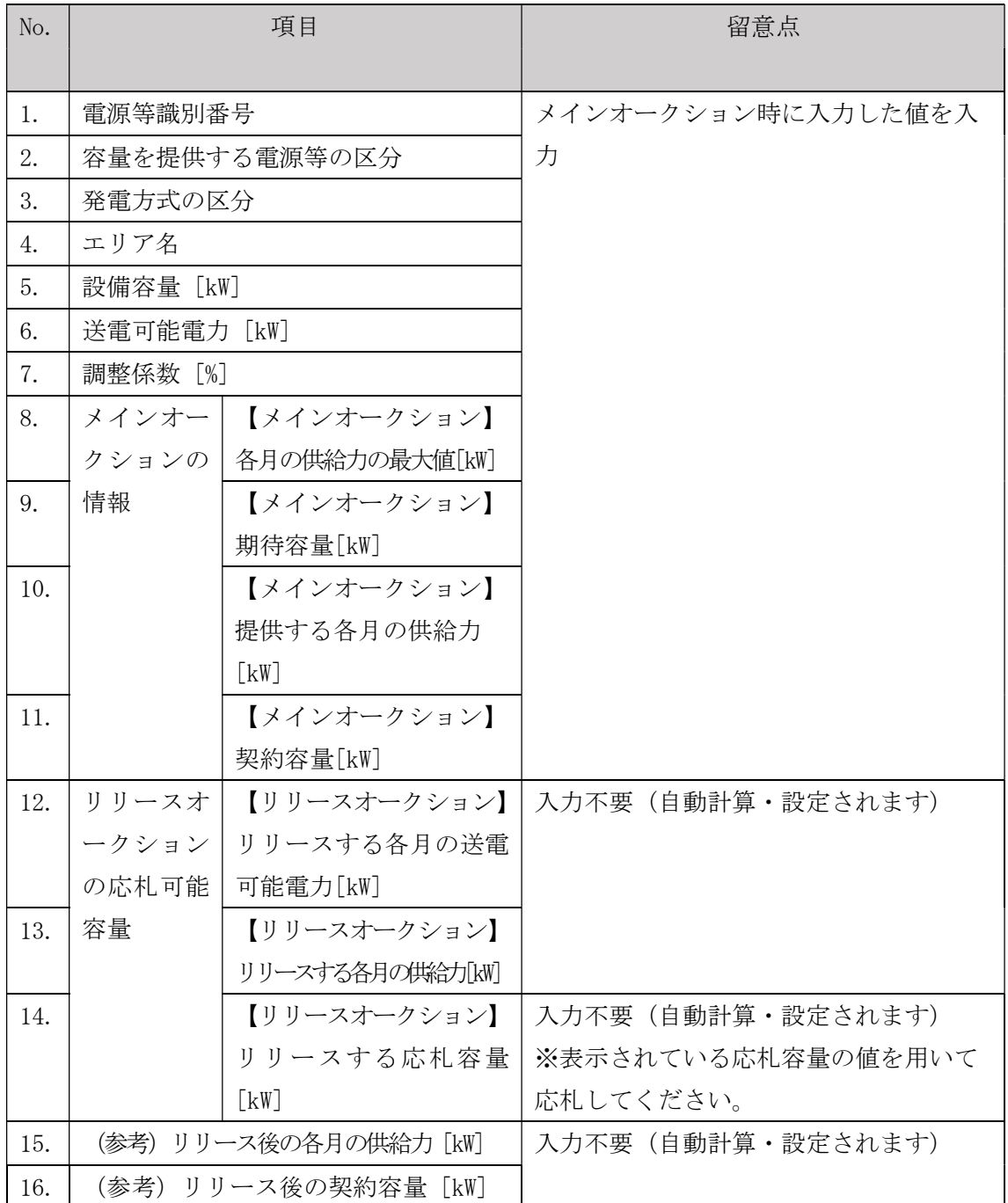

# 3.1.3 電源等毎の応札

本項では、リリースオークションの応札受付期間中における電源等毎の応札について 説明します (図 3-10 参照)。

3.1.3.1 応札情報の入力

3.1.3.2 応札情報の登録

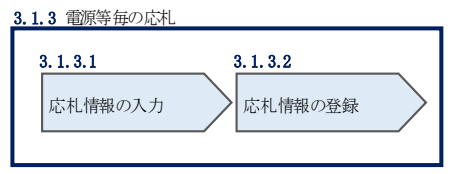

図 3-10 電源等毎の応札

リリースオークションへの応札は電源等毎に行います。メインオークションにて複数 の電源等に関する容量確保契約書を締結した事業者は、電源等毎にそれぞれ応札して いただきます。リリースオークションの応札時には、応札情報として応札容量[kW]と 応札価格[円/kW]を電源等毎に登録してください。

応札情報の登録は、表 1-1 (参考) 追加オークション (対象実需給年度: 2024年 度)のスケジュール表 3-5 (参考) 追加オークション (対象実需給年度: 2024 年度) のスケジュールに記載されている応札受付期間中に実施してください。

なお、リリースオークションの応札受付開始に先立ち、リリースオークション供給曲 線を本機関のホームページに掲載します。公表日については、表 3-6 (参考) 追加オ ークション(対象実需給年度:2024 年度)のスケジュールを確認してください。

### $3.1.3.1$ 応札情報の入力

『2.1.3.1 応札情報の入力』を参照し、容量市場システムへ応札情報を入力してくだ さい。ただし入力項目については表 3-7 を参照してください。

なお、応札容量[kW]の入力にあたって、部分リリースの場合は『3.1.2 応札容量の算 定(部分リリースの場合のみ)』で算定した応札容量を、全量リリースの場合は容量 確保契約容量の全量(応札上限容量)を入力します。

また、応札の最低価格は、対象実需給年度のメインオークションにおけるエリアプラ イスの 60% (円未満の端数は切り捨て)とします。

| No.           | 項目         | 留意点                                   |
|---------------|------------|---------------------------------------|
| $\mathbb{O}$  | 実需給年度      | 供給力を提供する年度を入力                         |
|               |            | 例) 2024年度向けリリースオークションに応札する場合          |
|               |            | $\rightarrow 2024$                    |
| $\circled{2}$ | 容量オークション   | 「リリースオークション」を選択                       |
|               | 区分         |                                       |
| $\circledS$   | 事業者コード     | 入力不要(ログインユーザの事業者コードが自動設定されます)         |
| $\circled{4}$ | 電源等識別番号    | 容量市場システムの「期待容量情報一覧画面」の「期待容量情          |
|               |            | 報一覧」に表示される電源等識別番号を入力                  |
| (5)           | 応札容量[kW]   | ・全量リリースの場合                            |
|               |            | 容量確保契約にて契約している全ての容量を入力                |
|               |            | ・部分リリースの場合                            |
|               |            | 容量確保契約にて契約している容量を上限として、契約容量           |
|               |            | から応札容量を差し引いた値が 1,000kW 以上となるように       |
|               |            | 1kW 単位で入力 (最終的な契約容量が 1kW から 999kW となる |
|               |            | 場合はシステム上応札できません)                      |
| $\circled6$   | 応札価格「円/kW] | 対象実需給年度のメインオークションにおけるエリアプライ           |
|               |            | スの 60% (円未満の端数は切り捨て) 以上の値を 1 円単位で入    |
|               |            | 力                                     |

表 3-7「応札情報登録画面」の応札に係る情報の入力項目一覧

### 応札情報の登録  $3.1.3.2$

『2.1.3.2 応札情報の登録』を参照して、応札情報を登録してください。

# 3.1.4 応札容量算定に用いた期待容量等算定諸元一覧の提出(部分リリース の場合のみ)

本項では、応札容量算定に用いた期待容量等算定諸元一覧の提出について説明します (図 3-11 参照)。なお、本項の手続きは部分リリースする場合のみ行ってください。

3.1.4.1 応札容量算定に用いた期待容量等算定諸元一覧の容量市場システムへの登録

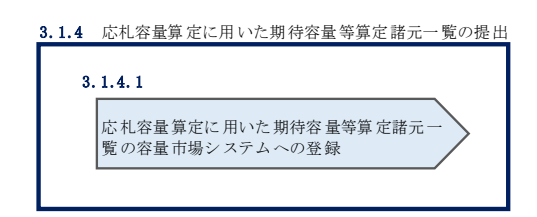

図 3-11 応札容量算定に用いた期待容量等算定諸元一覧の提出

リリースオークションへ応札した事業者は、応札受付期間の終了後 5 営業日以内(2023 年5月24日~5月30日)に、応札容量算定に用いた期待容量等算定諸元一覧を提出 していただきます8(※応札受付期間中は、応札容量算定に用いた期待容量等算定諸元 一覧の提出はできません)。なお、発動指令電源の場合は本項に記載の手順は不要です。

## $3.1.4.1$ 応札容量算定に用いた期待容量等算定諸元一覧の容量市場システムへの 登録

『2.1.4.1 応札容量算定に用いた期待容量等算定諸元一覧の容量市場システムへの登 録』を参照して、期待容量等算定諸元一覧を容量市場システムへ登録してください。

## 3.1.5 約定結果の確認

本項では、リリースオークションの約定結果の確認について説明します(図 3-12参 照)。

3.1.5.1 約定結果の通知の受領

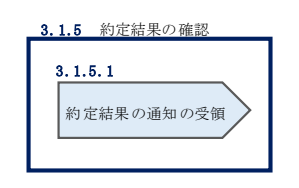

図 3-12 約定結果の確認

応札情報の受付期間終了後、本機関による約定処理が実施され、落札電源および約定 価格が決定します。なお、約定処理には一定の時間を要するため、応札情報の受付期 間終了から落札した事業者が決定するまで 1 ヵ月程度かかることにご留意ください。

なお、落札電源および約定価格の決定方法については、対象実需給年度の追加オーク ション募集要綱をご参照ください。

### $3.1.5.1$ 約定結果の通知の受領

『2.1.5.1 約定結果の通知の受領』を参照して、約定結果を確認してください。

<sup>8</sup> 期限までに適切な期待容量等算定諸元一覧を提出しない場合、リリースオークションの約定結果を放棄するものとみなす場合があり ますのでご注意ください。

(関連)容量市場追加オークション募集要綱 「第 6 章 調達オークション落札電源および約定価格の決定方法 5.落札後の手続き等、6.容量確保契約結果の公表」 「第 11 章 リリースオークション落札電源および約定価格の決定方法 5.落札後の手続き等、6.容量確保契約結果の公表」

## 第4章 追加オークションに係る容量確保契約

本章では、容量確保契約書の締結・変更・解約の流れについて説明します(図 4-1 参照)。

- 4.1 容量確保契約書の締結
- 4.2 容量確保契約の変更
- 4.3 容量確保契約の解約
- 4.4 容量確保契約情報に関する留意点

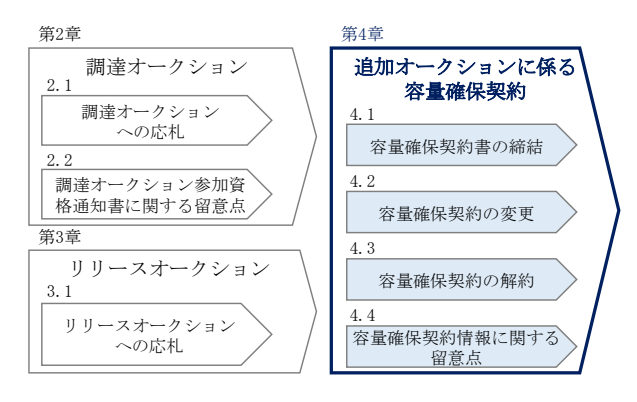

図 4-1 第 4 章の構成

なお、オークションの種類やメインオークションの落札状況によって参照すべき節が 異なりますので、『1.1 本マニュアルの構成』の表 1-2 を参考に参照先を確認してく ださい。

## 容量確保契約書の構成

容量確保契約書は、容量確保契約書の本紙、別紙(紙媒体は無く、容量市場システム上 の画面で確認可能)、および約款(本機関のホームページで確認可能)で構成されます。

## 容量確保契約の結果の公表

調達オークションによる容量確保契約書または変更契約書の締結期間終了後およびリ リースオークションによる変更契約書または解約合意書の締結期間終了後、本機関は ホームページにて以下の情報を公表します。

エリア毎の契約締結総容量、約定価格および契約締結総額

# 4.1 容量確保契約書の締結

本節では、容量確保契約書の締結手続きについて、以下の流れで説明します(図 4-2 参照)。

- 4.1.1 容量確保契約書の記載内容の確認および連絡
- 4.1.2 容量確保契約書に係る承認通知の受領
- 4.1.3 容量確保契約書の記名・押印・返送
- 4.1.4 容量確保契約書の修正内容の確認および連絡

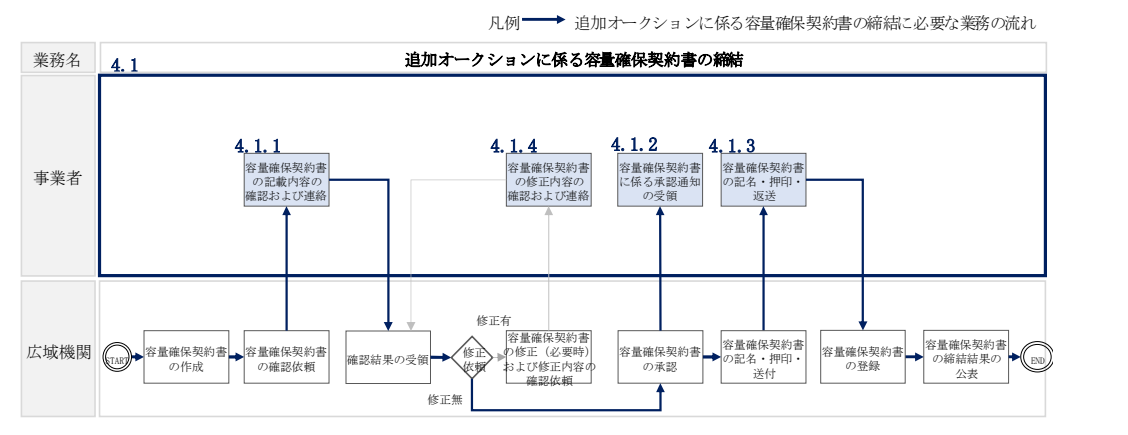

図 4-2 追加オークションに係る容量確保契約書の締結の詳細構成

# 4.1.1 容量確保契約書の記載内容の確認および連絡

本項では、容量確保契約書の記載内容の確認および本機関への結果連絡について、 手順を説明します (図 4-3 参照)。

- 4.1.1.1 容量確保契約書の記載内容の確認
- 4.1.1.2 容量確保契約書の記載内容の確認の連絡

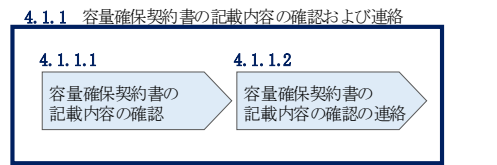

図 4-3 容量確保契約書の記載内容の確認および連絡の手順

#### $4, 1, 1, 1$ 容量確保契約書の記載内容の確認

落札した事業者に対して、容量確保契約書の確認依頼が登録されたメールアドレスへ 電子メールにて送付されます。容量市場システム上で容量確保契約書(本紙と別紙) の記載内容を以下の手順で確認してください。

容量市場システム「ポータルトップ画面」の「容量確保契約」タブから「容量確保契 約情報管理」リンクをクリックして、「契約書一覧画面」へ進みます。

「契約書一覧画面」で対象実需給年度を入力し、「検索」ボタンをクリックすると、 「契約書一覧」に容量確保契約書が表示されます。確認したい容量確保契約書の「選 択」ボックスをチェックし、「契約書確認」ボタンをクリックして、「契約書詳細画 面」へ進みます(図 4-4「契約書一覧画面」の画面イメージ参照)。

「契約書詳細画面」で容量確保契約書(本紙と別紙)を PDF ファイルでダウンロード できます。なお、「対象契約電源等情報一覧」で電源等情報を選択し、「電源等詳細参 照」ボタンをクリックすると、「契約書電源等詳細画面」で容量確保契約書の別紙に 記載されている電源等毎の「契約情報」および「電源等情報」を閲覧することもでき ます(図 4-4、図 4-5 参照)。

### $4.1.1.2$ 容量確保契約書の記載内容の確認の連絡

容量確保契約書の記載内容確認の結果、修正が不要であれば「契約書詳細画面」の 「確認結果修正依頼有無」項目で「無」をチェックしてください。 修正が必要であれば、「確認結果修正依頼有無」項目で「有」をチェックしたうえ で、「確認結果修正依頼事項」項目に修正依頼の内容を記入してください(表 4-1 参 照)。

その後、「確認」ボタンをクリックして、「契約書確認画面」へ進みます。「契約書確 認画面」で再度確認し、「実行」ボタンをクリックすると、容量確保契約書の確認結 果を受け付けた旨が登録されたメールアドレスへ電子メールにて通知されます。 前の画面に戻る場合は、「契約書確認画面」で「戻る」ボタンをクリックして、「契約 書詳細画面」に戻ります。

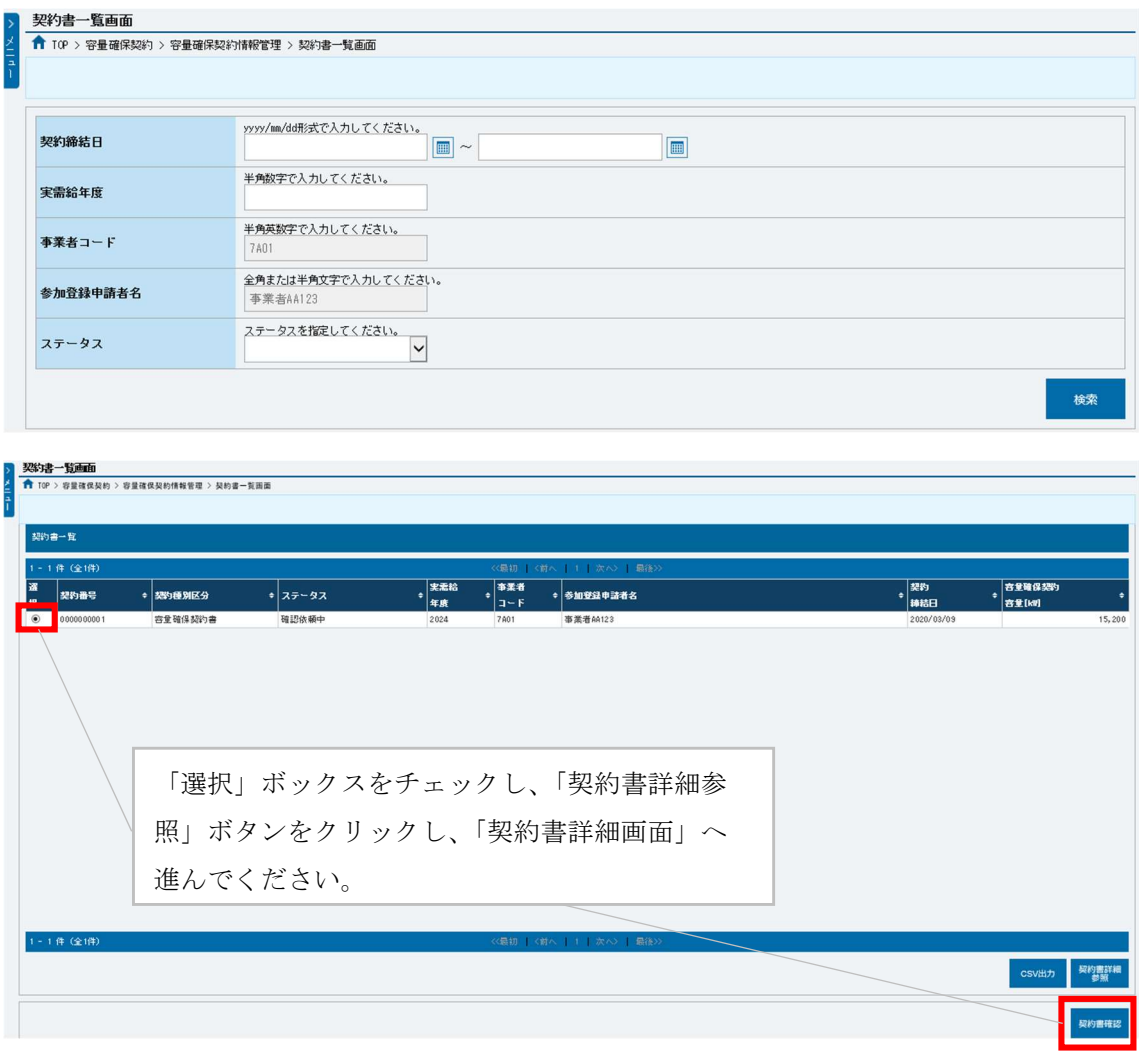

図 4-4「契約書一覧画面」の画面イメージ

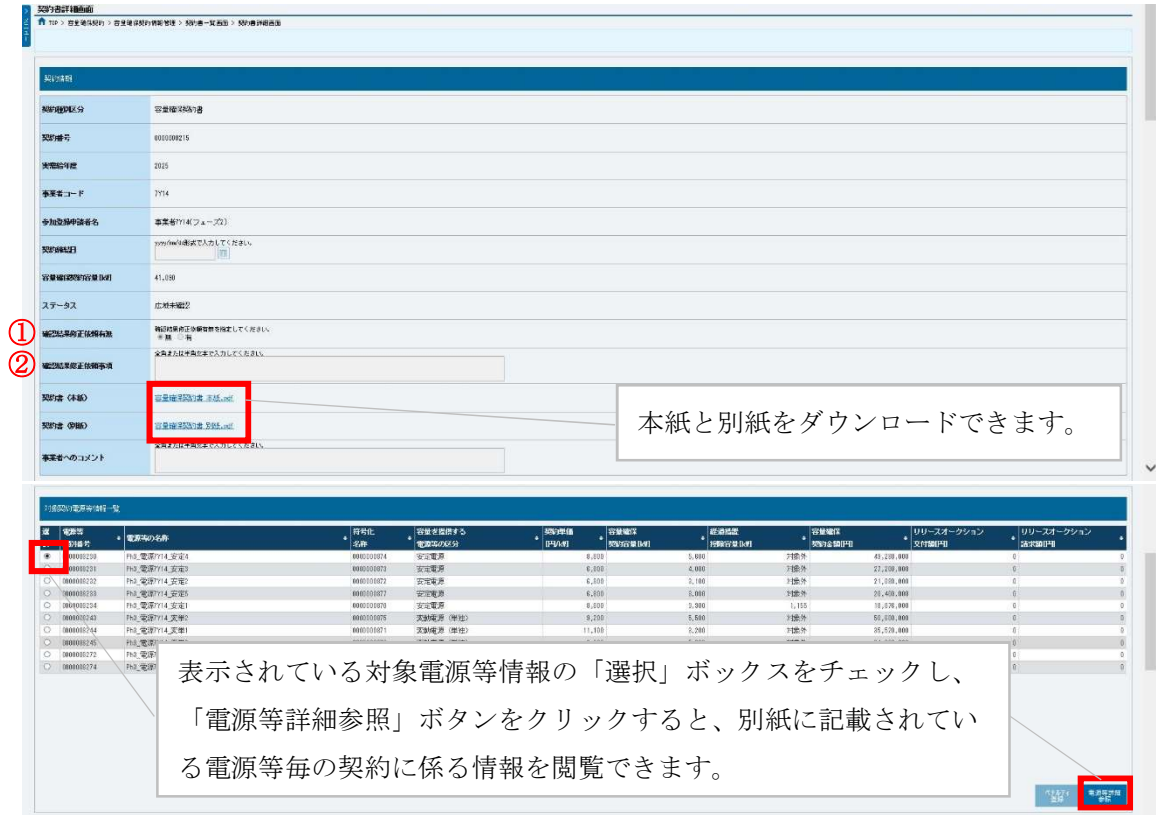

図 4-5「契約書詳細画面」の画面イメージ

表 4-1「契約書詳細画面」の容量確保契約書に係る入力項目一覧

| No.          | 項目         | 留意点                         |
|--------------|------------|-----------------------------|
| $\mathbb{O}$ | 確認結果修正依頼有無 | 修正依頼の「有」か「無」をチェックする         |
| (2)          | 確認結果修正依頼事項 | 1)で「有」をチェックした場合、依頼日と依頼事項を記入 |
|              |            | (100 文字まで入力可能)              |
|              |            |                             |
|              |            | 記入例 :                       |
|              |            | ○月○日 ~を修正してほしい              |
|              |            | ※修正依頼が無い場合は、空欄にしてください。      |

# 4.1.2 容量確保契約書に係る承認通知の受領

本項では、容量確保契約書に係る承認通知の受領について、手順を説明します(図 4-6 参照)。

4.1.2.1 承認通知の受領

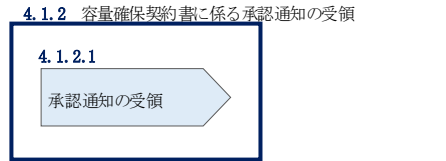

図 4-6 容量確保契約書に係る承認通知の受領の手順

### $4.1.2.1$ 承認通知の受領

本機関が容量確保契約書の内容を承認すると、承認通知が登録されたメールアドレス へメールにて送付されます。

# 4.1.3 容量確保契約書の記名・押印・返送

本項では、容量確保契約書の記名·押印·返送について、手順を説明します(図 4-7 参照)。

- 4.1.3.1 容量確保契約書への記名・押印
- 4.1.3.2 容量確保契約書の返送

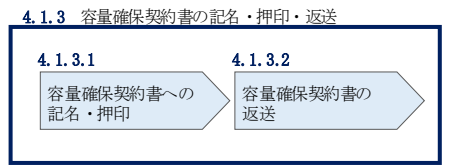

図 4-7 容量確保契約書の記名・押印・返送の手順

### 容量確保契約書への記名・押印  $4, 1, 3, 1$

本機関における容量確保契約書の承認手続き完了後、容量確保契約書を 2 部郵送しま す。

容量確保契約書を受領した事業者は、容量確保契約書の本紙の甲側に記名、押印し、 日付欄には押印した日付を記入してください(図 4-8 参照)。

契約書について、以下の点をご留意ください。

- 甲の欄を予め入力して、郵送することはできません。
- 容量オークションの約定結果の公表日において、本機関との間で、公表内容にした がった容量確保契約が成立するため、容量確保契約の効力発生日は約定結果の公表 日となります。

 容量確保契約書は課税文書に該当しない旨を国税庁と確認済ですので、収入印紙の 貼付は不要です。

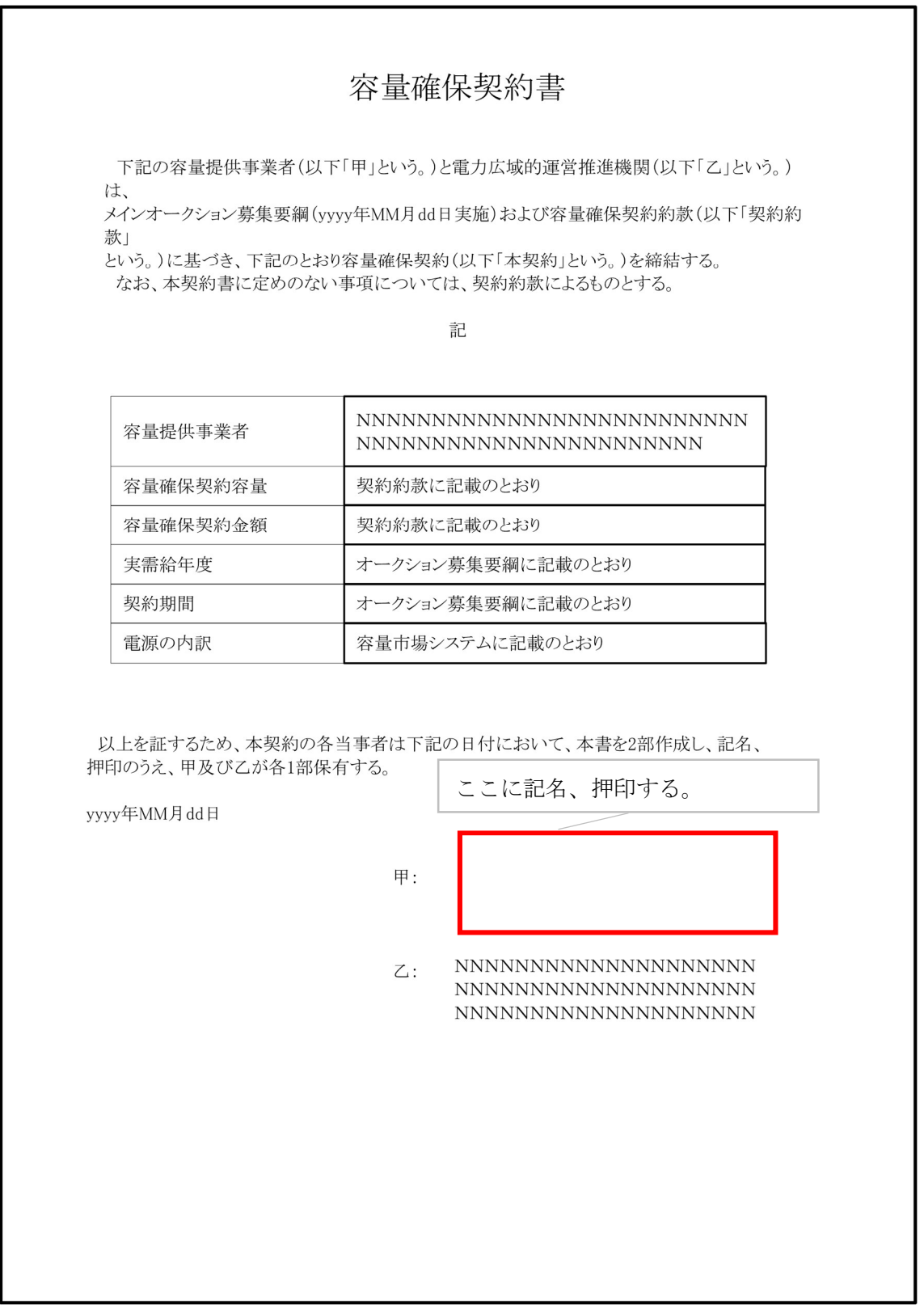

図 4-8 容量確保契約書への記名・押印

### $4.1.3.2$ 容量確保契約書の返送

容量確保契約書を本機関へ 1 部返送してください。もう 1 部の容量確保契約書は事業 者側で保管してください。

本機関で容量確保契約書を受領した後、締結手続きが完了すると、「契約書詳細画 面」で容量確保契約書を確認することができます。

# 4.1.4 容量確保契約書の修正内容の確認および連絡

本項では、容量確保契約書の修正内容の確認および本機関への結果連絡について、 手順を説明します (図 4-9 参照)。

4.1.4.1 容量確保契約書の修正内容の確認

4.1.4.2 容量確保契約書の修正内容の確認の連絡

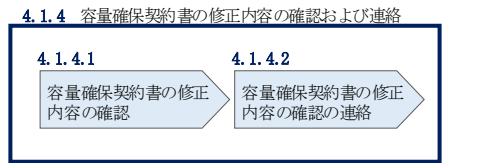

図 4-9 容量確保契約書の修正内容の確認および連絡の手順

### $4, 1, 4, 1$ 容量確保契約書の修正内容の確認

『4.1.1.2 容量確保契約書の記載内容の確認の連絡』において、修正依頼を行った場 合、本機関での確認後に再度、容量確保契約書の確認依頼が登録されたメールアドレ スへ電子メールにて送付されます。

『4.1.1.1 容量確保契約書の記載内容の確認』を参照し、「契約書詳細画面」へ進ん でください。「契約書詳細画面」の「事業者へのコメント」に本機関からのコメント が表示されますので、その内容を確認してください(図 4-5 参照)。

## 4.1.4.2 容量確保契約書の修正内容の確認の連絡

『4.1.1.2 容量確保契約書の記載内容の確認の連絡』を参照し、修正内容の確認結 果をご連絡ください。

# 4.2 容量確保契約の変更

本節では、容量確保契約の変更手続きについて、以下の流れで説明します(図 4-10 参照)。

- 4.2.1 アセスメント対象容量の算定
- 4.2.2 変更契約書の記載内容の確認および連絡
- 4.2.3 変更契約書に係る承認通知の受領
- 4.2.4 変更契約書の記名・押印・返送
- 4.2.5 変更契約書の修正内容の確認および連絡

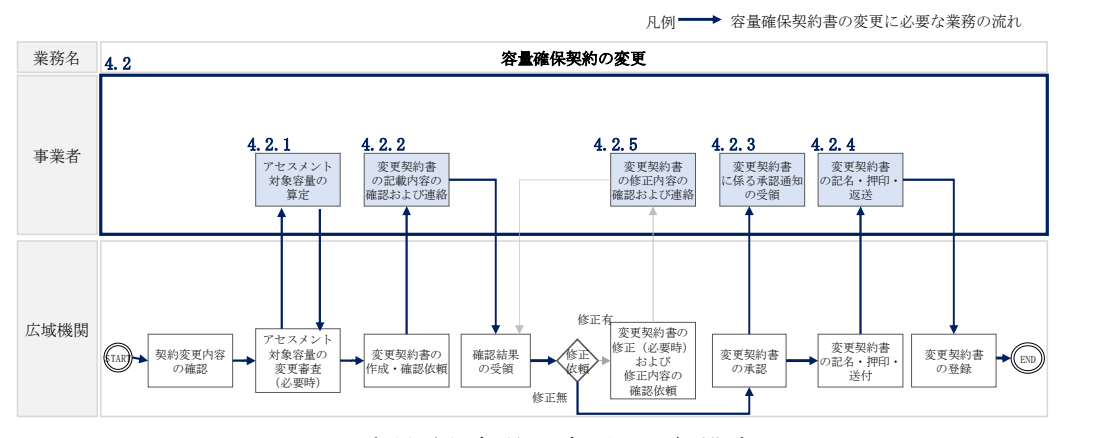

図 4-10 容量確保契約の変更の詳細構成

なお、以下の場合等において容量確保契約書の変更手続きが必要となります(表 4-2 参照)。

表 4-2 容量確保契約書が変更となる主なケース

| No.               | 容量確保契約書が変更となる主なケース                     |
|-------------------|----------------------------------------|
|                   | 容量確保契約書の内容を変更する場合                      |
| 1                 | 容量確保契約約款の第26条に基づく権利義務および契約上の地位の譲渡がなさ   |
|                   | れた場合                                   |
| 2                 | 容量提供事業者の事業者名が変更となる場合                   |
|                   | 容量確保契約書の別紙の内容を変更する場合                   |
| 3                 | メインオークションで落札している電源等を保持する容量提供事業者が、調達    |
| $\frac{1}{2}$ 1   | オークションでも落札した場合                         |
| 4                 | リリースオークションにより、メインオークションで落札した電源等の契約容    |
| $\ddot{\times} 1$ | 量の一部をリリースした場合                          |
| 5                 | 容量確保契約約款の第11 条に基づく電源等差替を実施した場合         |
| 6                 | 容量確保契約約款の第12 条に基づく市場退出をした場合            |
| $\mathcal{N}$ 1   | 「401マムヮフハモ丼鱼穴具の質ウ」の丼鱼が(怕加去、カンニンの皮扎穴具質ウ |

※1 「4.2.1 アセスメント対象容量の算定」の対象外(追加オークションの応札容量算定
の過程で同義のプロセスが存在するため)

※2その他、本機関が容量確保契約書の変更が必要と判断した場合も変更手続きが必要と なります。

### 4.2.1 アセスメント対象容量の算定

容量確保契約書の別紙の変更に際して、アセスメント対象容量を再度算定する必要が ある場合があります。その場合、本機関より該当する容量提供事業者へ期待容量等算 定諸元一覧の提出依頼が登録されたメールアドレスへ電子メールにて送付されます。

本項では、アセスメント対象容量の算定について、手順を説明します。本項は容量を 提供する電源等の区分毎に分かれており、以下の順で説明します(図 4-11 参照)。な お、各電源等の区分等毎の入力項目一覧に関する留意点については、アセスメント対 象容量のみが変更となるケースを想定して記載しておりますので、記載内容が当ては まらない場合等については個別に本機関にお問合せください。また、発動指令電源の 場合は応札容量がアセスメント対象容量となりますので、本項に記載の手順は不要で す。

- 4.2.1-ア 安定電源のアセスメント対象容量の算定
- 4.2.1-イ 変動電源(単独)のアセスメント対象容量の算定
- 4.2.1-ウ 変動電源(アグリゲート)のアセスメント対象容量の算定

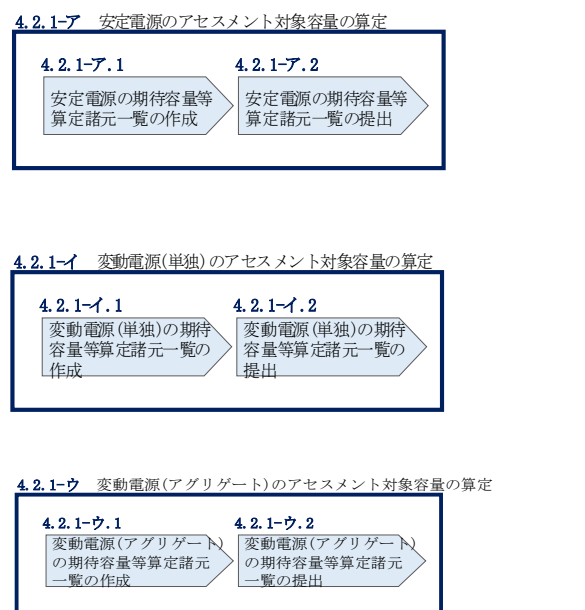

図 4-11 アセスメント対象容量の算定の手順

### 4.2.1-ア 安定電源のアセスメント対象容量の算定

安定電源のアセスメント対象容量の算定について、手順を説明します (図 4-12 参 照)。

4.2.1-ア.1 安定電源の期待容量等算定諸元一覧の作成

4.2.1-ア.2 安定電源の期待容量等算定諸元一覧の提出

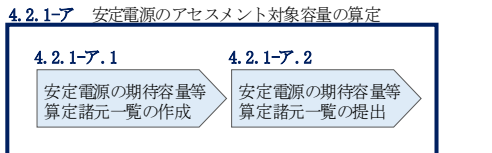

図 4-12 安定電源のアセスメント対象容量の算定の手順

### 4.2.1-ア.1 安定電源の期待容量等算定諸元一覧の作成

期待容量等算定諸元一覧の提出依頼のメールを受領後、応札容量の登録時に提出した Excel ファイル (エリア 調達応札容量 電源等識別番号.xlsx または、エリア リリー ス応札容量\_電源等識別番号.xlsx)をダウンロードし、期待容量等算定諸元一覧を 更新することで、アセスメント対象容量を更新します。

・発電方式が水力(純揚水)以外の場合

・期待容量等算定諸元一覧<安定電源(純揚水以外)\_火力、水力(貯水式、 混合揚水のみ)、原子力、新エネ(地熱、バイオマス、廃棄物) > (Appendix.2 様式 1)

・発電方式が水力(純揚水)の場合

・期待容量等算定諸元一覧<安定電源(水力)\_純揚水のみ>(Appendix.2 様式 2)

容量市場システム「ポータルトップ画面」の「参加登録」タブから「期待容量情報管 理」リンクをクリックし、「期待容量情報一覧画面」へ進みます。次に「期待容量情 報一覧画面」で検索条件を入力・選択し、「検索」ボタンをクリックすると、検索条 件に合致する電源等の「期待容量番号」リンクが「期待容量情報一覧」に表示されま すので、当該リンクをクリックして「期待容量情報詳細画面」へ進みます。「期待容 量情報詳細画面」で提出済の Excel ファイル(期待容量等算定諸元一覧)をダウンロ ードしてください(図 2-7、図 2-8 参照)。

次に、ダウンロードした Excel ファイルの入力項目(表 4-3、表 4-5 参照)に入力し、 期待容量等算定諸元一覧を作成してください。

注: 応札容量の登録時に提出した期待容量等算定諸元一覧と区別できるよう、ファイ ル名は、必ず「エリア\_契約変更\_電源等識別番号\_変更回数.xlsx」としてくださ い。例えば、契約の変更回数が 1 回目のときは R1 とします。

> 例)東京\_契約変更\_0123456789\_R1.xlsx ー<br>エリア 電源等識別番号 変更回数

安定電源の期待容量等算定諸元一覧への入力項目

表 4-3「【調達オークション】期待容量等算定諸元一覧」安定電源(純揚水以外)\_火力、 水力(貯水式、混合揚水)、原子力、新エネ(地熱、バイオマス、廃棄物)の場合の入力

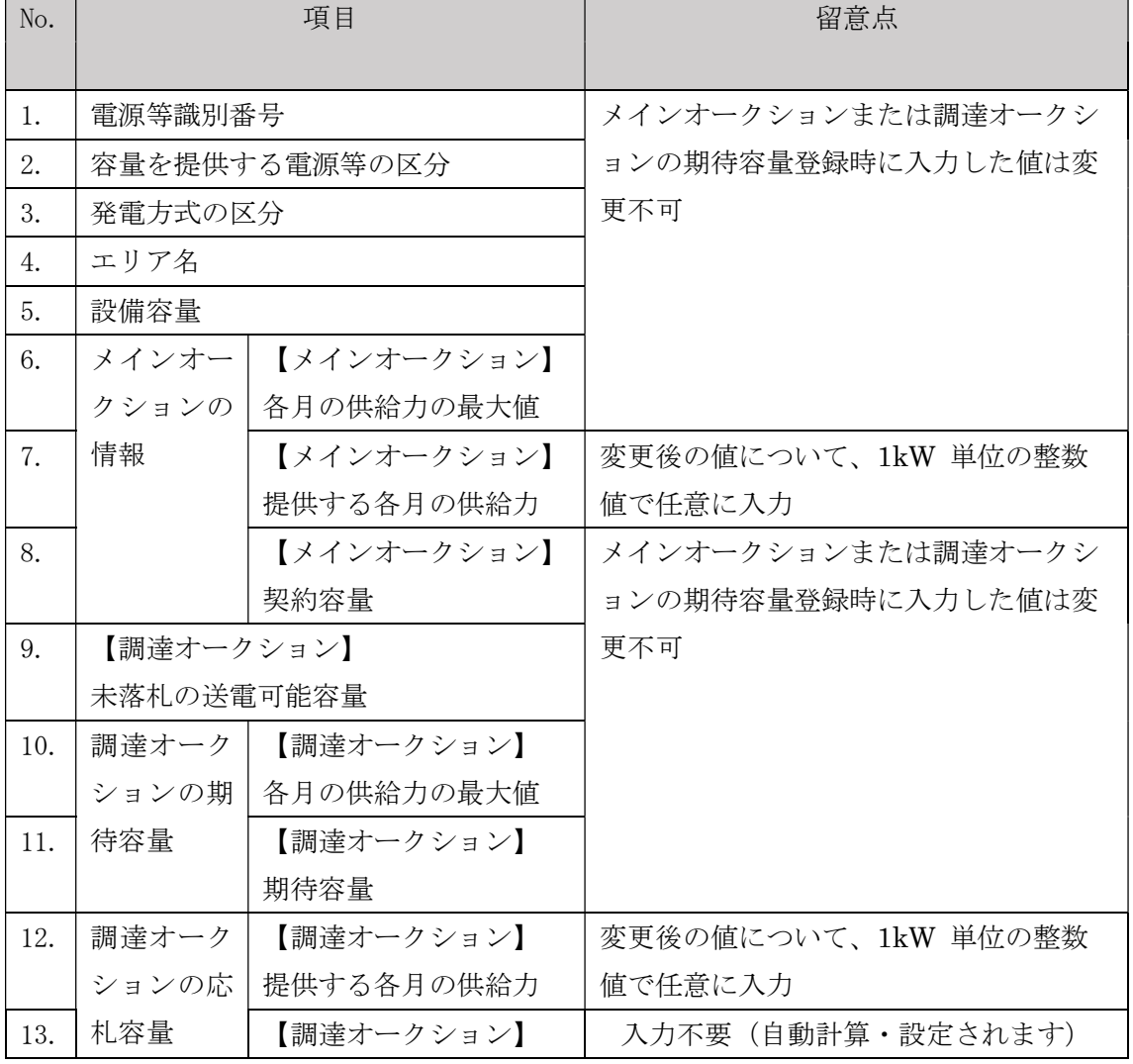

項目一覧

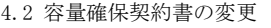

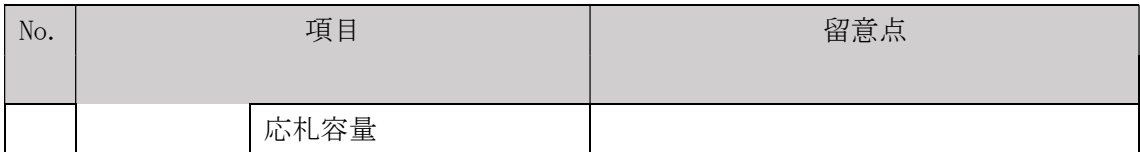

表 4-4【リリースオークション】「期待容量等算定諸元一覧」安定電源(純揚水以外)\_火 力、水力(貯水式、混合揚水のみ)、原子力、新エネ(地熱、バイオマス、廃棄物)の場

合の入力項目一覧

| No. | 項目            |                                   | 留意点                  |
|-----|---------------|-----------------------------------|----------------------|
|     |               |                                   |                      |
| 1.  | 電源等識別番号       |                                   | リリースオークション時に入力した値は   |
| 2.  | 容量を提供する電源等の区分 |                                   | 変更不可                 |
| 3.  | 発電方式の区分       |                                   |                      |
| 4.  | エリア名          |                                   |                      |
| 5.  | 設備容量          |                                   |                      |
| 6.  | メインオ          | 【メインオークション】                       |                      |
|     | ークショ          | 各月の供給力の最大値                        |                      |
| 7.  | ンの情報          | 【メインオークション】                       | 変更後の値について、1kW 単位の整数値 |
|     |               | 提供する各月の供給力                        | で任意に入力               |
| 8.  |               | 【メインオークション】                       | 変更後の値(「提供する各月の供給力」と  |
|     |               | 契約容量                              | 整合が必要)について、1kW 単位の整  |
|     |               |                                   | 数値で任意に入力             |
| 9.  |               | リ リ ー ス   【 リ リ ー ス オ ー ク シ ョ ン 】 | リリースオークション時に入力した値は   |
|     |               | オークシーリリースする各月の供給                  | 変更不可                 |
|     | ョンの応          | 力                                 |                      |
| 10. | 札容量           | 【リリースオークション】                      |                      |
|     |               | リリースする応札容量                        |                      |
| 11. |               | (参考)                              | 入力不要 (自動計算・設定されます)   |
|     |               | リリース後の各月の供給                       | ※この値がアセスメント対象容量になり   |
|     |               | 力                                 | ます。                  |
| 12. |               | (参考)                              | 入力不要 (自動計算・設定されます)   |
|     |               | リリース後の契約容量                        | ※変更後の容量確保契約容量の値となっ   |
|     |               |                                   | ていることを確認してください。      |

## 安定電源の期待容量等算定諸元一覧への入力項目

# 表 4-5【調達オークション】期待容量等算定諸元一覧」安定電源(水力)\_純揚水のみの 場合の入力項目一覧

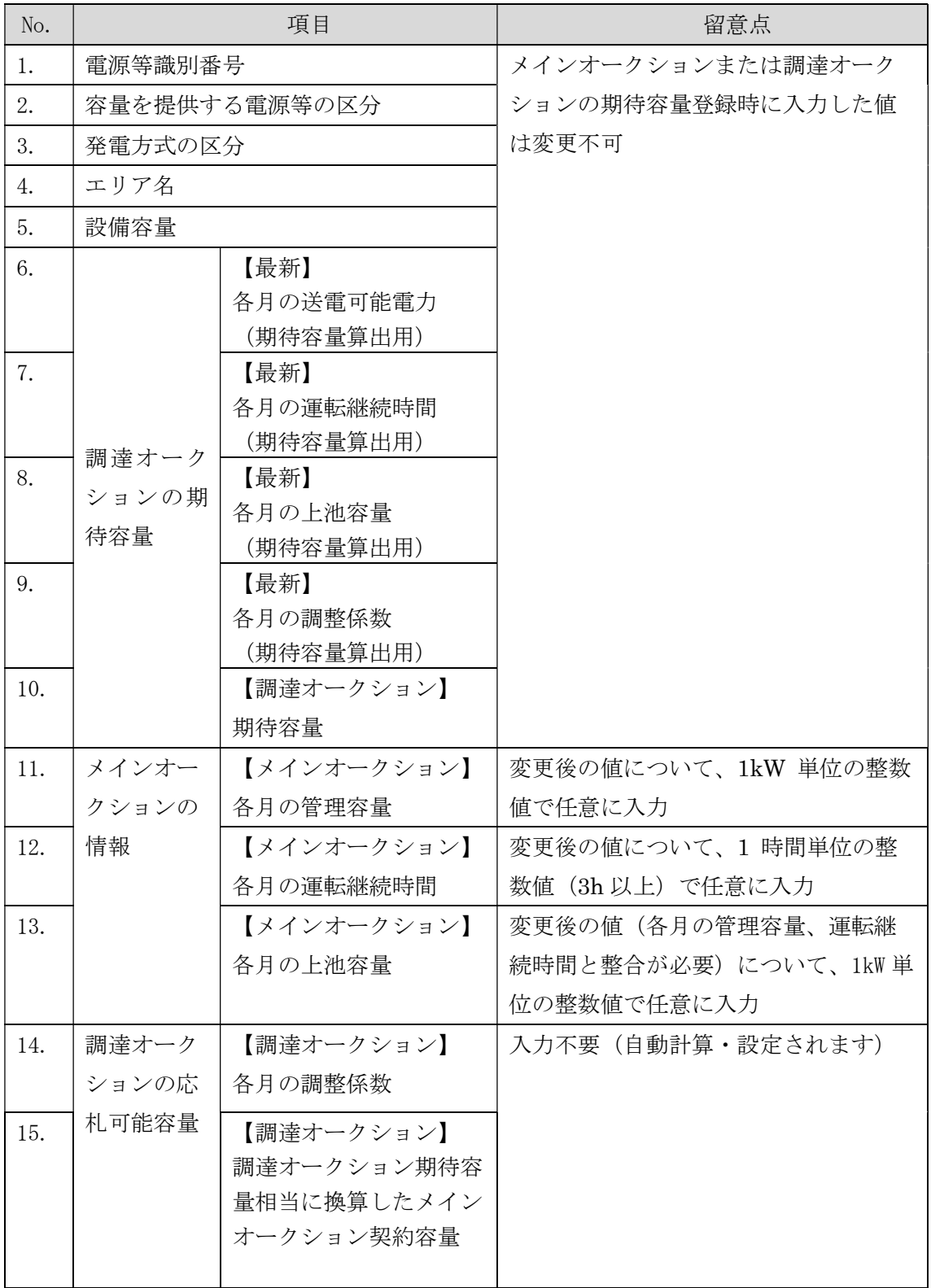

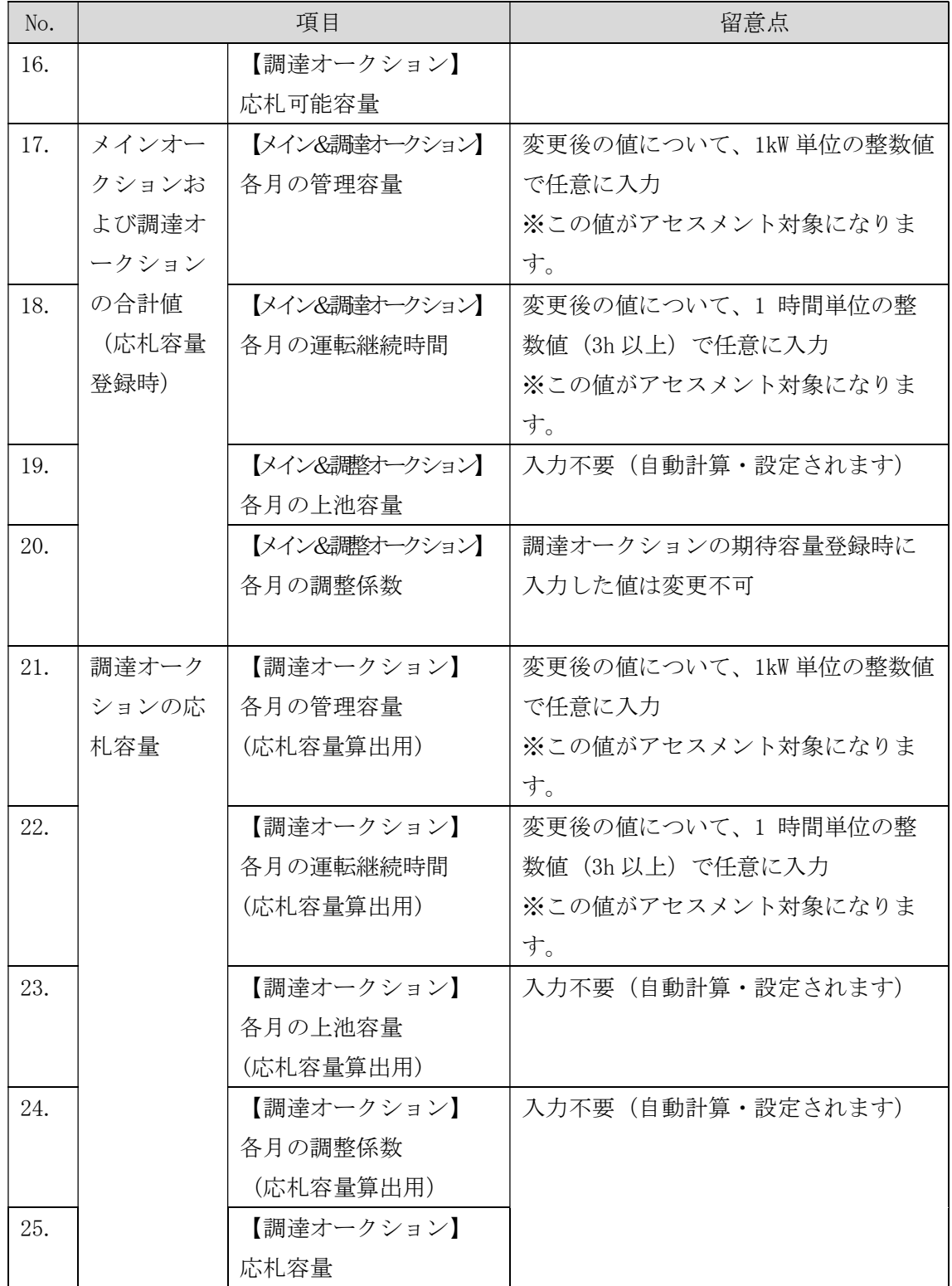

表 4-6【リリースオークション】「期待容量等算定諸元一覧」安定電源(水力)\_純揚水 のみの場合の入力項目一覧

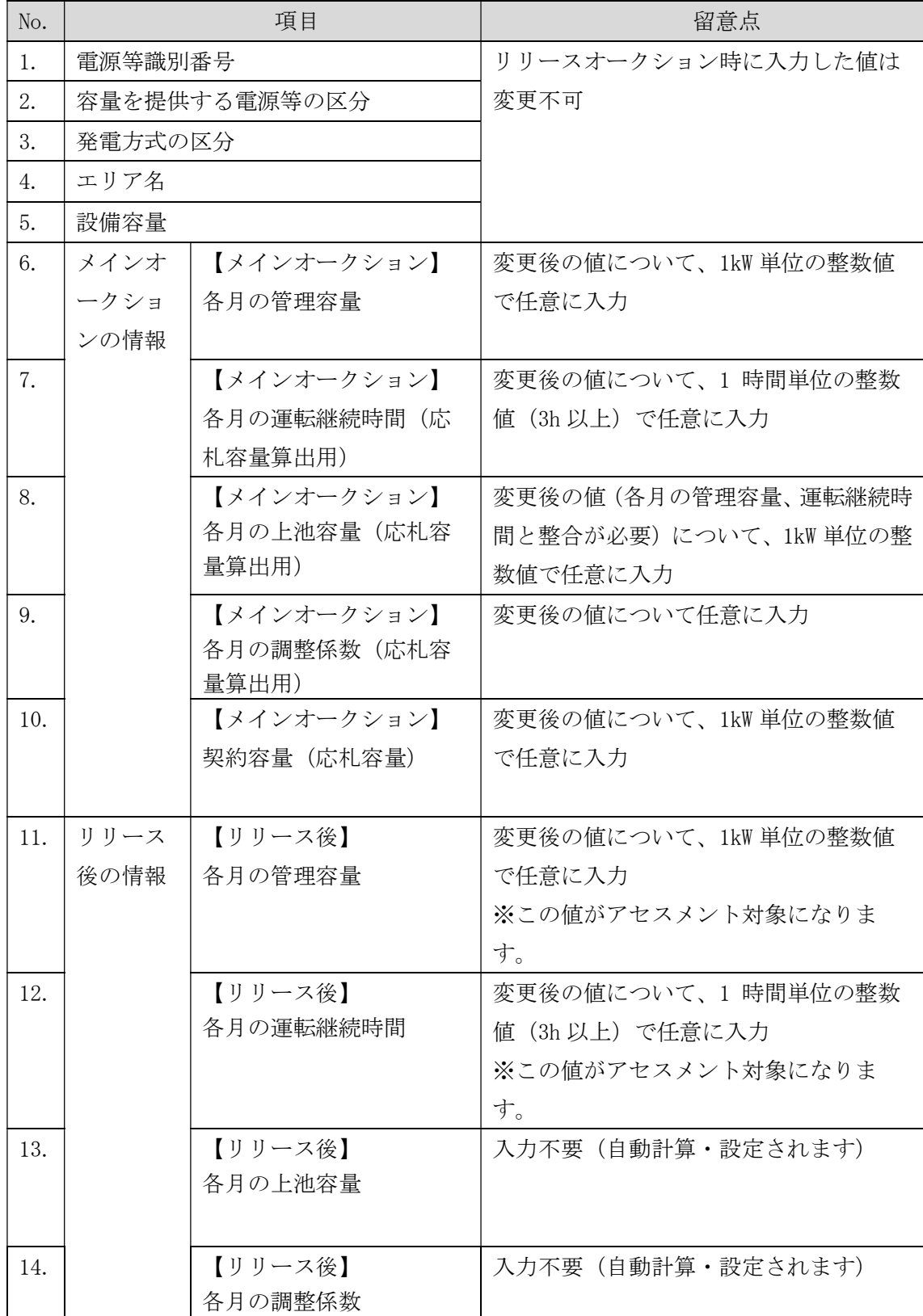

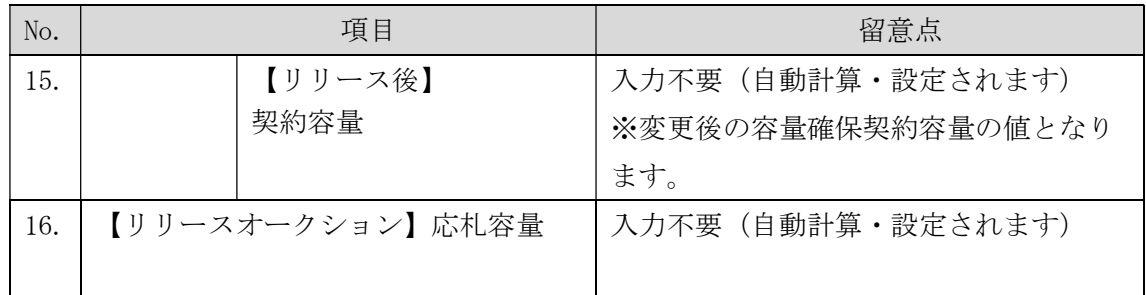

### 4.2.1-ア.2 安定電源の期待容量等算定諸元一覧の提出

本機関より期待容量等算定諸元一覧の提出を求められた事業者は、更新した期待容量 等算定諸元一覧を容量市場システムに登録します。

容量市場システム「ポータルトップ画面」の「参加登録」タブから「期待容量情報管理」 リンクをクリックし、「期待容量情報一覧画面」へ進みます。次に「期待容量情報一覧 画面」で検索条件を入力・選択し、「検索」ボタンをクリックすると、検索条件に合致 する電源等の「期待容量番号」リンクが「期待容量情報一覧」に表示されますので、リ ンクをクリックして「期待容量情報詳細画面」へ進みます。

# 注:「期待容量情報詳細画面」で、期待容量の登録時に提出した期待容量等算定諸元一 覧や、応札容量の登録時に提出した期待容量等算定諸元一覧を削除しないでくだ さい。

「期待容量情報詳細画面」で「変更」ボタンをクリックすると、「期待容量情報変更 申込確認画面」へ進みます。「期待容量情報登録申込確認画面」で「更新後期待容 量」および「変更理由」に入力内容を入力後、「ファイル選択」ボタンをクリック し、期待容量等算定諸元一覧をアップロードしたら、「確認」ボタンをクリックして 「期待容量情報変更申込確認画面」に進みます(図 2-15 参照)。

| 項目          | 入力内容                    |
|-------------|-------------------------|
| 期待容量[kW]    | 入力不要                    |
|             | ※登録した期待容量が自動的に表示されます    |
| 変更後期待容量[kW] | 変更後の容量確保契約容量の値を入力してください |
| 変更理由        | 「契約変更をするため」と記入          |

表 4-7「期待容量情報変更申込画面」での入力項目

「期待容量変更申込確認画面」にて変更理由を記入後、「実行」ボタンをクリック し、「完了画面」に進みます(図 2-16 参照)。申請内容を修正する場合は、「戻る」ボ タンをクリックして、「期待容量変更申込画面」に戻ります。

なお、この段階では仮申込の状態であり、期待容量等算定諸元一覧の提出の申込は完 了していませんので注意してください。

仮申込の状態から申込完了にするためには、「ポータルトップ画面」から「審査」タ ブの「期待容量情報審査画面」をクリックし、「期待容量情報審査画面」へ進みま す。

「期待容量情報審査画面」で検索したい期待容量情報の条件を入力して、「審査結 果」の「仮申込」ボックスをチェックし「検索」ボタンをクリックすると、検索結果 が審査申込状況一覧に表示されます。「期待容量情報審査画面」で対象となる期待容 量情報の「選択」ボックスをチェックし、「申込完了」ボタンをクリックします。申 込が完了すると、その旨が登録されたメールアドレスへ電子メールにて送付されます (

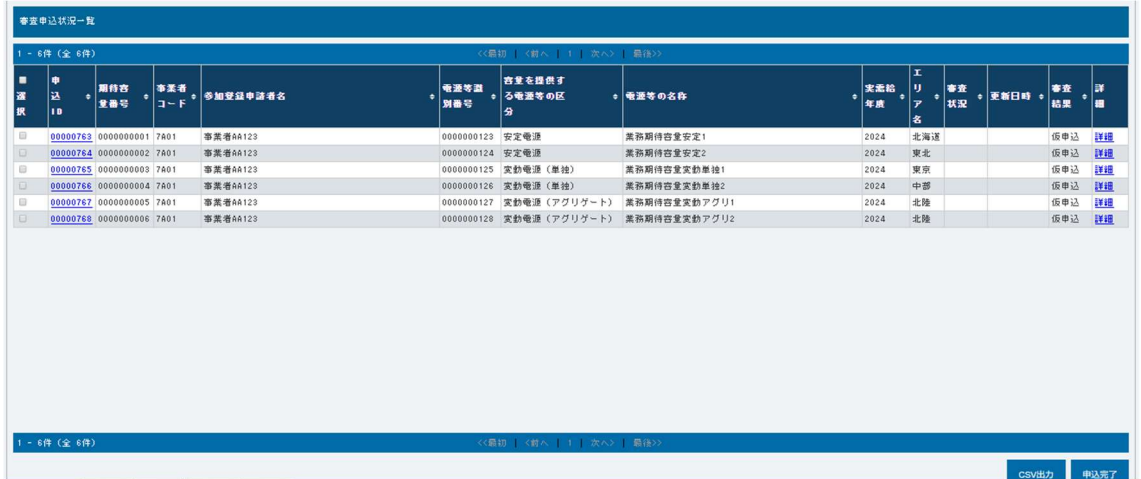

図 2-17 参照)。

注:申込完了メールには、期待容量の変更申込を受け付けた旨が記載されています。 その後、本機関が提出されたアセスメント対象容量を審査します。審査後に審査 合格または不合格の旨が登録されたメールアドレスへ電子メールにて送付されま す。不合格のメールを受領した場合は、本機関からの依頼に応じてください。

### 4.2.1-イ 変動電源(単独)のアセスメント対象容量の算定

変動電源(単独)のアセスメント対象容量の算定について、手順を説明します(図 4-13 参照)。

- 4.2.1-イ.1 変動電源(単独)の期待容量等算定諸元一覧の作成
- 4.2.1-イ.2 変動電源(単独)の期待容量等算定諸元一覧の提出

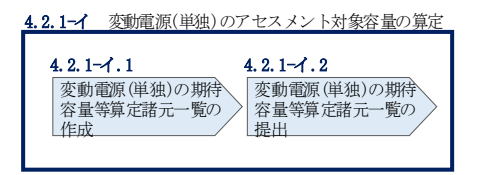

図 4-13 変動電源(単独)のアセスメント対象容量の算定の手順

### 4.2.1-イ.1 変動電源(単独)の期待容量等算定諸元一覧の作成

期待容量等算定諸元一覧の提出依頼のメールを受領後、応札容量の登録時に提出した Excel ファイル(期待容量等算定諸元一覧(Appendix.2 様式 3))をダウンロード し、期待容量等算定諸元一覧を更新することで、アセスメント対象容量を更新しま す。

容量市場システム「ポータルトップ画面」の「参加登録」タブから「期待容量情報管 理」リンクをクリックし、「期待容量情報一覧画面」へ進みます。次に「期待容量情 報一覧画面」で検索条件を入力・選択し、「検索」ボタンをクリックすると、検索条 件に合致する電源等の「期待容量番号」リンクが「期待容量情報一覧」に表示されま すので、当該リンクをクリックして「期待容量情報詳細画面」へ進みます。「期待容 量情報詳細画面」で提出済の Excel ファイル(エリア\_調達期待容量\_電源等識別番 号. xlsx または、エリア\_リリース応札容量\_電源等識別番号. xlsx) をダウンロードし てください(図 2-7、図 2-8 参照)。

次に、ダウンロードした Excel ファイルの入力項目(表 4-8、エラー!参照元が見つ かりません。参照)に入力し、期待容量等算定諸元一覧を作成してください。

注: 応札容量の登録時に提出した期待容量等算定諸元一覧と区別できるよう、ファイ ル名は、必ず「エリア\_契約変更\_電源等識別番号\_変更回数.xlsx」としてくださ い。例えば、契約の変更回数が 1 回目のときは R1 とします。

> 例)東京\_契約変更\_0123456789\_R1.xlsx エリア 電源等識別番号 変更回数

## 変動電源(単独)の期待容量等算定諸元一覧への入力項目

# 表 4-8「【調達オークション】期待容量等算定諸元一覧」水力(自流式のみ)、新エネルギ ー(太陽光、風力のみ)の場合の入力項目一覧

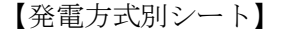

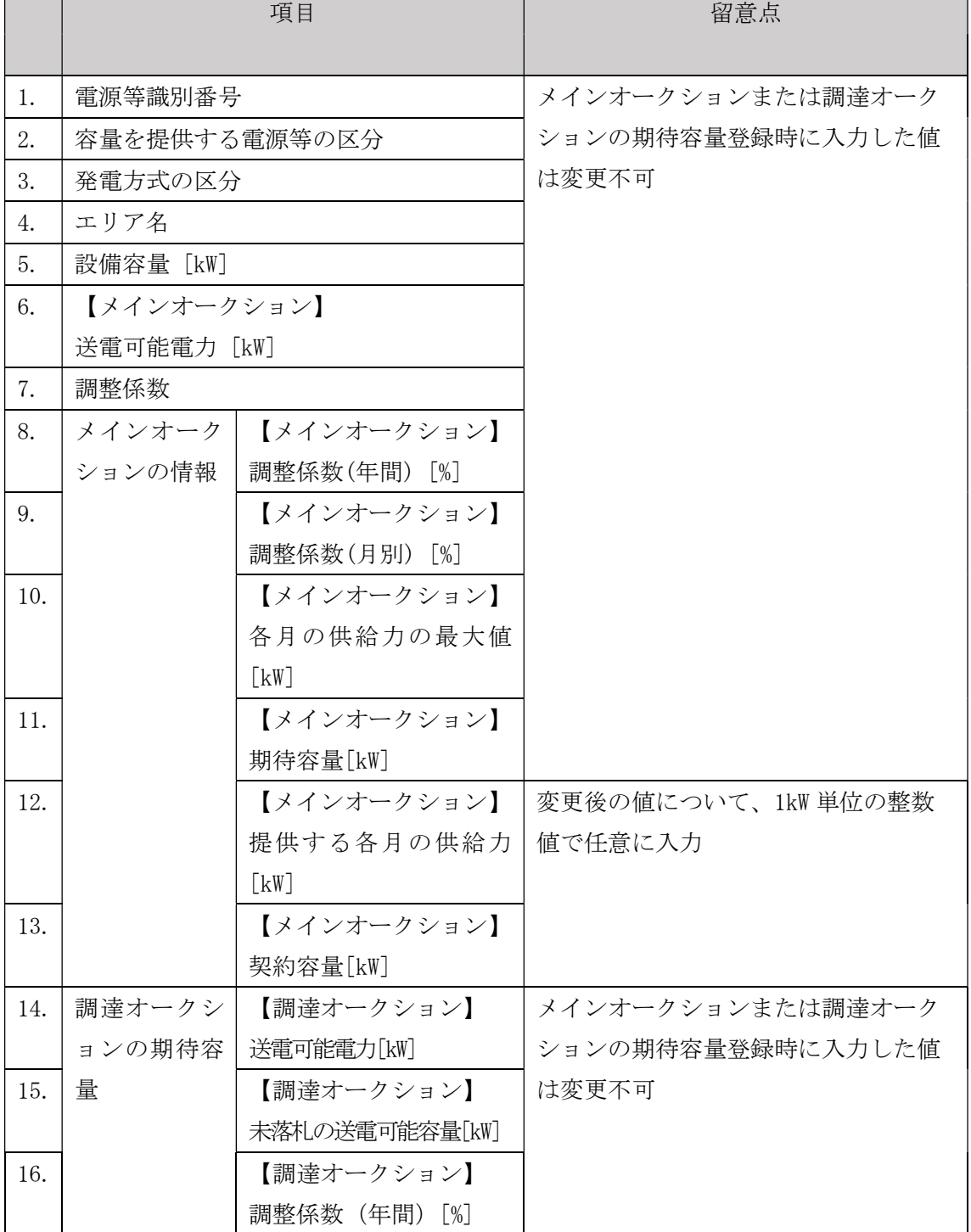

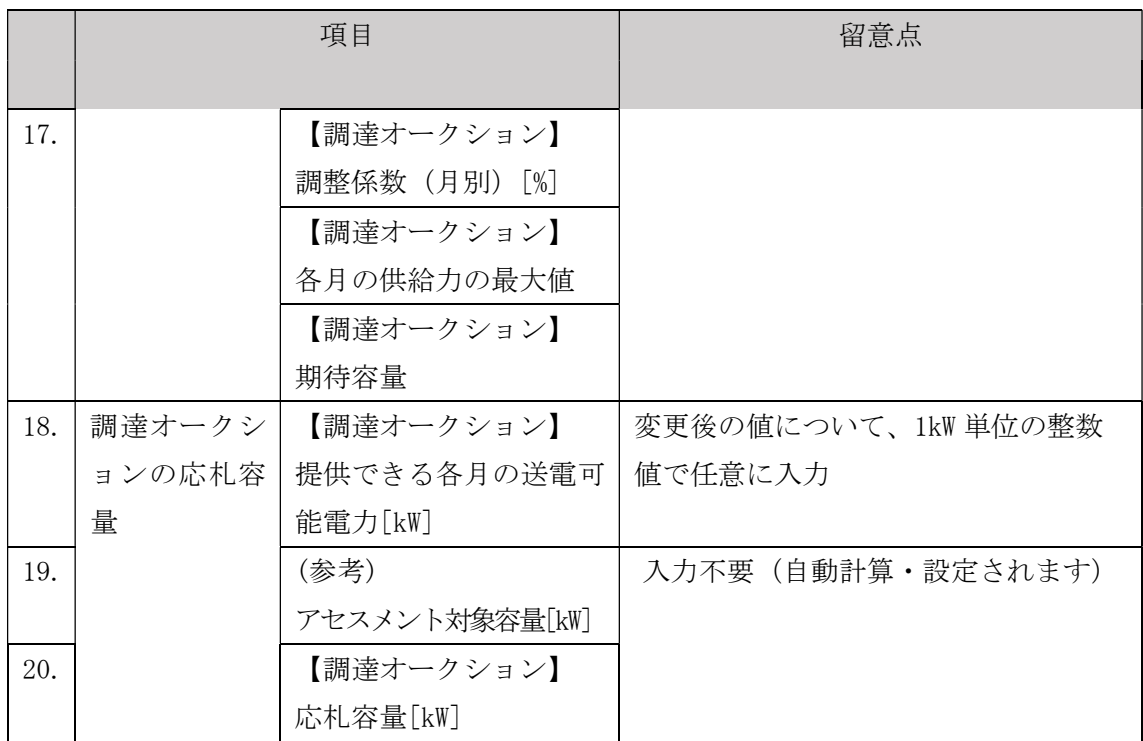

【合計シート】

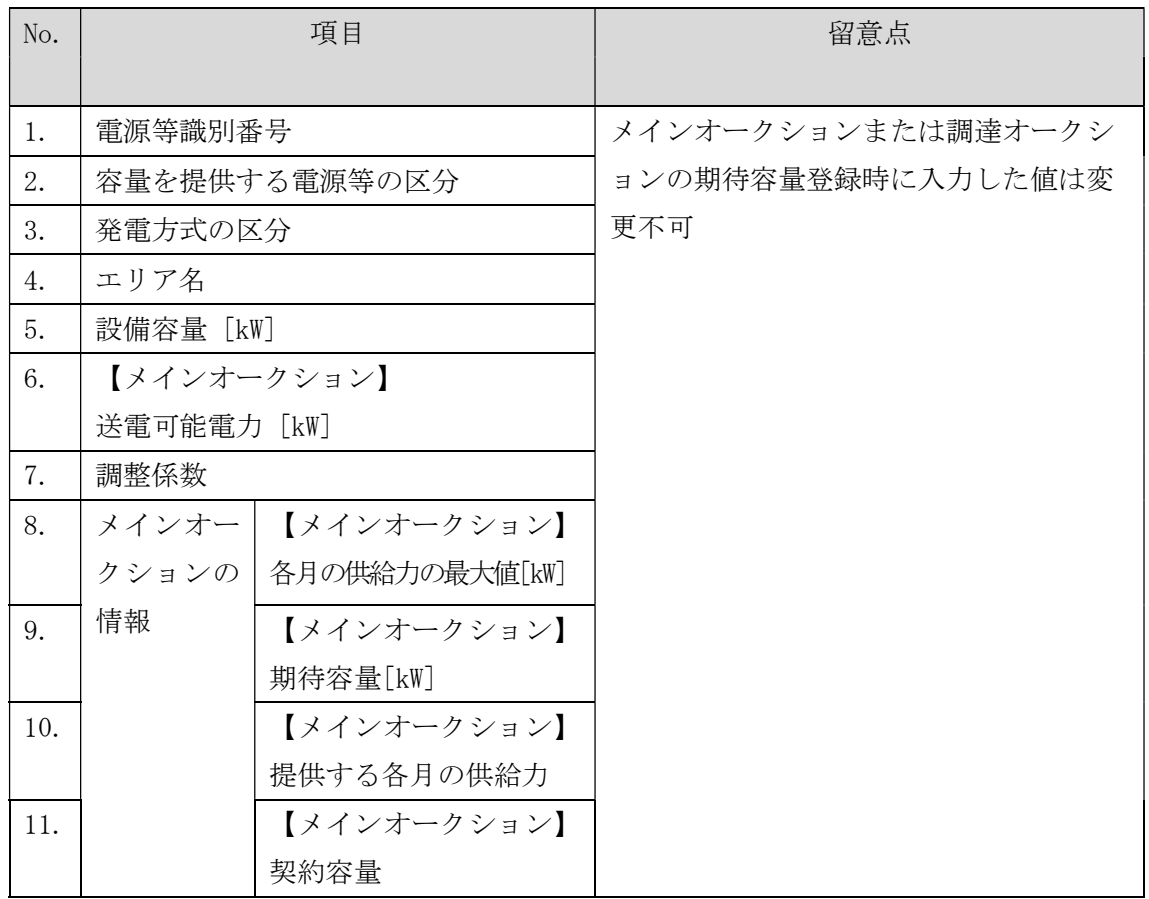

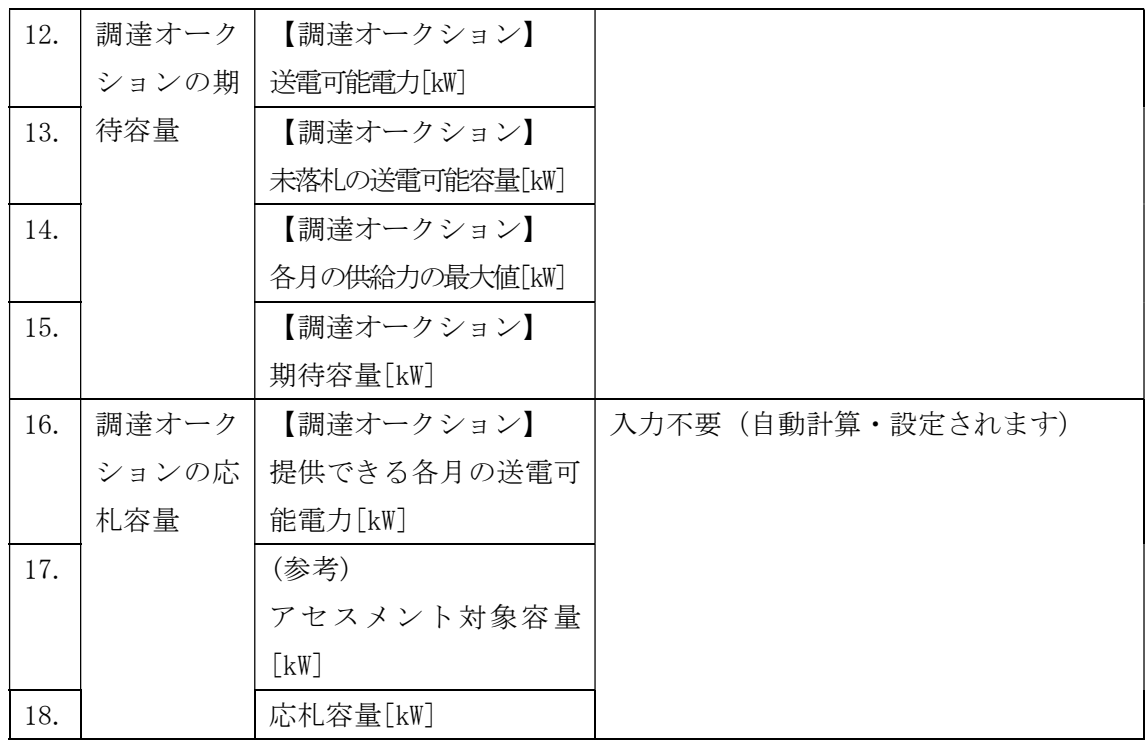

# 表 4-9【リリースオークション】「期待容量等算定諸元一覧」水力 (自流式のみ)、新エネ (太陽光、風力のみ)の場合の入力項目一覧

【発電方式別シート】

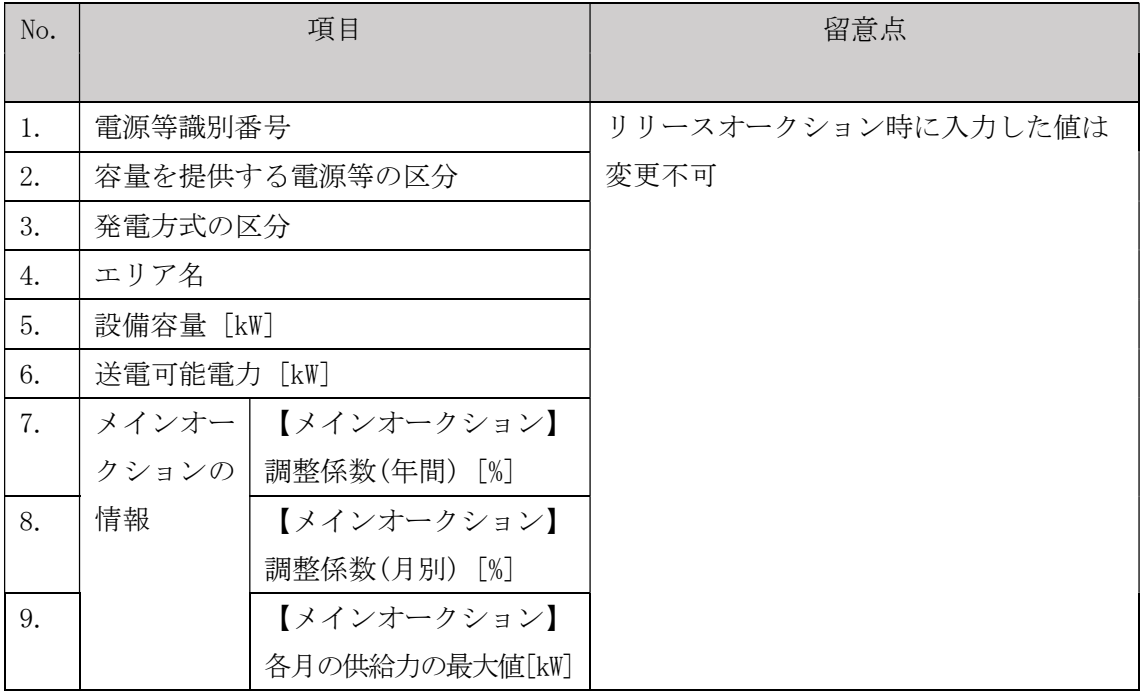

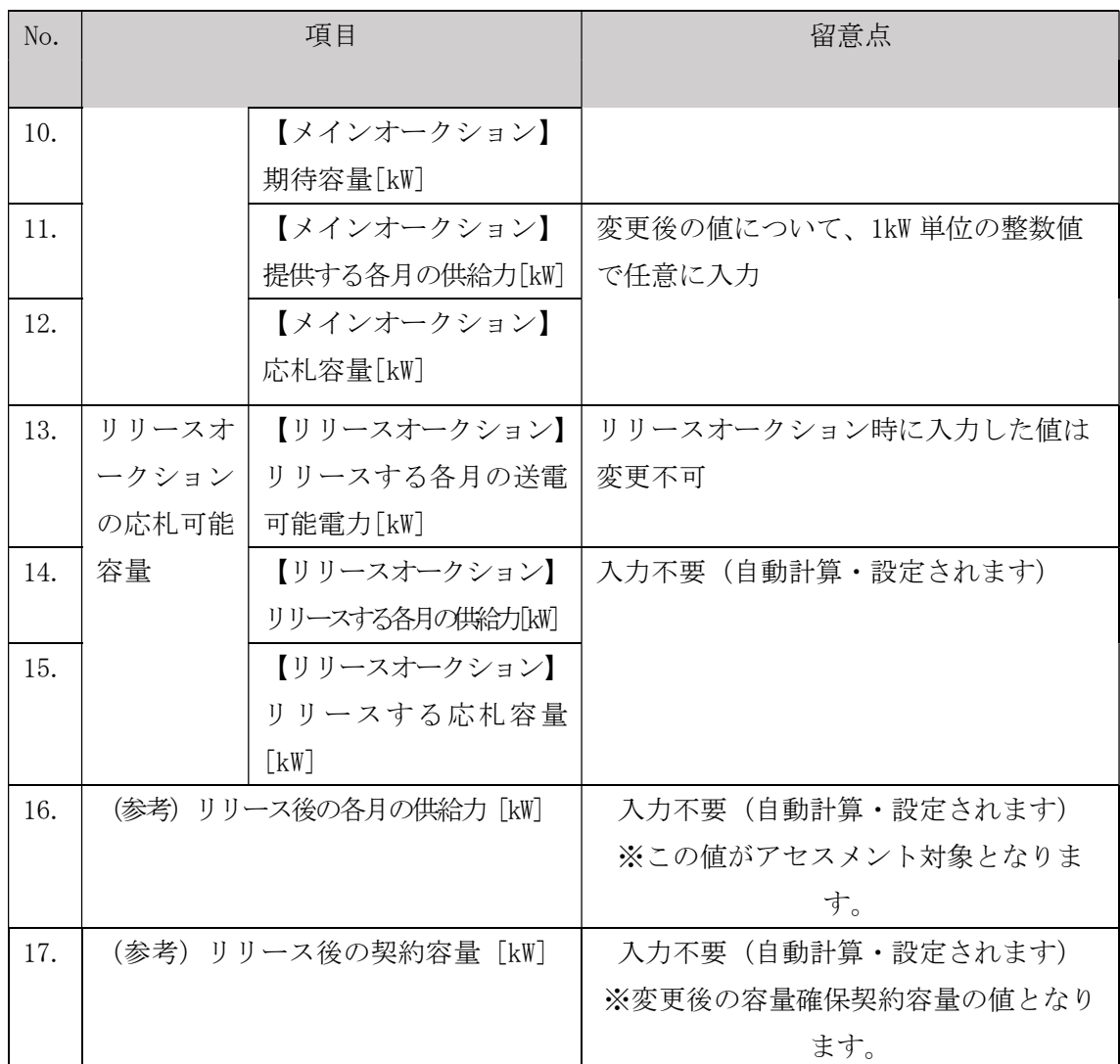

【合計シート】

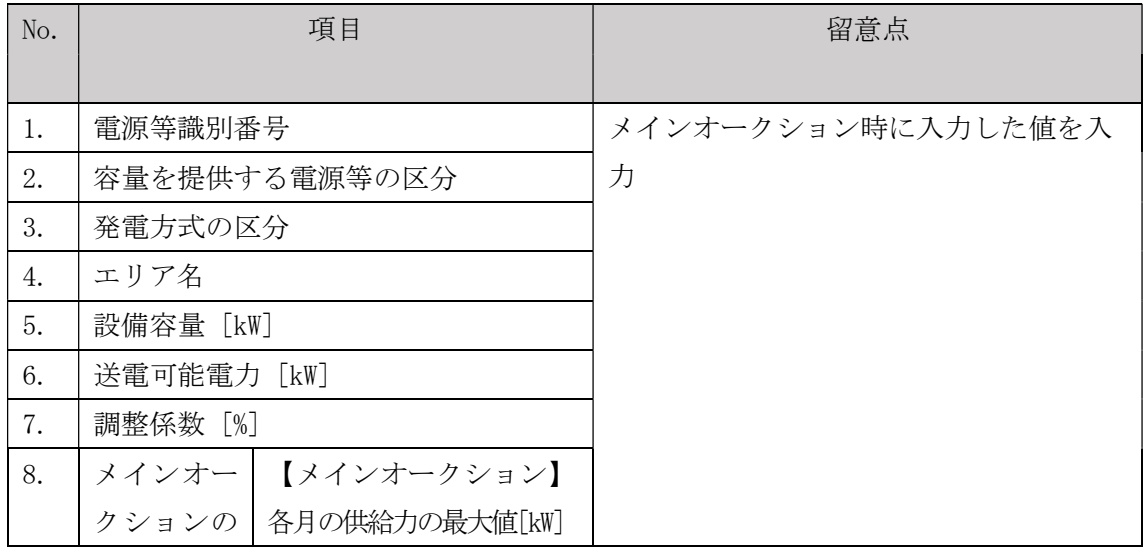

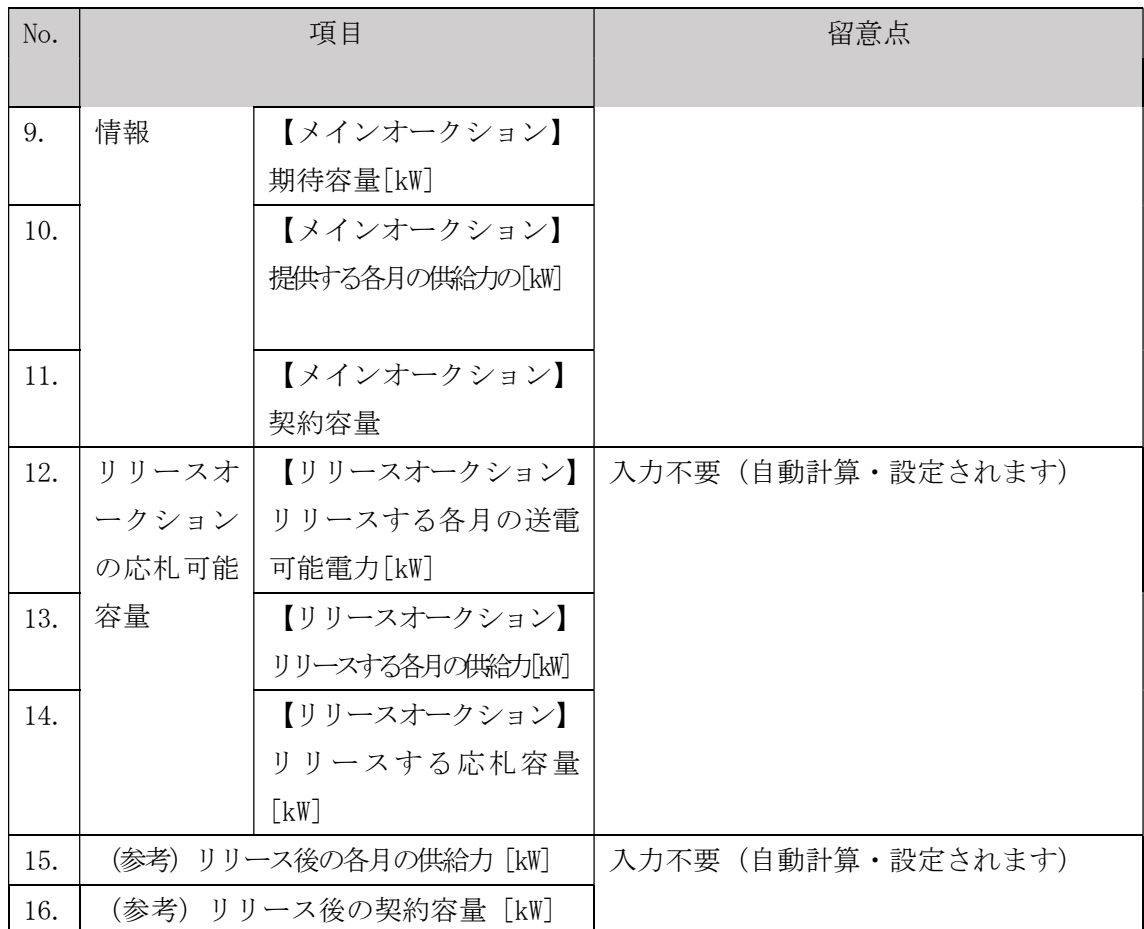

### 4.2.1-イ.2 変動電源(単独)の期待容量等算定諸元一覧の提出

『4.2.1-ア.2 安定電源の期待容量等算定諸元一覧の提出』を参照してください。

### 4.2.1-ウ 変動電源(アグリゲート)のアセスメント対象容量の算定

変動電源(アグリゲート)のアセスメント対象容量の算定について、手順を説明しま す(図 4-14 参照)。

4.2.1-ウ.1 変動電源(アグリゲート)の期待容量等算定諸元一覧の作成 4.2.1-ウ.2 変動電源(アグリゲート)の期待容量等算定諸元一覧の提出

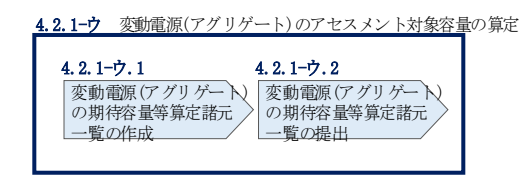

図 4-14 変動電源(アグリゲート)のアセスメント対象容量の算定の手順

# 4.2.1-ウ.1 変動電源 (アグリゲート) の期待容量等算定諸元一覧の作成

期待容量等算定諸元一覧の提出依頼のメールを受領後、応札容量の登録時に提出した Excel ファイル(期待容量等算定諸元一覧(Appendix.2 様式 3))をダウンロード し、期待容量等算定諸元一覧を更新することで、アセスメント対象容量を更新しま す。

容量市場システム「ポータルトップ画面」の「参加登録」タブから「期待容量情報管 理」リンクをクリックし、「期待容量情報一覧画面」へ進みます。次に「期待容量情 報一覧画面」で検索条件を入力・選択し、「検索」ボタンをクリックすると、検索条 件に合致する電源等の「期待容量番号」リンクが「期待容量情報一覧」に表示されま すので、当該リンクをクリックして「期待容量情報詳細画面」へ進みます。「期待容 量情報詳細画面」で提出済の Excel ファイル(エリア\_調達期待容量\_電源等識別番 号.xlsx または、エリア リリース応札容量 電源等識別番号.xlsx) をダウンロードし てください(図 2-7、図 2-8 参照)。

次にダウンロードした Excel ファイルの入力項目 (表 4-10、エラー! 参照元が見つ かりません。参照)に入力し、期待容量等算定諸元一覧を作成してください。

注: 応札容量の登録時に提出した期待容量等算定諸元一覧と区別できるよう、ファイ ル名は、必ず「エリア\_契約変更\_電源等識別番号\_変更回数.xlsx」としてくださ い。例えば、契約の変更回数が 1 回目のときは R1 とします。

> 例)東京\_契約変更\_0123456789\_R1.xlsx エリア 電源等識別番号 変更回数

変動電源(アグリゲート)の期待容量等算定諸元一覧への入力項目

表 4-10「期待容量等算定諸元一覧(調達オークション向けフォーマット)」水力(自流式 のみ)、新エネルギー(太陽光、風力のみ)の場合の入力項目一覧

【発電方式別シート】

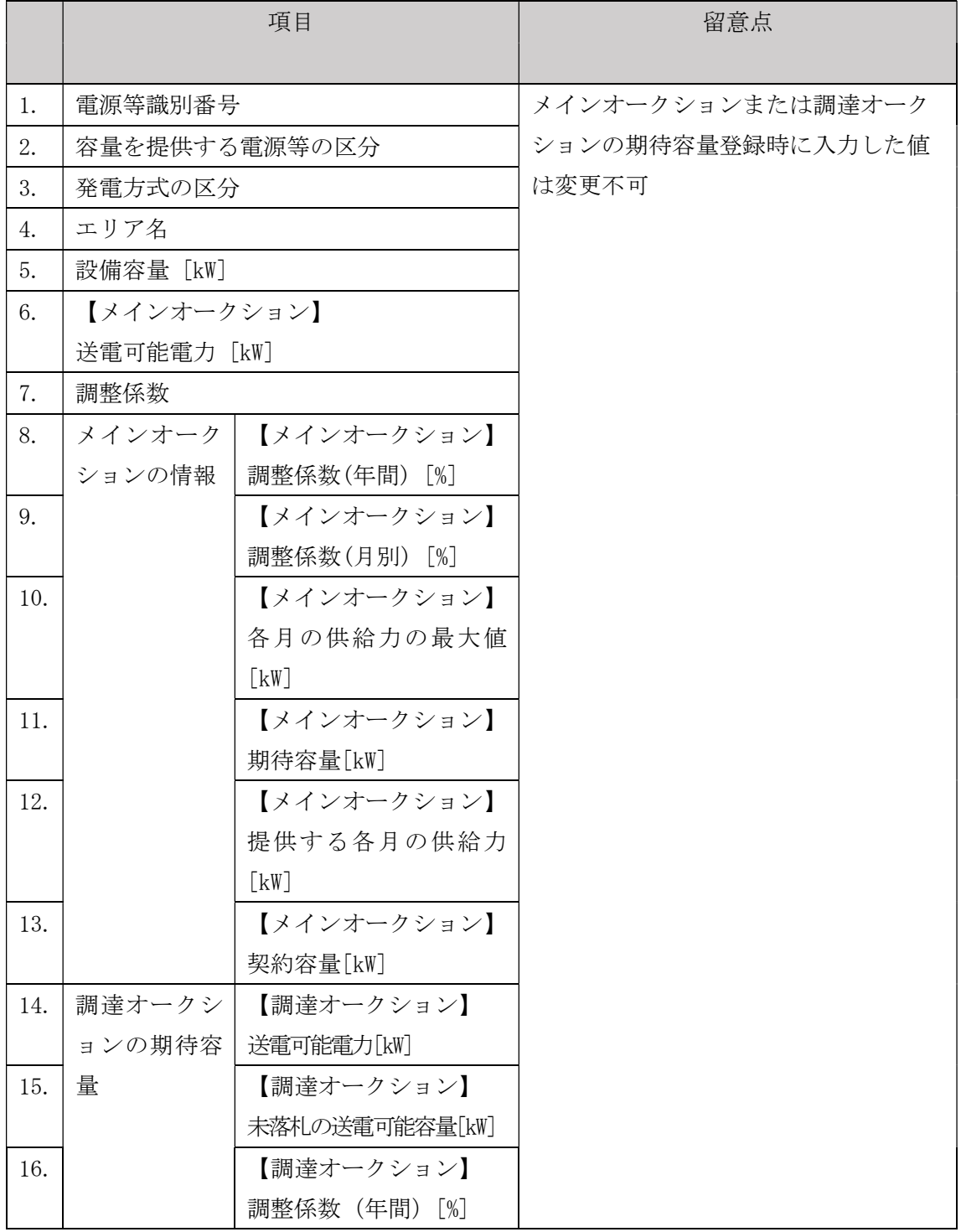

電力広域的運営推進機関 容量市場業務マニュアル 追加オークションへの応札・容量確保契約書の締結 編 第 4 章 容量確保契約

4.2 容量確保契約書の変更

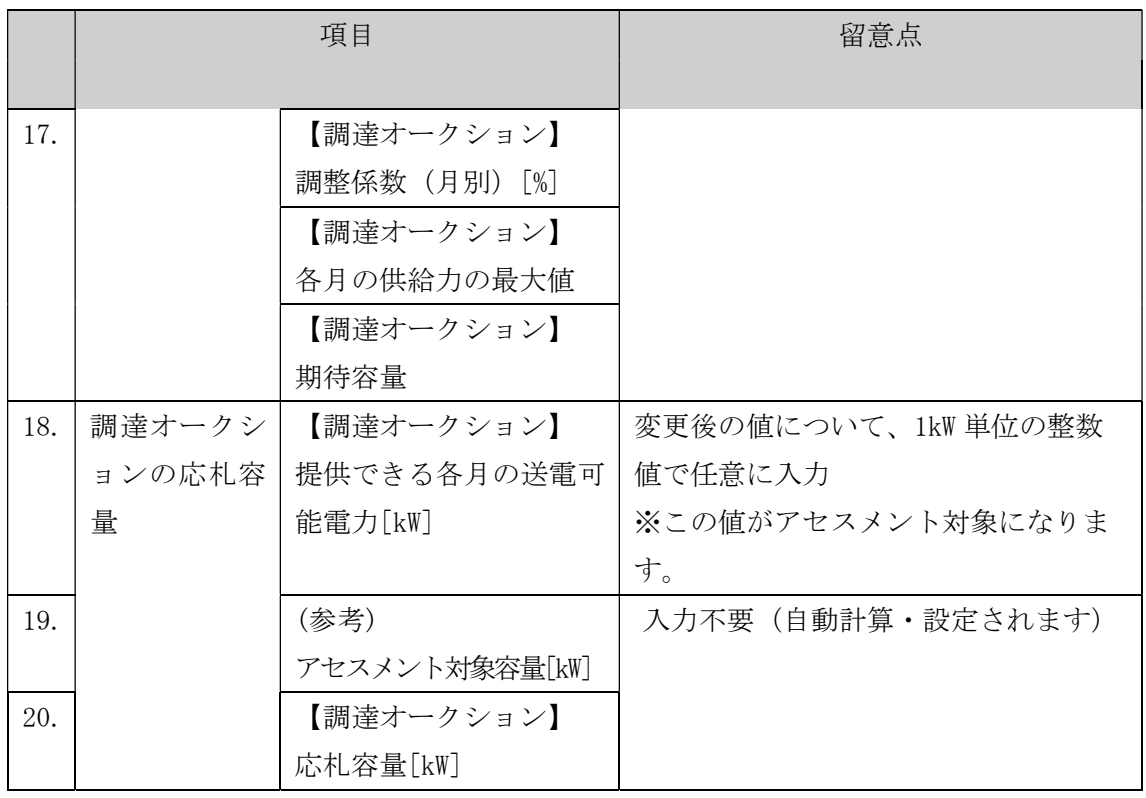

【合計シート】

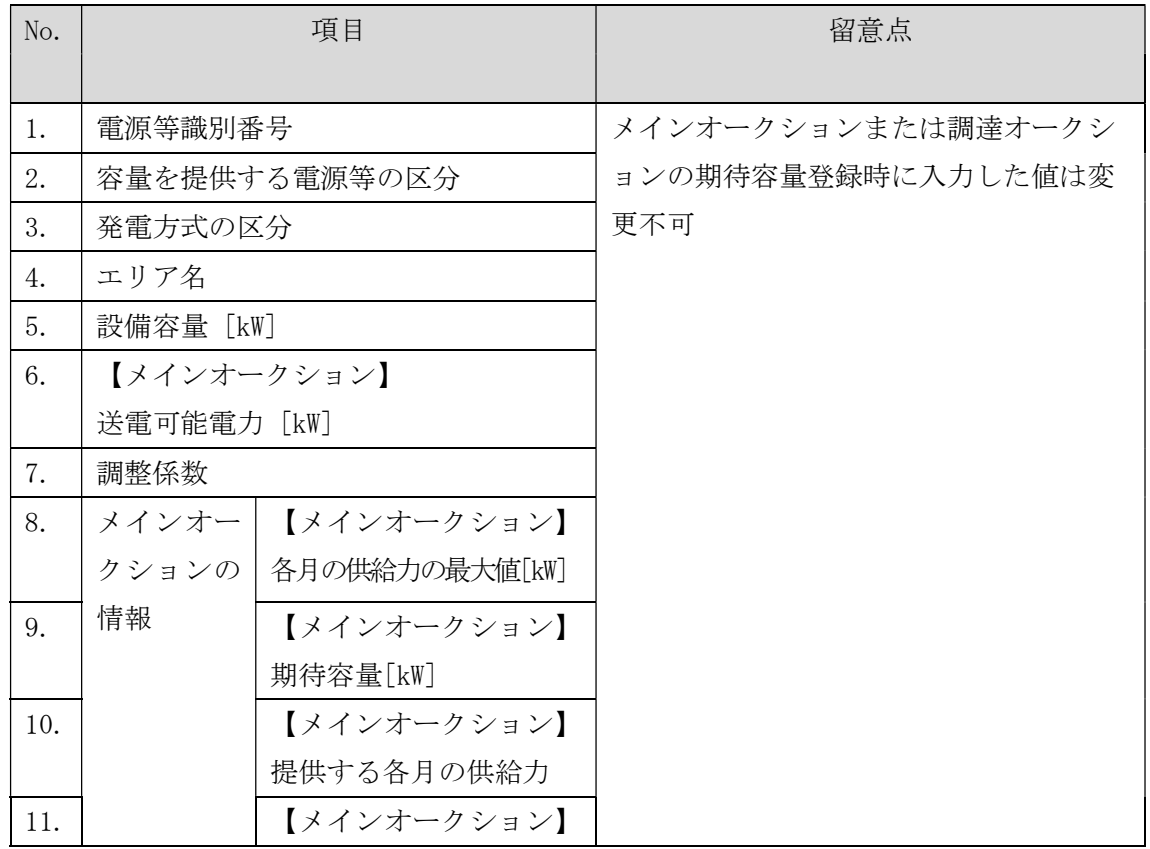

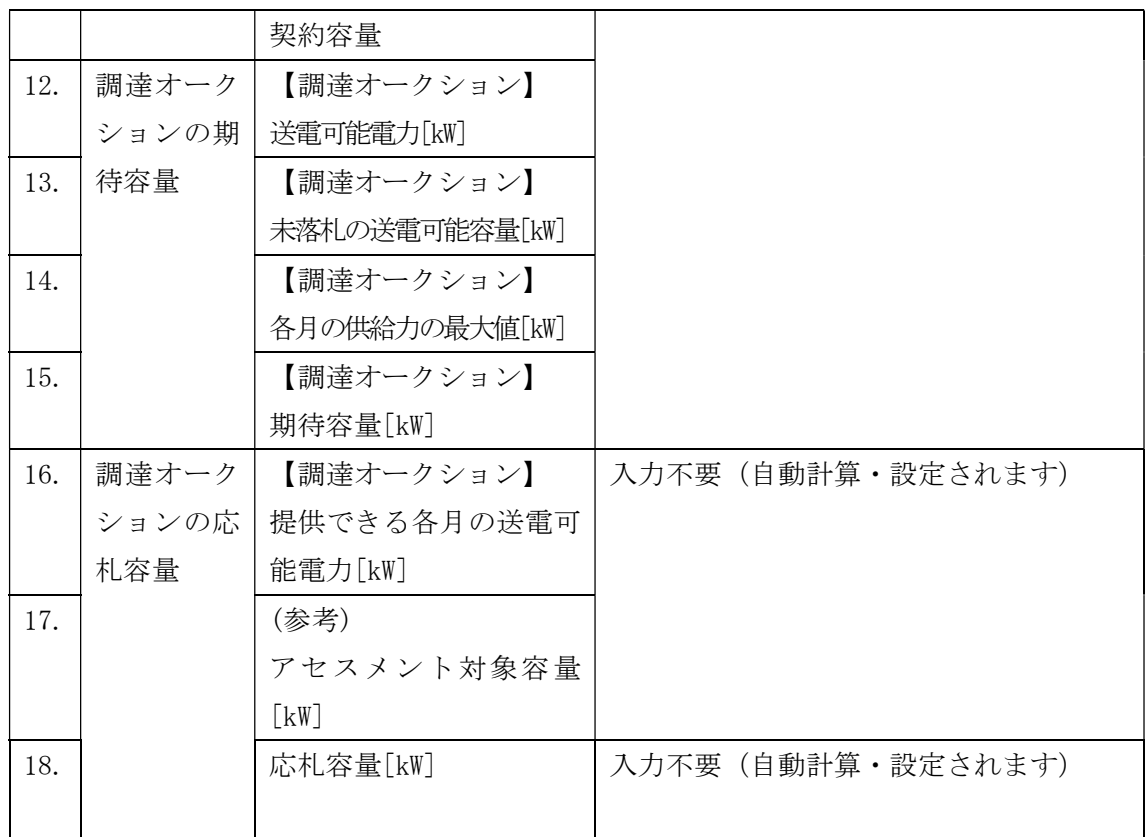

# 表 4-11【リリースオークション】「期待容量等算定諸元一覧」水力(自流式のみ)、新エ ネ(太陽光、風力のみ)の場合の入力項目一覧

【発電方式別シート】

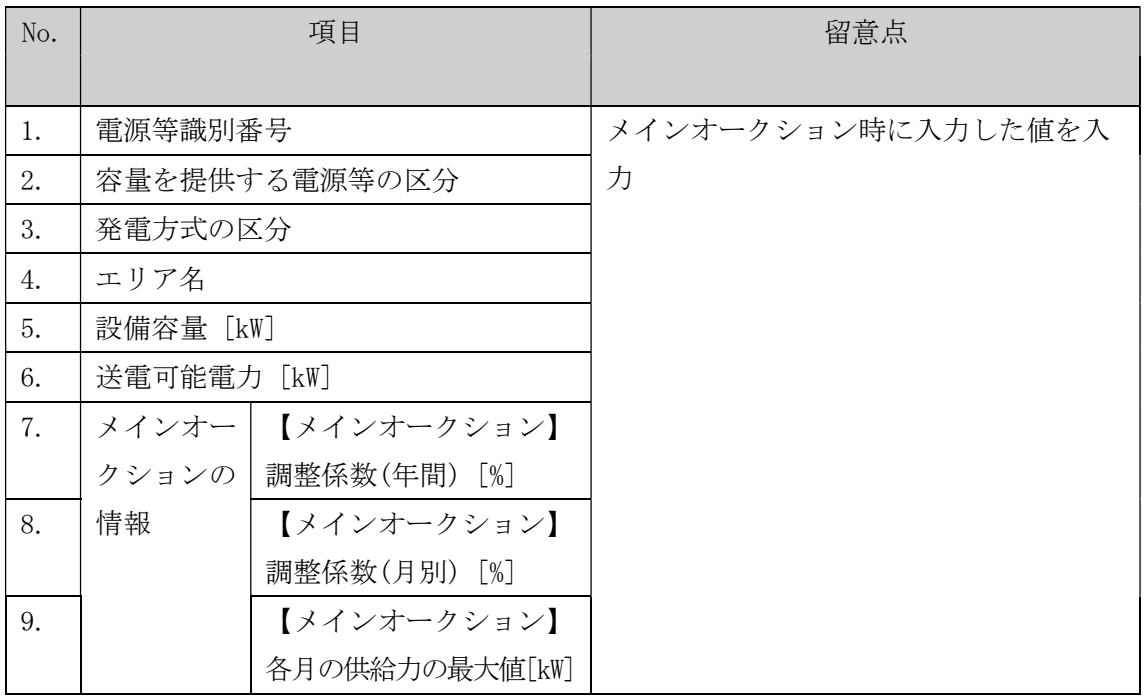

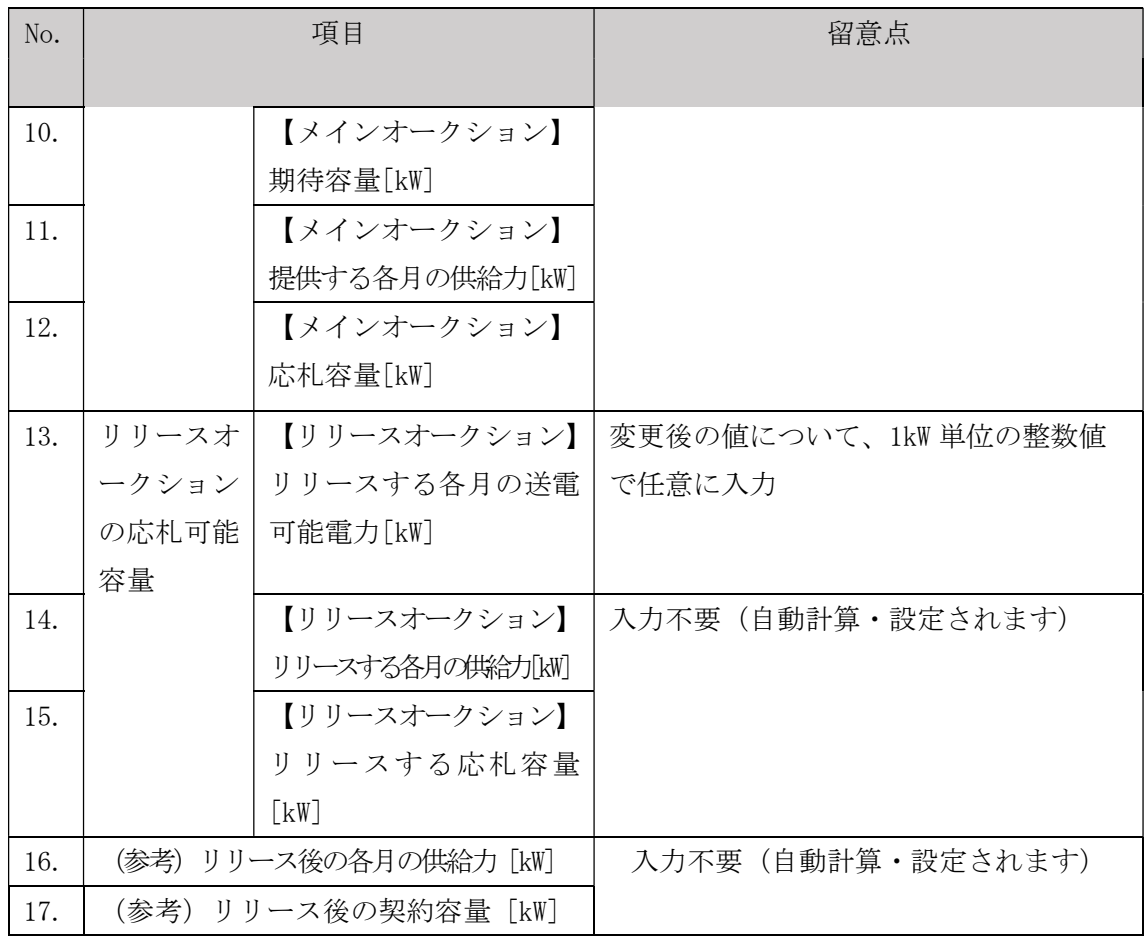

【合計シート】

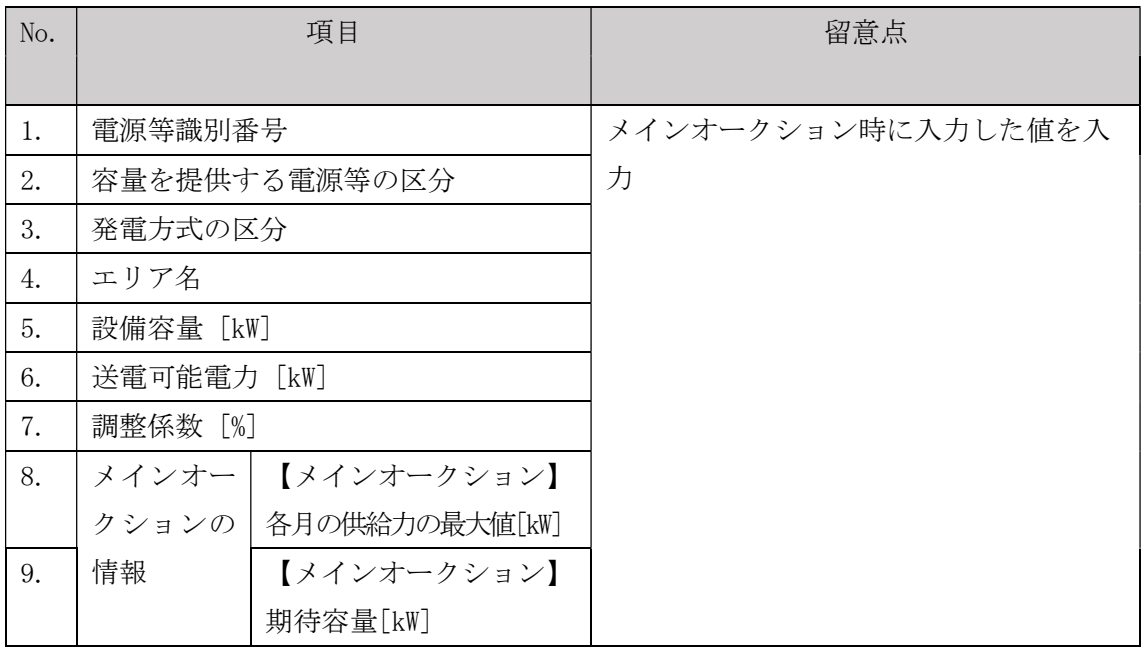

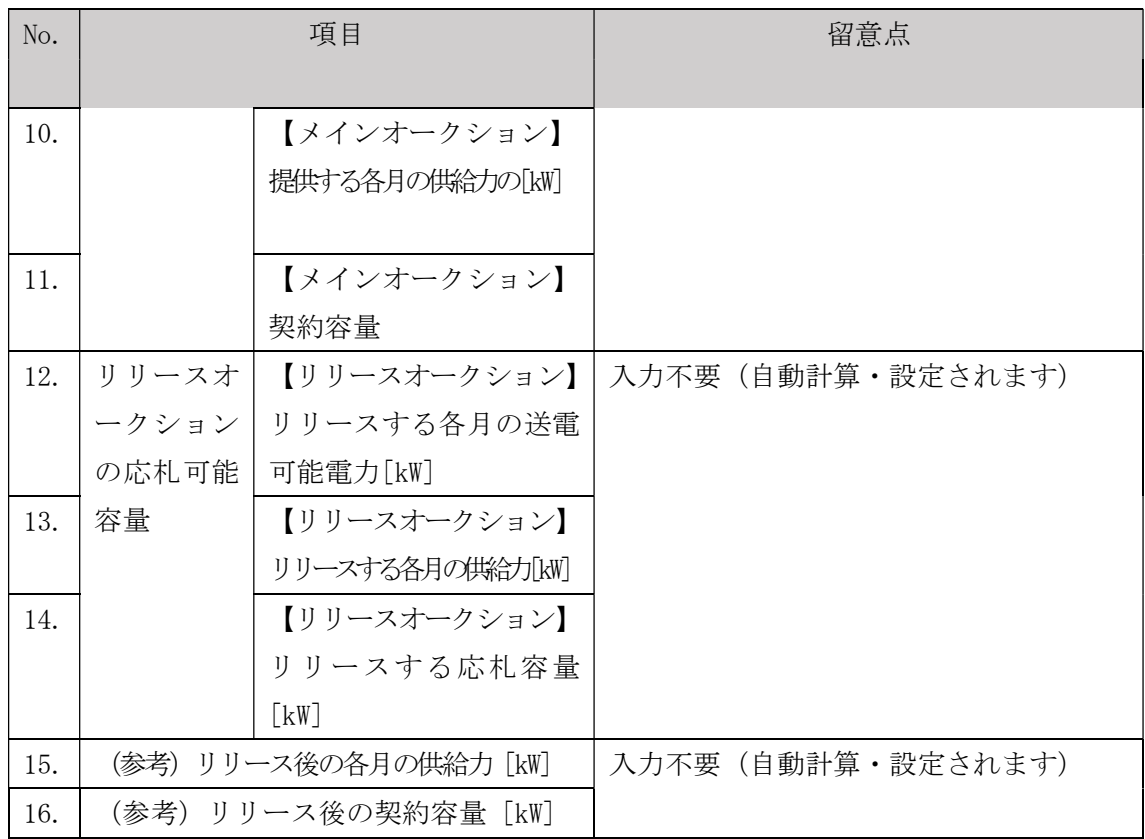

4.2.1-ウ.2 変動電源(アグリゲート)の期待容量等算定諸元一覧の提出

『4.2.1-ア.2 安定電源の期待容量等算定諸元一覧の提出』を参照してください。

### 4.2.2 変更契約書の記載内容の確認および連絡

本項では、変更契約書の記載内容の確認および本機関への結果連絡について、手順 を説明します(図 4-15 参照)。

4.2.2.1 変更契約書の記載内容の確認

4.2.2.2 変更契約書の記載内容の確認の連絡

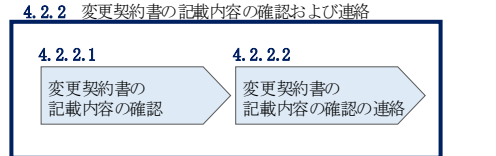

図 4-15 変更契約書の記載内容の確認および連絡の手順

#### 変更契約書の記載内容の確認  $4, 2, 2, 1$

容量確保契約書の変更が必要な事業者に対して、変更契約書の確認依頼が登録された メールアドレスへ電子メールにて送付されるので、容量市場システム上で変更契約書 の記載内容を表 4-12 の確認観点を参考に、以下の手順で確認してください。

容量市場システム「ポータルトップ画面」の「容量確保契約」タブから「容量確保契 約情報管理」リンクをクリックして、「契約書一覧画面」へ進みます。

「契約書一覧画面」で検索条件を入力・選択すると、「契約書一覧」に変更契約書が 表示されます。確認したい変更契約書の「選択」ボックスをチェックし「契約書確 認」ボタンをクリックして、「契約書詳細画面」へ進みます(図 4-4 参照)。

「契約書詳細画面」で変更契約書または別紙を PDF ファイルとしてダウンロードでき ます。なお、「電源等詳細参照」ボタンをクリックすると、「契約書電源等詳細画面」 で変更契約書の別紙に記載されている電源等毎の契約に係る情報を閲覧することも できます。

|                | 作成理由               | 確認観点               |  |
|----------------|--------------------|--------------------|--|
| $\mathbf{1}$   | 容量確保契約約款の第26条の規定に基 | 契約書詳細画面にて参加登録申請者名が |  |
|                | づく権利義務および契約上の地位の譲  | 変更されていること          |  |
|                | 渡がなされた場合           |                    |  |
| $\overline{2}$ | 容量提供事業者の事業者名が変更とな  | 契約書詳細画面にて参加登録申請者名が |  |
|                | る場合                | 変更されていること          |  |
| 4              | メインオークションで落札している電  | 契約書詳細画面および契約書電源等詳細 |  |
|                | 源等を保持する容量提供事業者が、調  | 画面に調達オークションの落札結果が反 |  |
|                | 達オークションでも落札した場合    | 映されていること           |  |
| 5              | リリースオークションにより、メイン  | 契約書詳細画面および契約書雷源等詳細 |  |
|                | オークションで落札した電源等の契約  | 画面にリリースオークションの落札結果 |  |
|                | 容量の一部をリリースした場合     | が反映されていること         |  |
| 6              | 容量確保契約約款の第11条の規定に基 | 契約書詳細画面にて差替元電源に差替先 |  |
|                | づく電源等差替を実施した場合     | 電源の情報が紐づけられていること(対 |  |
|                |                    | 象契約電源等情報一覧にて、差替元電源 |  |
|                |                    | の下に差替先電源が表示されます)   |  |
| $\overline{7}$ | 容量確保契約約款の第12条の規定に基 | 契約書電源等詳細画面にて市場退出対象 |  |
|                | づく市場退出をした場合        | の電源等情報の退出容量が適切であるこ |  |
|                |                    | と                  |  |

表 4-12 変更契約書作成理由に応じた契約書の確認観点

#### 変更契約書の記載内容の確認の連絡  $4, 2, 2, 2$

変更契約書の記載内容確認の結果、修正が不要であれば、「確認結果修正依頼有無」 項目で「無」をチェックしてください。

変更契約書の記載内容確認の結果、修正が必要であれば、「確認結果修正依頼有無」 項目で「有」をチェックしたうえで、「確認結果修正依頼事項」項目に修正依頼の内 容を記入してください(表 4-13 参照)。

その後、「確認」ボタンをクリックして、「契約書確認画面」へ進みます。「契約書確 認画面」で再度確認し、「実行」ボタンをクリックすると、変更契約書の確認結果を 受け付けた旨が登録されたメールアドレスへ電子メールにて通知されます。

97

| No.           | 項目         | 留意点                           |
|---------------|------------|-------------------------------|
| $\circled{1}$ | 確認結果修正依頼有無 | 修正依頼の「有」か「無」をチェックする           |
| (2)           | 確認結果修正依頼事項 | ①で 「有」 をチェックした場合、 依頼日と依頼事項を記入 |
|               |            | (100 文字まで入力可能)                |
|               |            |                               |
|               |            | 記入例:                          |
|               |            | ○月〇日 ~を修正してほしい                |
|               |            | ※修正依頼が無い場合は、空欄にしてください。        |

表 4-13「契約書詳細画面」の変更契約書に係る入力項目一覧

# 4.2.3 変更契約書に係る承認通知の受領

本項では、変更契約書に係る承認通知の受領について、手順を説明します(図 4-16 参照)。

4.2.3.1 承認通知の受領

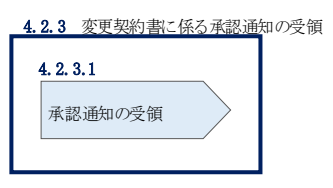

図 4-16 変更契約書に係る承認通知の受領の手順

#### $4, 2, 3, 1$ 承認通知の受領

本機関が変更契約書の内容を承認すると、承認通知が登録されたメールアドレスへ電 子メールにて送付されます。

## 4.2.4 変更契約書の記名・押印・返送

本項では、変更契約書の記名・押印・返送について、手順を説明します(図 4-17 参 照)。

4.2.4.1 変更契約書への記名・押印

4.2.4.2 変更契約書の返送

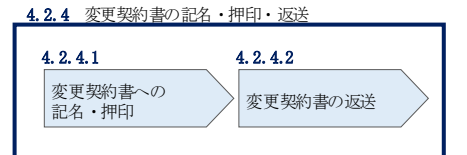

図 4-17 容量確保契約書の内容確認および連絡の手順

#### $4.2.4.1$ 変更契約書への記名・押印

本機関において変更契約書の承認手続き完了後、変更契約書を 2 部郵送します。変更 契約書を受領した事業者は、変更契約書の本紙の甲側に記名、押印し、日付欄には押 印した日付を記入してください。

#### 変更契約書の返送  $4.2.4.2$

変更契約書を本機関へ 1 部返送してください。もう 1 部の変更契約書は事業者側で保 管してください。

本機関で変更契約書を受領した後、締結手続きが完了すると、「契約書詳細画面」で 変更契約書を確認することができます。

## 4.2.5 変更契約書の修正内容の確認および連絡

本項では、変更契約書の修正内容の確認および本機関への結果連絡について、手順 を説明します(図 4-18 参照)。

4.2.5.1 変更契約書の修正内容の確認

4.2.5.2 変更契約書の修正内容の確認の連絡

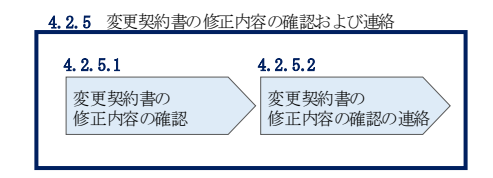

図 4-18 変更契約書の修正内容の確認および連絡の手順

#### $4, 2, 5, 1$ 変更契約書の修正内容の確認

『4.2.2.2 変更契約書の記載内容の確認の連絡』において、修正依頼を行った場 合、本機関での確認後に再度、変更契約書または別紙の確認依頼が登録されたメール アドレスへ電子メールにて送付されます。

『4.2.2.1 変更契約書の記載内容の確認』を参照し、「契約書詳細画面」へ進んでく ださい。「契約書詳細画面」の「事業者へのコメント」に本機関からのコメントが表 示されますので、その内容を確認してください(図 4-5 参照)。

#### $4.2.5.2$ 変更契約書の修正内容の確認の連絡

『4.2.2.2 変更契約書の記載内容の確認の連絡』を参照し、修正内容の確認結果を ご連絡ください。

# 4.3 容量確保契約の解約

本節では、容量確保契約の解約手続きについて、以下の流れで説明します(図 4-19 参照)。

- 4.3.1 解約に係る書類の受領・記載内容の確認および連絡
- 4.3.2 解約合意書に係る承認通知の受領
- 4.3.3 解約合意書の記名・押印・返送
- 4.3.4 解約合意書の修正内容の確認および連絡

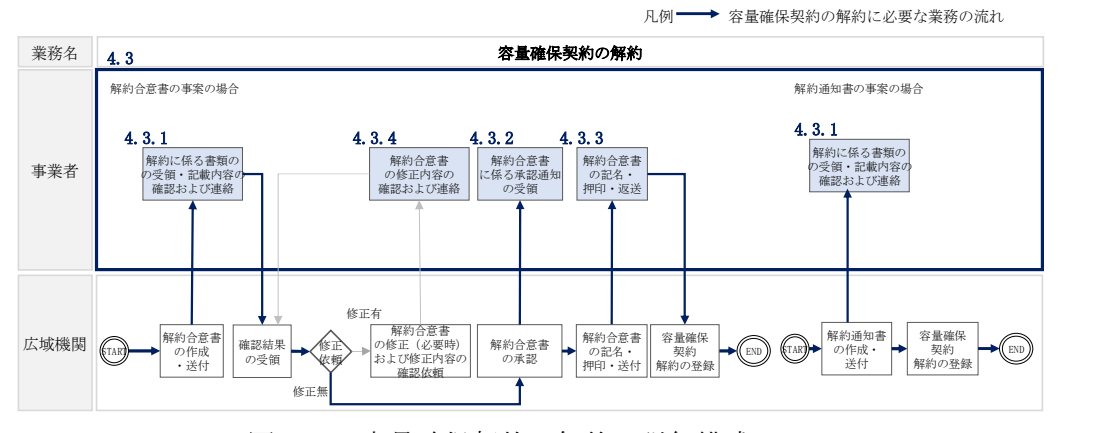

図 4-19 容量確保契約の解約の詳細構成

なお、以下の場合等が容量確保契約の解約事由に該当します(表 4-14 参照)。

| No.            | 容量確保契約が解約となる主なケース         | 送付される書類 |
|----------------|---------------------------|---------|
| 1              | 事業者が容量確保契約を締結している全ての電源等の全 | 解約合意書   |
|                | 量が市場退出する場合                |         |
| $\overline{2}$ | 事業者が容量確保契約を締結している全ての電源等の全 | 解約合意書   |
|                | 量をリリースオークションで落札した場合       |         |
| 3              | 事業者が監督官庁より業務停止等の処分を受けた場合  | 解約通知書   |
| $\overline{4}$ | 事業者が支払い停止もしくは支払不能の状態に陥った  | 解約通知書   |
|                | 時、または不渡り処分を受けたとき          |         |
| 5              | 事業者が第三者より差押、仮差押、仮処分、強制執行、 | 解約通知書   |
|                | その他これに準ずる処分を受けたとき(ただし、信用状 |         |
|                | 況が極端に悪化したと認められる場合に限る)     |         |
| 6              | 事業者の信用資力に影響を及ぼす運営上の重要な変更が | 解約通知書   |
|                | あったとき                     |         |

表 4-14 容量確保契約が解約となる主なケース

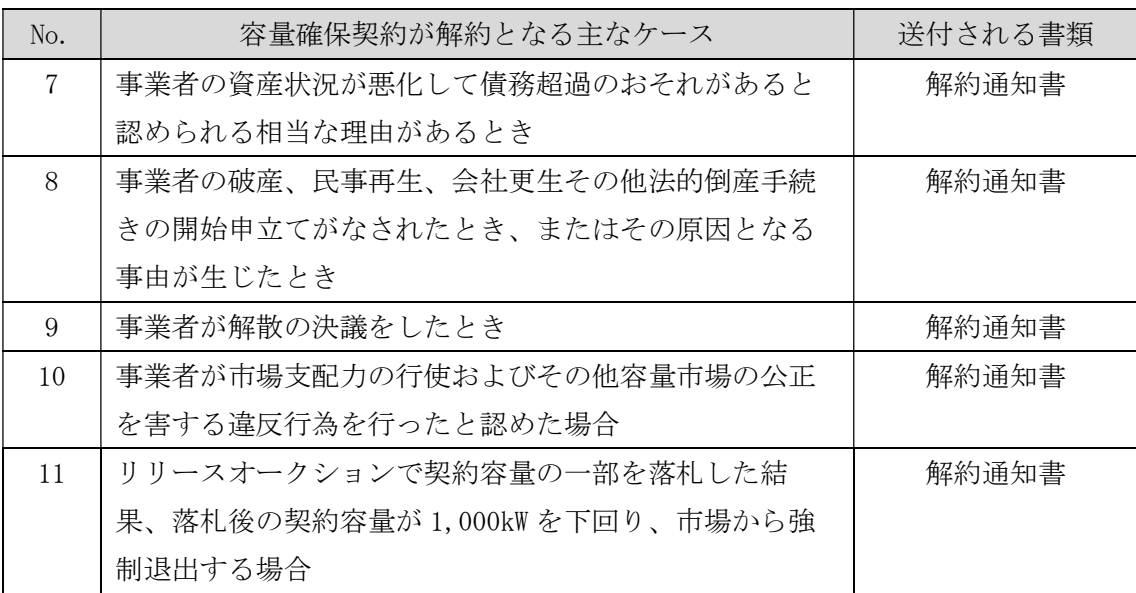

※その他、本機関が解約に該当すると判断した場合も容量確保契約の解約手続きが必要と なります。

## 4.3.1 解約に係る書類の受領・記載内容の確認および連絡

本項では、解約に係る書類の受領・記載内容の確認および本機関への結果連絡につ いて、手順を説明します(図 4-20 参照)。

4.3.1.1 解約に係る書類の受領

4.3.1.2 解約合意書の記載内容の確認の連絡

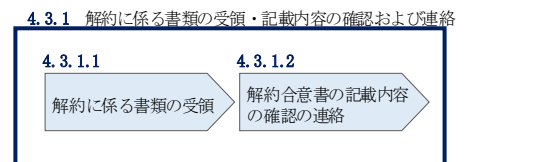

図 4-20 解約に係る書類の受領・記載内容の確認および連絡の手順

#### 解約に係る書類の受領  $4.3.1.1$

容量確保契約の解約が必要な事業者に対して、解約に係る書類(解約通知書または解 約合意書)が送付されます。

解約合意書の確認依頼が登録されたメールアドレスへ電子メールにて送付されます。 解約合意書の確認依頼を電子メールで受領した場合、容量市場システム上で解約合意 書の記載内容を確認し、内容に誤りがないことを確認してください。

解約通知書を郵便で受領した場合、本機関が指定した日付を以て容量確保契約が解約 されます。

#### 解約合意書の記載内容の確認の連絡  $4, 3, 1, 2$

解約合意書の閲覧にあたっては、容量市場システム「ポータルトップ画面」の「容量 確保契約」タブから「容量確保契約情報管理」リンクをクリックして、「契約書一覧 画面」へ進みます。

「契約書一覧画面」で検索条件を入力・選択すると、「契約書一覧」に解約合意書が 表示されます。確認したい解約合意書の「選択」ボックスをチェックし「契約書確 認」ボタンをクリックして、「契約書詳細画面」へ進みます(図 4-4 参照)。なお、 「契約書詳細画面」で解約合意書を PDF ファイルとしてダウンロードできます。

解約合意書の記載内容の確認の結果、誤りがなければ「確認結果修正依頼有無」項目 で「無」をチェックしてください。一方、解約合意書の内容について修正が必要であ る場合、「確認結果修正依頼有無」項目で「有」をチェックしたうえで、「確認結果修 正依頼事項」項目に修正依頼の内容を記入してください(表 4-15 参照)。

その後、「確認」ボタンをクリックして、「契約書確認画面」へ進みます。「契約書確 認画面」で再度確認し、「実行」ボタンをクリックすると、解約合意書の確認結果を 受け付けた旨が登録されたメールアドレスへ電子メールにて通知されます。

| No.           | 項目         | 留意点                           |
|---------------|------------|-------------------------------|
| $\circled{1}$ | 確認結果修正依頼有無 | 修正依頼の「有」か「無」をチェックする           |
| $\circled{2}$ | 確認結果修正依頼事項 | ①で 「有」 をチェックした場合、 依頼日と依頼事項を記入 |
|               |            | (100 文字まで入力可能)                |
|               |            |                               |
|               |            | 記入例:                          |
|               |            | ○月○日 ~を修正してほしい                |
|               |            | ※修正依頼が無い場合は、空欄にしてください。        |

表 4-15「契約書詳細画面」の解約合意書に係る入力項目一覧

# 4.3.2 解約合意書に係る承認通知の受領

本項では、解約合意書に係る承認通知の受領について、手順を説明します(図 4-21 参照)。

4.3.2.1 承認通知の受領

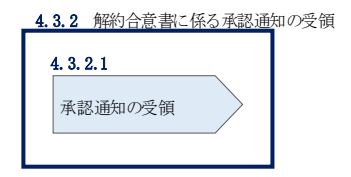

図 4-21 解約合意書に係る承認通知の受領の手順

#### $4, 3, 2, 1$ 承認通知の受領

本機関が解約合意書の内容を承認すると、承認通知が登録されたメールアドレスへ電 子メールにて送付されます。

### 4.3.3 解約合意書の記名・押印・返送

本項では、解約合意書の記入・押印・返送について、手順を説明します(図 4-22 参 照)。

4.3.3.1 解約合意書への記名・押印

4.3.3.2 解約合意書の返送

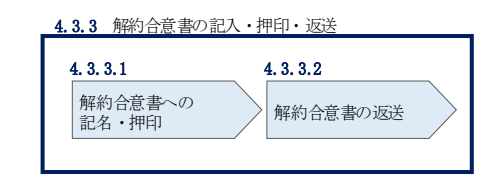

図 4-22 解約合意書の記名・押印・返送の手順

#### 解約合意書への記名・押印  $4, 3, 3, 1$

本機関において解約合意書の承認手続き完了後、解約合意書を 2 部郵送します。解約合意 書を受領した事業者は、解約合意書の甲側に記名、押印し、日付欄には押印した日付を記 入してください

(

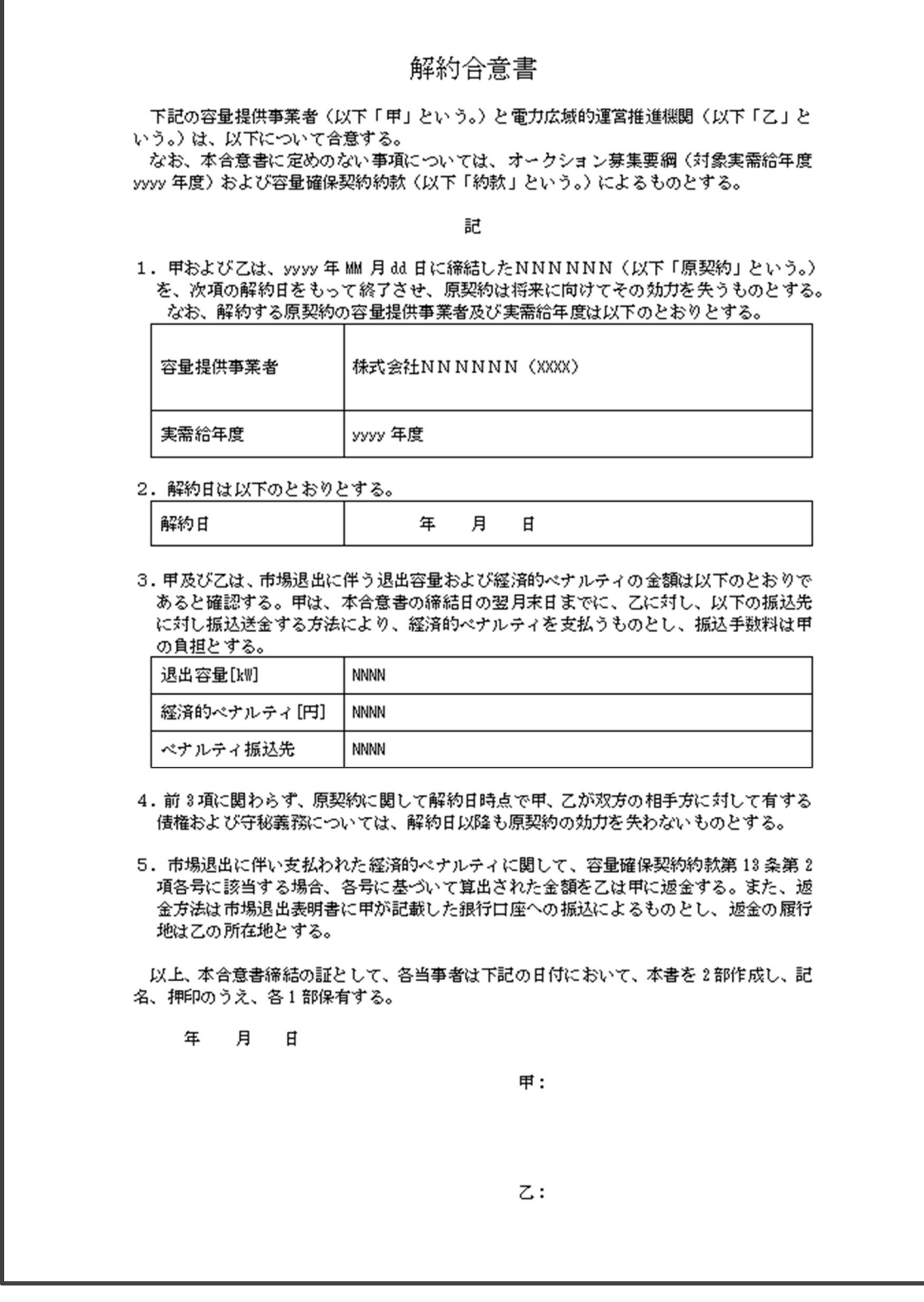

図 4-23 参照)。

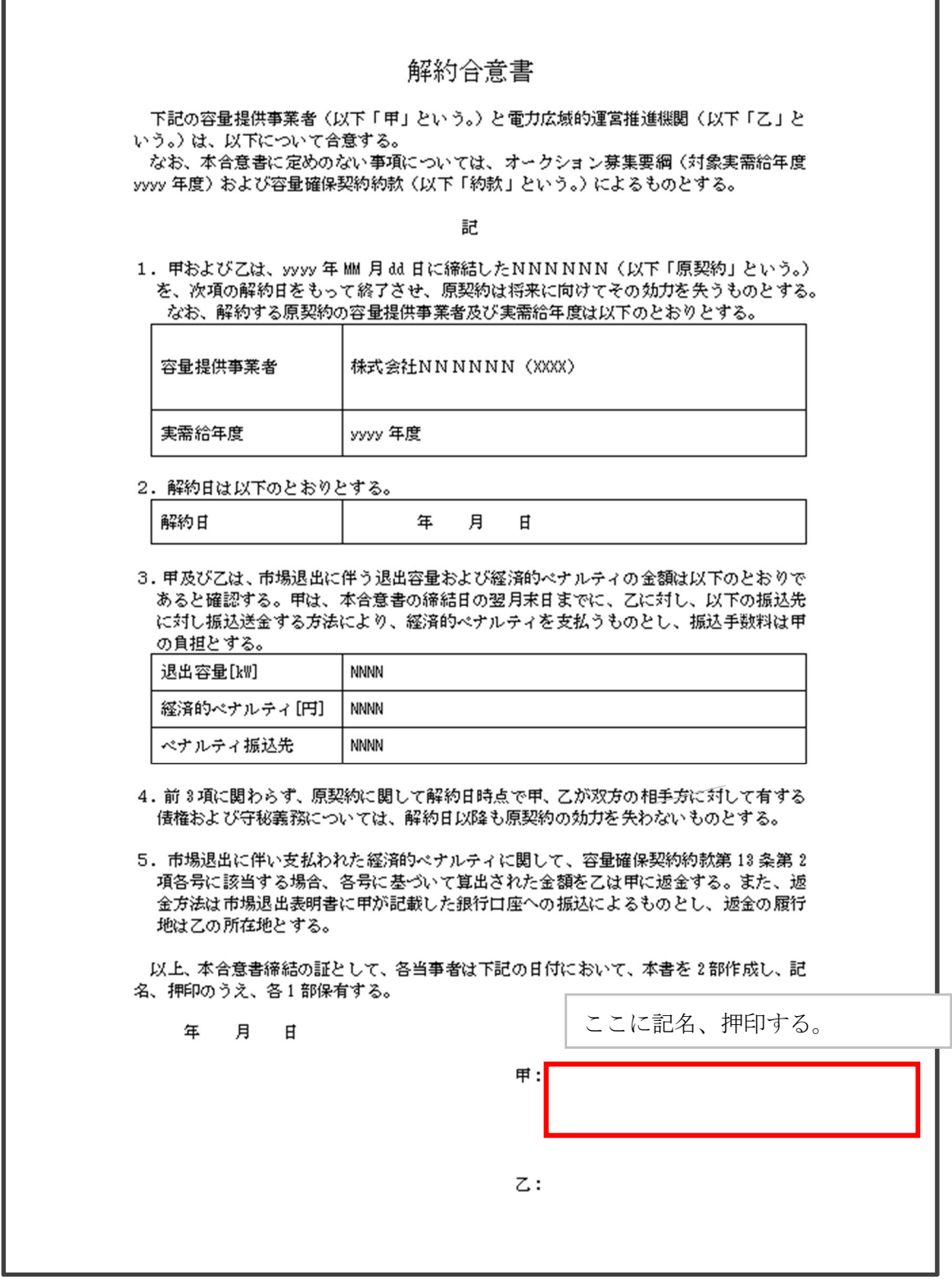

図 4-23 解約合意書への記名・押印

#### $4, 3, 3, 2$ 解約合意書の返送

解約合意書を本機関へ 1 部返送してください。もう 1 部の解約合意書は事業者側で保 管してください。

本機関で解約合意書を受領した後、締結手続きが完了すると、「契約書詳細画面」で 解約合意書を確認することができます。

### 4.3.4 解約合意書の修正内容の確認および連絡

本項では、解約合意書の修正内容の確認および本機関への結果連絡について、手順 を説明します(図 4-24 参照)。

4.3.4.1 解約合意書の修正内容の確認

4.3.4.2 解約合意書の修正内容の確認の連絡

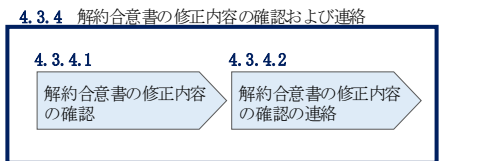

図 4-24 解約合意書の修正内容の確認および連絡の手順

#### 解約合意書の修正内容の確認  $4, 3, 4, 1$

『4.3.1.2 解約合意書の記載内容の確認の連絡』において、修正依頼を行った場 合、本機関での確認後に再度、解約合意書の確認依頼が登録されたメールアドレスへ 電子メールにて送付されます。

『4.3.1.1 解約に係る書類の受領』を参照し、「契約書詳細画面」へ進んでくださ い。「契約書詳細画面」の「事業者へのコメント」に本機関からのコメントが表示さ れますので、その内容を確認してください(図 4-5 参照)。

#### 解約合意書の修正内容の確認の連絡  $4, 3, 4, 2$

『4.3.1.2 解約合意書の記載内容の確認の連絡』を参照し、修正内容の確認結果を ご連絡ください。

# 4.4 容量確保契約情報に関する留意点

本節では容量確保契約情報に関する留意点について説明します。

4.4.1 経過措置関連の表示について

## 4.4.1 経過措置関連の表示について

本項では容量確保契約情報における経過措置関連の表示について説明します。

容量確保契約金額の算出に関する経過措置(※1)の内容を変更したことに伴い、容 量市場システムでの経過措置関連の表示は以下のとおりとなります。

※1:安定電源および変動電源(単独)に対する、容量確保契約金額の算出に関す る経過措置における控除には、「①電源等の経過年数に応じた控除」と「②入 札内容に応じた控除」があります。詳細は 容量市場追加オークション募集要 綱(対象実需給年度:2024 年度)でご確認ください。

運開年月が 2010 年度以前の電源等情報は「①電源等の経過年数に応じた控除」の対 象、運開年月が 2011 年度以後の電源等情報は「①電源等の経過年数に応じた控除」 の対象外となります。どちらの場合も、『契約書電源等詳細画面』の経過措置容量欄 は「対象外」と表示され、経過措置控除額欄は「空白」で表示されます。また、容量 確保契約書の『別紙』の経過措置控除額欄は「-」で表示されます(エラー! 参照元 が見つかりません。参照)。

「①電源等の経過年数に応じた控除」、もしくは「②入札内容に応じた控除」の対象 となった電源等については、『契約書電源等詳細画面』のその他ペナルティ要素に基 づく控除額欄に「容量確保契約金額の算出に関する経過措置における控除額」の金額 が表示されます。

なお、メインオークションの個々の電源の約定価格が、同指標価格の 50%(同指標価 格の 50%の値にて円未満を切り捨て)以下となった場合は、上記「①電源等の経過年 数に応じた控除」および「②入札内容に応じた控除」の経過措置による控除を行いま せん。
#### 『契約書電源等詳細画面』

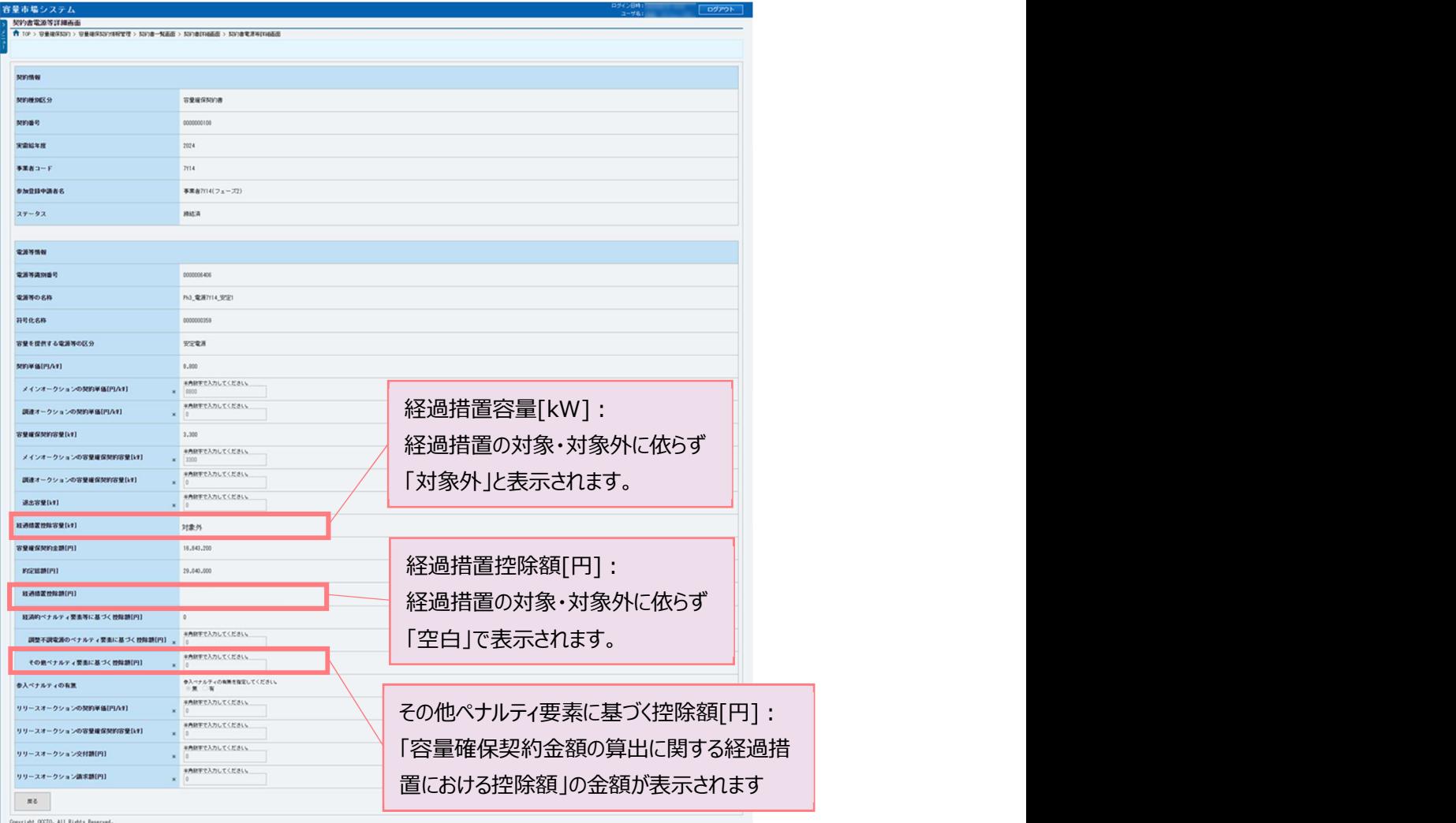

#### 容量確保契約書の『別紙』

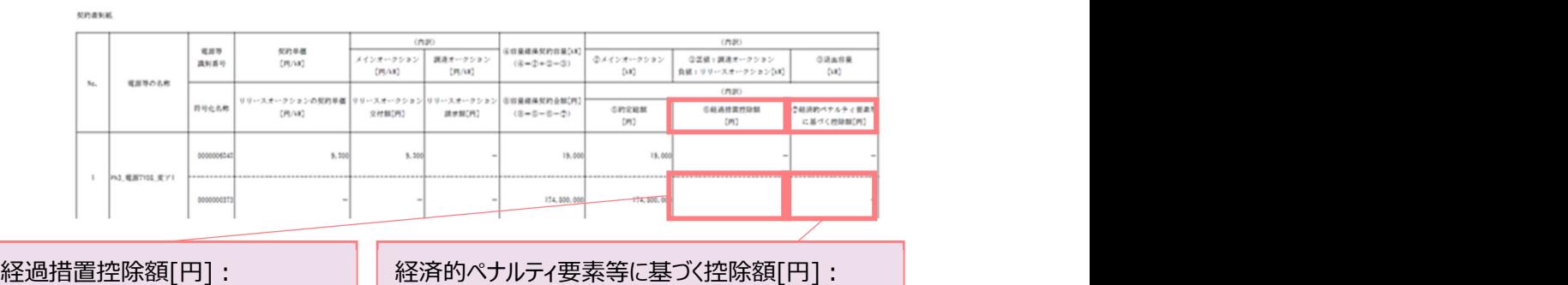

経過措置の対象・対象外に依らず | 「調整不調電源のペナルティ要素に基づく控除額」と | 「空白」で表示されます。 | | 「その他ペナルティ要素に基づく控除額」の合計額が | 表示されます

### Appendix.1 応札情報の変更・取消、一時保存後の応札情報登録

#### 応札情報の変更・取消

応札受付期間中であれば、登録した応札情報の変更・取消が可能です。

「応札情報一覧画面」にて応札した電源等の情報を入力して、「検索」ボタンをクリ ックすると、「応札情報一覧」に応札済の応札情報が表示されます。

応札情報を変更する場合は、「応札情報一覧」の「応札 ID」リンクをクリックし、「応 札情報詳細画面」へ進みます(図 Appendix1-1 参照)。「応札情報詳細画面」で「変 更」ボタンをクリックすると、「応札情報変更画面」へ進みます。「応札情報変更画 面」で応札容量と応札価格を入力し、「確認」ボタンをクリックすると、「応札情報登 録確認画面」へ進みます。「応札情報登録確認画面」で「実行」ボタンをクリック し、応札情報を登録してください(図 Appendix1-2、図 Appendix1-3 参照)。

応札を取消する場合は「応札情報一覧」で取り消したい応札情報の「選択」ボックス をチェックし、「取消」ボタンをクリックしてください。

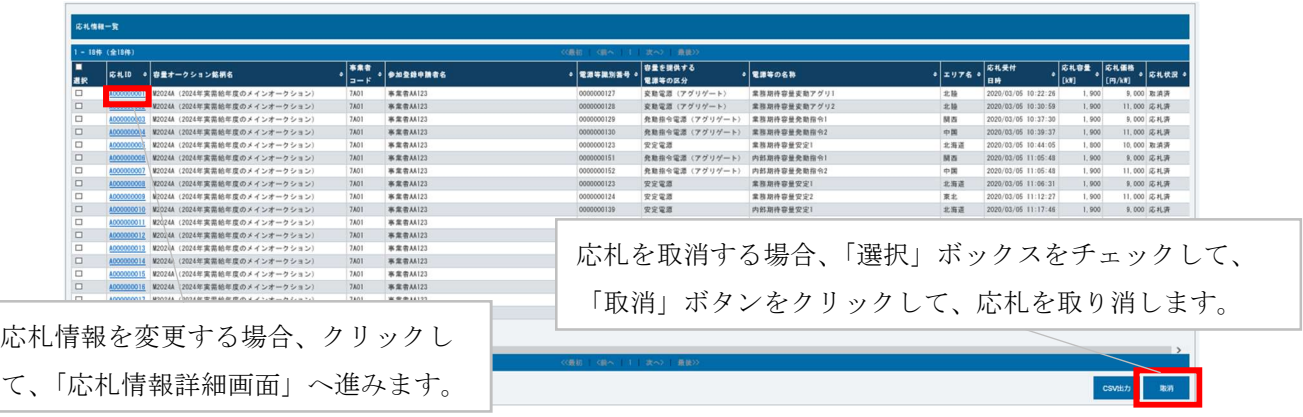

図 Appendix1-1「応札情報一覧画面」中の「応札情報一覧」のイメージ

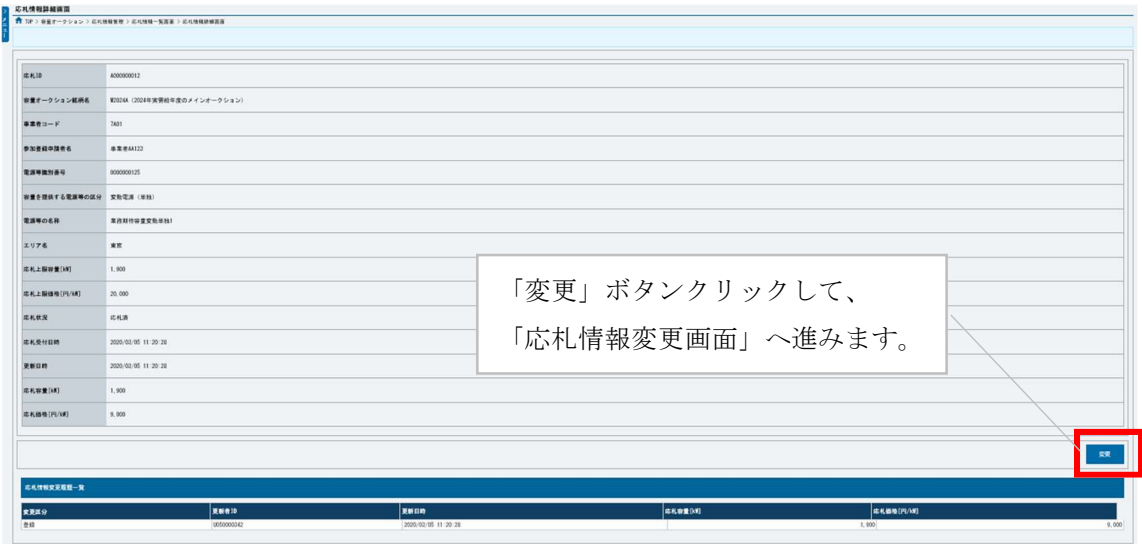

図 Appendix1-2「応札情報詳細画面」の画面イメージ

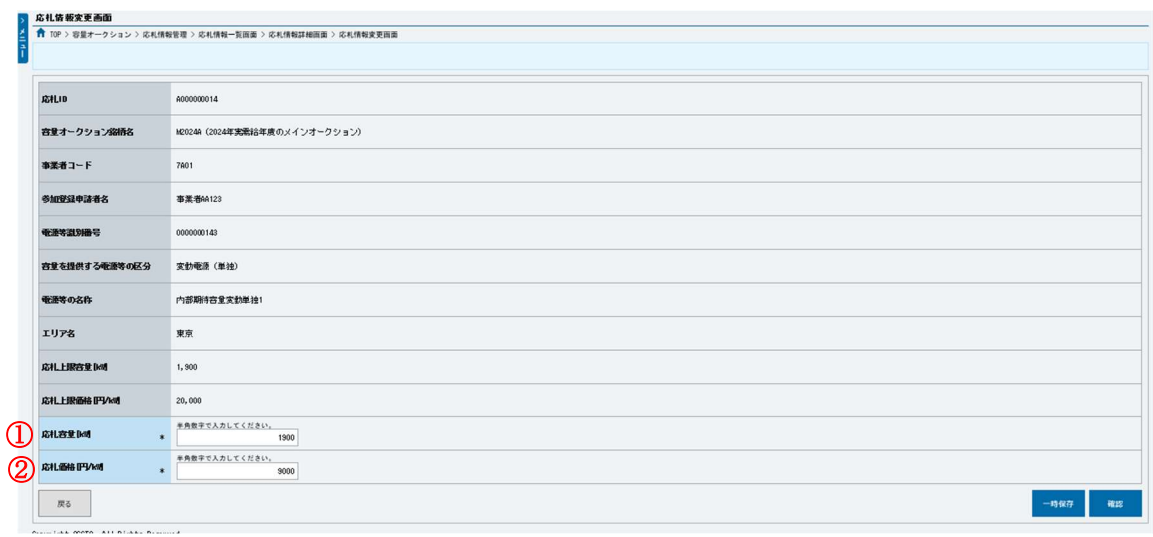

図 Appendix1-3「応札情報変更画面」の画面イメージ

|  | 表 Appendix1-1「応札情報変更画面」での応札にかかる情報の入力項目一覧 |  |
|--|------------------------------------------|--|
|  |                                          |  |

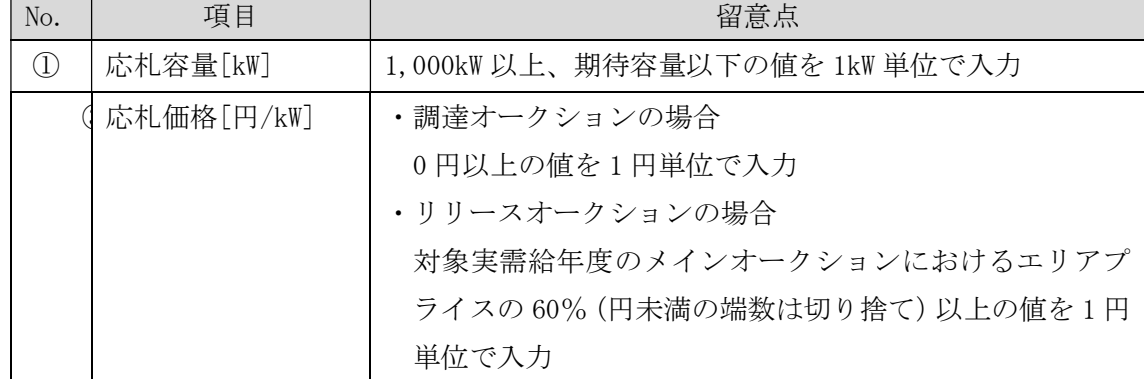

#### 一時保存後の応札情報登録

「応札情報登録画面」で「一時保存」ボタンをクリックした場合も「応札情報登録確 認画面」へ進みますので、「実行」ボタンをクリックして、応札情報を一時的に保存 してください。

「応札情報一覧画面」にて「一時保存中の情報を表示」ボックスをチェックし、「検 索」ボタンをクリックすると、「応札一時保存情報一覧」に一時保存した応札情報が 表示されます。応札を確定したい電源等の「一時保存 ID」リンクをクリックし、「応 札情報登録画面」へ進みます(図 Appendix1-4 参照)。

続いて、「応札情報登録画面」で一時保存していた応札情報を確認(必要があれば応 札情報を修正)し、「確認」ボタンをクリックすると、「応札情報登録確認画面」へ進 みます。「応札情報登録確認画面」で「実行」ボタンをクリックすると、応札情報を 登録します。

なお、応札後に応札情報を変更し、一時保存してから応札情報を登録する場合、一時 保存後に「応札情報一覧画面」で応札したい電源等の情報を入力して、「検索」ボタ ンをクリックすると、条件に合致する応札情報が「応札情報一覧」に表示されます。 次に「応札 ID」リンクをクリックして、「応札情報詳細画面」へ進みます。「応札情報 詳細画面」で「変更」ボタンをクリックすると、「応札情報変更画面」へ進みます。 「応札情報変更画面」で一時保存していた応札情報を確認(必要があれば応札情報を 修正)し、「確認」ボタンをクリックすると、「応札情報登録確認画面」へ進みます。 「応札情報登録確認画面」で「実行」ボタンをクリックし、応札情報を登録してくだ さい(図 Appendix1-2、図 Appendix1-3 参照)。

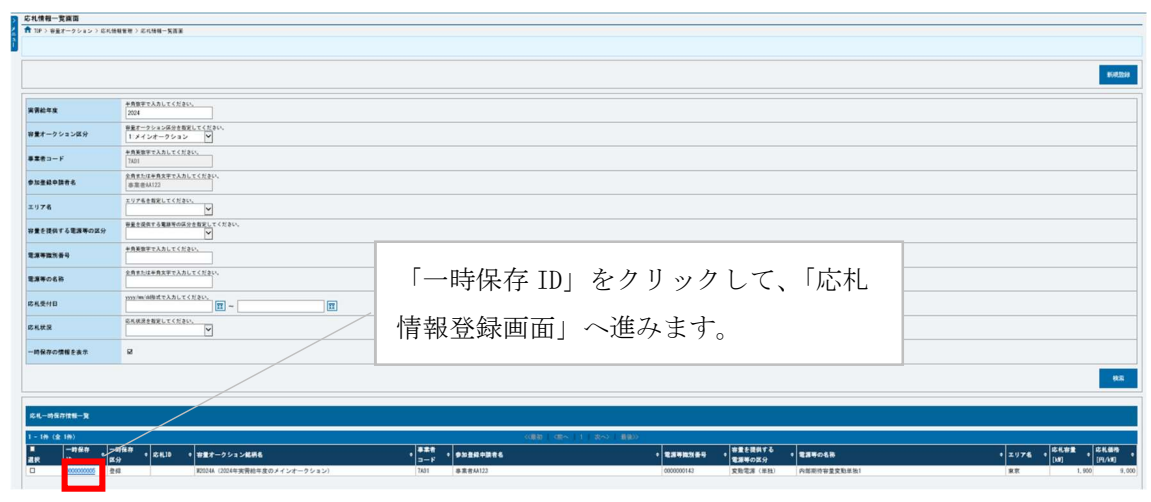

図 Appendix1-4「応札情報一覧画面」中の「応札一時保存情報一覧」のイメージ

## Appendix.2 様式一覧

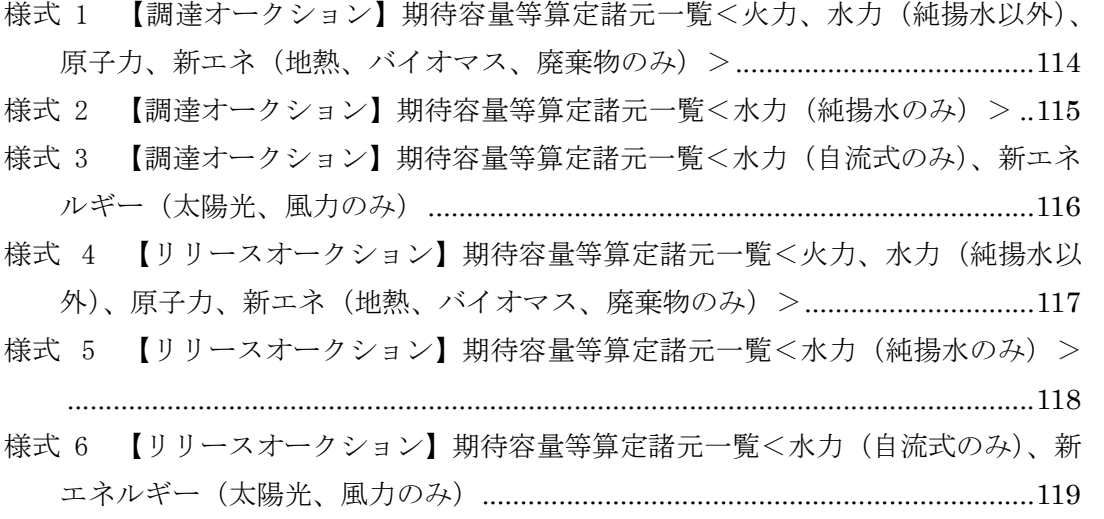

【調達オークション】期待容量等算定諸元一覧<火力、水力(純揚水以外)、原子 様式 1 力、新エネ(地熱、バイオマス、廃棄物のみ) >

実需給期間=2024年度 応札用 【調達オークション】期待容量等算定諸元一覧 (対象実需給年度: 2024年度) <対象:火力、水力 (純揚水以外)、原子力、新エネ (地熱、バイオマス、廃棄物のみ) >

※期待容量の登録申込の際、チェックしてください

□ 電源等情報に実需給年度の時点で想定される情報が登録されていることを確認しました。

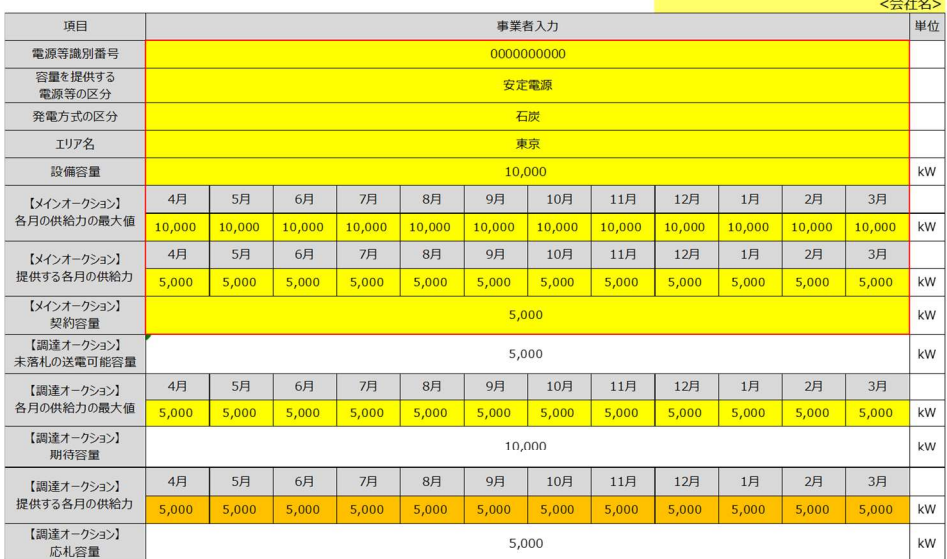

(記載要領)

しば吸要制)<br>1.以下の項目については、期待容量の登録期間中**(2023/4/4~4/20)**に容量市場システムに登録して下さい。<br>・電源等識別番号については、電源等情報(基本情報)に登録した後に、容量市場システムで付番された番号を記載して下さい。

・電源等識別番号については、電源等情報(基本情報)に登録した後に、容量市場システムで付番された番号を記載して下さい。<br>-容量を提供する電源等の区分については、安定電源としてださい。<br>-突電方式の区分については、電源等情報(詳細情報)に登録した区分を記載して下さい。<br>-エリア名については、電源等情報(詳細情報)に登録した「エリア名」を記載して下さい。<br>-は2012年に、このこのには、電源等情報(詳細情報)に登録した「公開をご紹介していた」

#### 様式 2 【調達オークション】期待容量等算定諸元一覧<水力(純揚水のみ)>

<mark> 入力箇所(期待容量登録時) 追加入力箇所(応札容量登録時</mark> エ<del>5−時</del><br>様式2 │

実需給期間=2024年度 応札用

【調達オークション】期待容量等算定諸元一覧 (対象実需給年度: 2024年度)

<対象:水力 (純揚水のみ) >

<u>※期待容量の登録申込の際、チェックしてください</u><br>- □ 電源等情報に実需給年度の時点で想定される情報が登録されていることを確認しました。

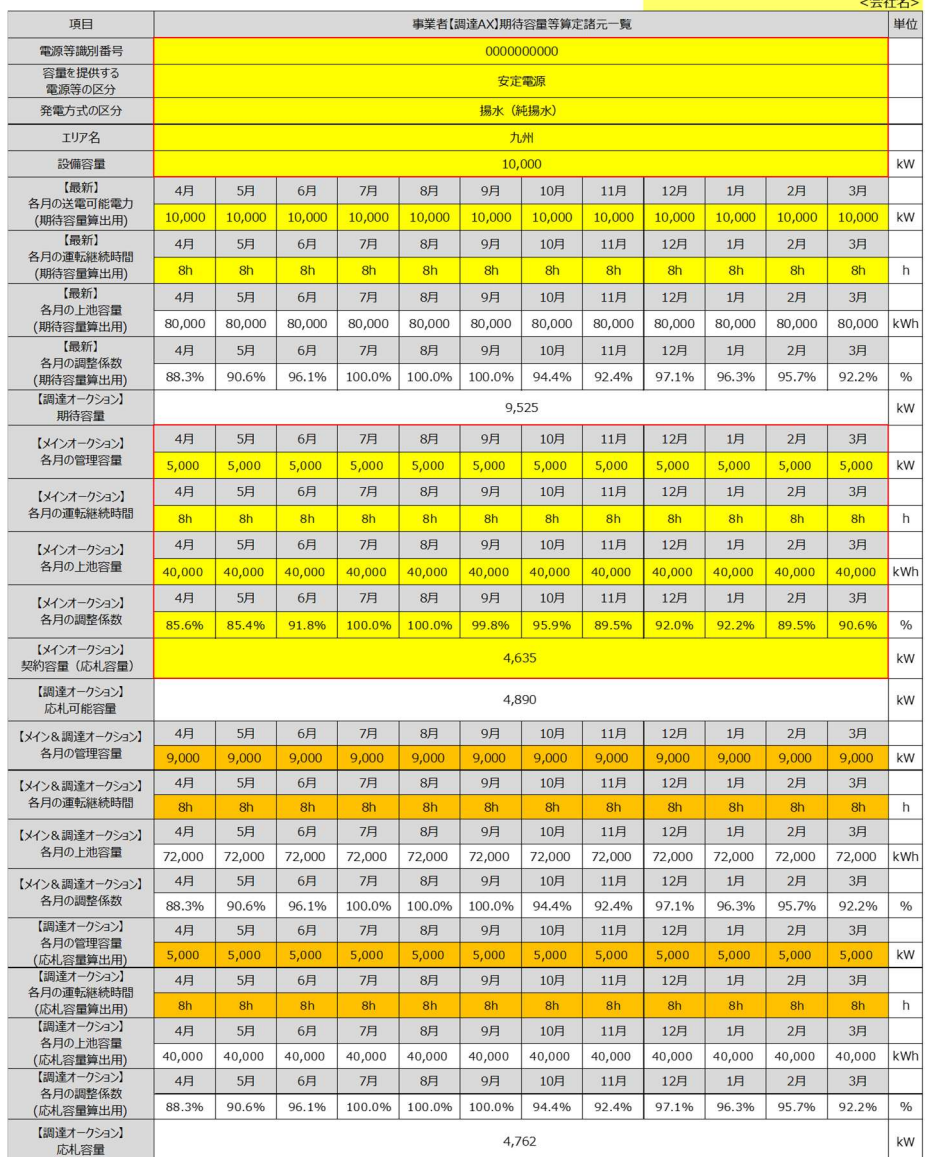

(記載要領)

「私転客国」こいては、期待容量の監録期間中【202314/12~4/28)に容量市場システムに登録して下さい。<br>1、以下の項目については、開待容量の監録期間中【202314/12~4/28)に容量市場システムに登録して下さい。<br>- 電源を提供する電源等の区分については、安定電源で固定です。<br>- 容源を提供する電源等の区分については、安定電源で固定です。<br>- 特徴が大切の区分については、電源等情報化基本情報以で登録した後に、容量市場システ

#### 【調達オークション】期待容量等算定諸元一覧<水力(自流式のみ)、新エネルギ 様式 3 ー (太陽光、風力のみ)

# <mark>──入力箇所(期待容量登録時) 追加入力箇所(応札容量登録時)</mark> エラ<del>−時</del><br>──様式2 │

実需給期間=2024年度 応札用

【調達オークション】期待容量等算定諸元一覧 (対象実需給年度: 2024年度)

対象:水力 (自流式のみ)、新エネ (太陽光,風力のみ)

※期待容量の登録申込の際、チェックしてください

□ 電源等情報に実需給年度の時点で想定される情報が登録されていることを確認しました。

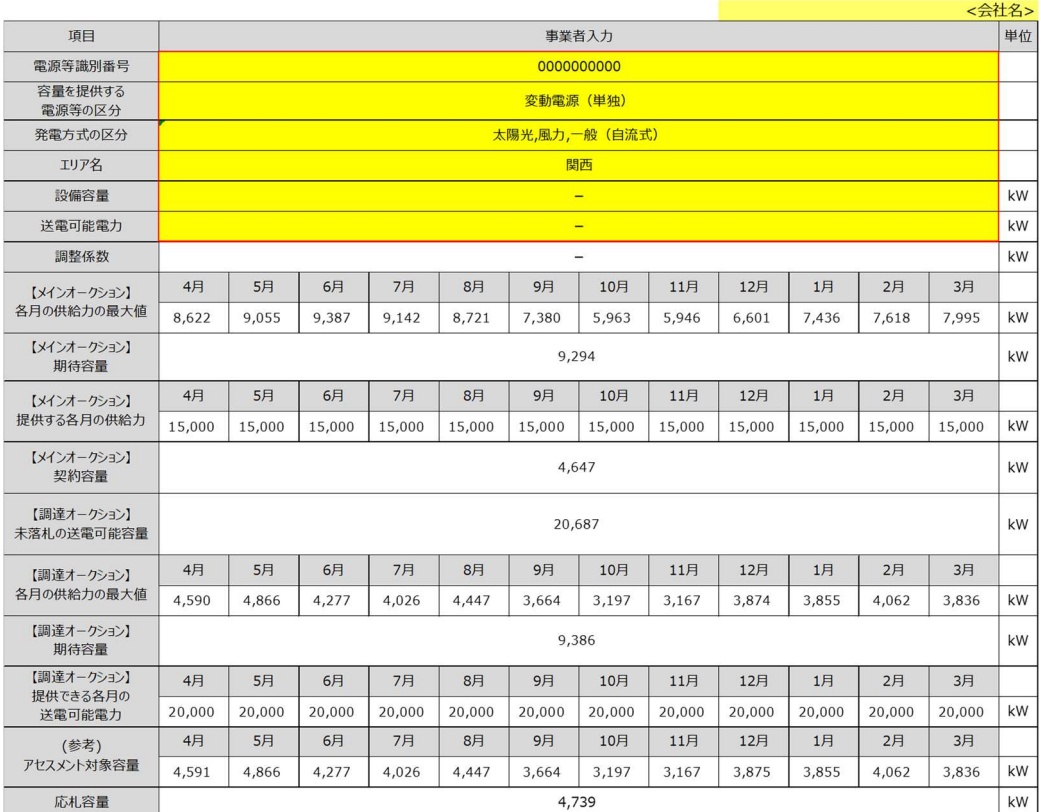

(記載要領)

- 1. 以下の項目については、期待容量の登録期間中<mark>(2023/4/12~4/28)</mark>に容量市場システムに登録して下さい。

・発電方式の区分については、選択した入力シートの発電方式の区分が自動で記載されます。<br>・エリア名については、電源等情報(基本情報)に登録した「エリア名」を記載して下さい。

・エリア石につい(は、電源寺情報(基本情報)に登録した「エリア名」を記載して下さい。<br>・各月の供給力の最大値については、自動計算されます。応札時に応札容量を減少させる際の参考としてください。<br>・期待容量については、自動計算されます。 (<u>この値が容量オークションに応札する際の応札容量の上限値になります。)</u><br>2.以下の項目については、<mark>期待容量等算定諸元一覧の登録期間中(2023/6/14~6/20)</mark>に容量市場システムに登録して下さい

・症は9る台ワッや約2/L-ひいいは、目動』具セイは9。<br>・応札容量については、自動計算されます。 (応札時、この値を容量市場システムで応札容量に入力してください。)<br>・アセスメント対象容量については、自動計算されます。

様式 4 【リリースオークション】期待容量等算定諸元一覧<火力、水力(純揚水以外)、 原子力、新エネ(地熱、バイオマス、廃棄物のみ)>

実需給期間 = 2024年度 応札用

【リリースオークション】期待容量等算定諸元一覧 (対象実需給年度: 2024年度)

<対象:火力、水力 (純揚水以外)、原子力、新エネ (地熱、バイオマス、廃棄物のみ) >

※期待容量の登録申込の際、チェックしてください

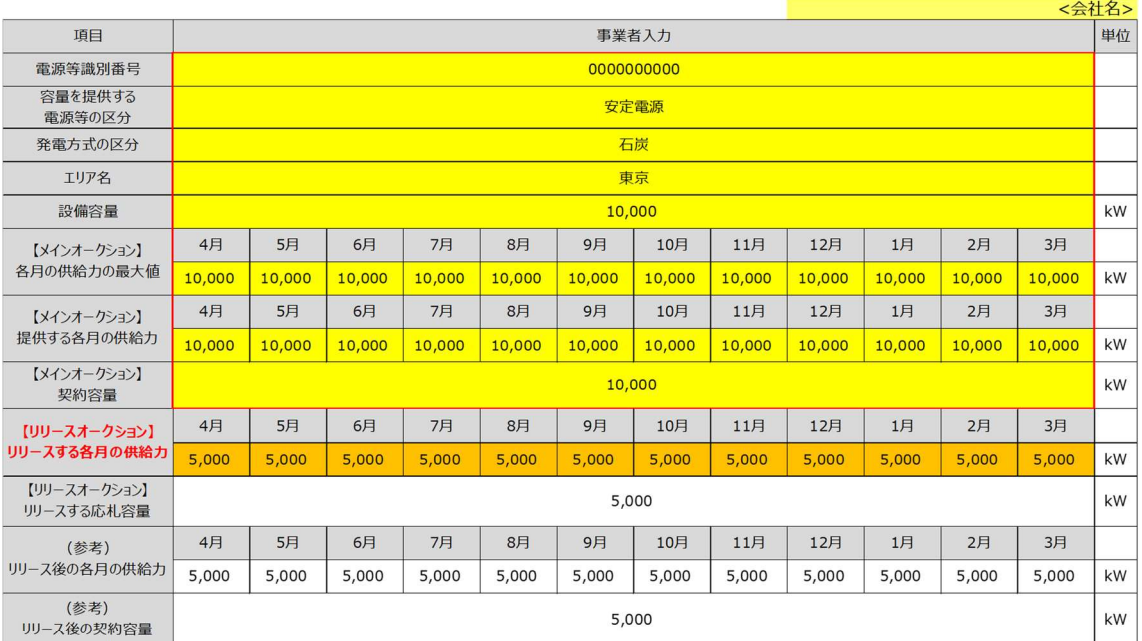

(記載要領)

1. 以下の項目については、期待容量の登録期間中(2023/4/4~4/20)に容量市場システムに登録して下さい。

・電源等識別番号については、電源等情報(基本情報)に登録した後に、容量市場システムで付番された番号を記載して下さい。※

- 高かり試み出したついては、電源・5.15社(至平15社)に立家した<br>・容量を提供する電源等の区分については、安定電源で固定です。

·発電方式の区分については、電源等情報(詳細情報)に登録した区分を記載して下さい。ただし、複数の区分を登録している場合は、主たる区分を記載して下さい。※ ・エリア名については、電源等情報(基本情報)に登録した「エリア名」を記載して下さい。※

・設備容量については、電源等情報(詳細情報)に登録した「設備容量」を応札単位毎に合計した値を記載して下さい。※

。<br>・各月の供給力の最大値については、設備容量から所内消費電力、大気温及びダム水位低下等の影響による能力減分を差し引いた値を記載して下さい。 ※<br>・期待容量については、自動計算されます。 ※<u>この値がリリースオークションに応札する際の応札容量の上限値になります。</u><br>※メインオークションに応札している場合、メインオークション期待容量等算定諸元一覧の値を張り付けてください。

2. 以下の項目については、期待容量等算定諸元一覧の登録期間中 (2023/5/24~5/30) に容量市場システムに登録して下さい。 ・リリースする各月の供給力は、メインオークションにおける「提供する各月の供給力」を上限に、任意に記載して下さい

【リリースオークション】期待容量等算定諸元一覧<水力 (純揚水のみ) > **様式 5** 

入力箇所(期待容量登録時) 追加入力箇所(応札容量登録時) Iラー時 様式2

実需給期間 = 2024年度 応札用

【リリースオークション】期待容量等算定諸元一覧 (対象実需給年度: 2024年度)

<対象:水力 (純揚水のみ) >

※期待容量の登録申込の際、チェックしてください

□ 電源等情報に実需給年度の時点で想定される情報が登録されていることを確認しました。

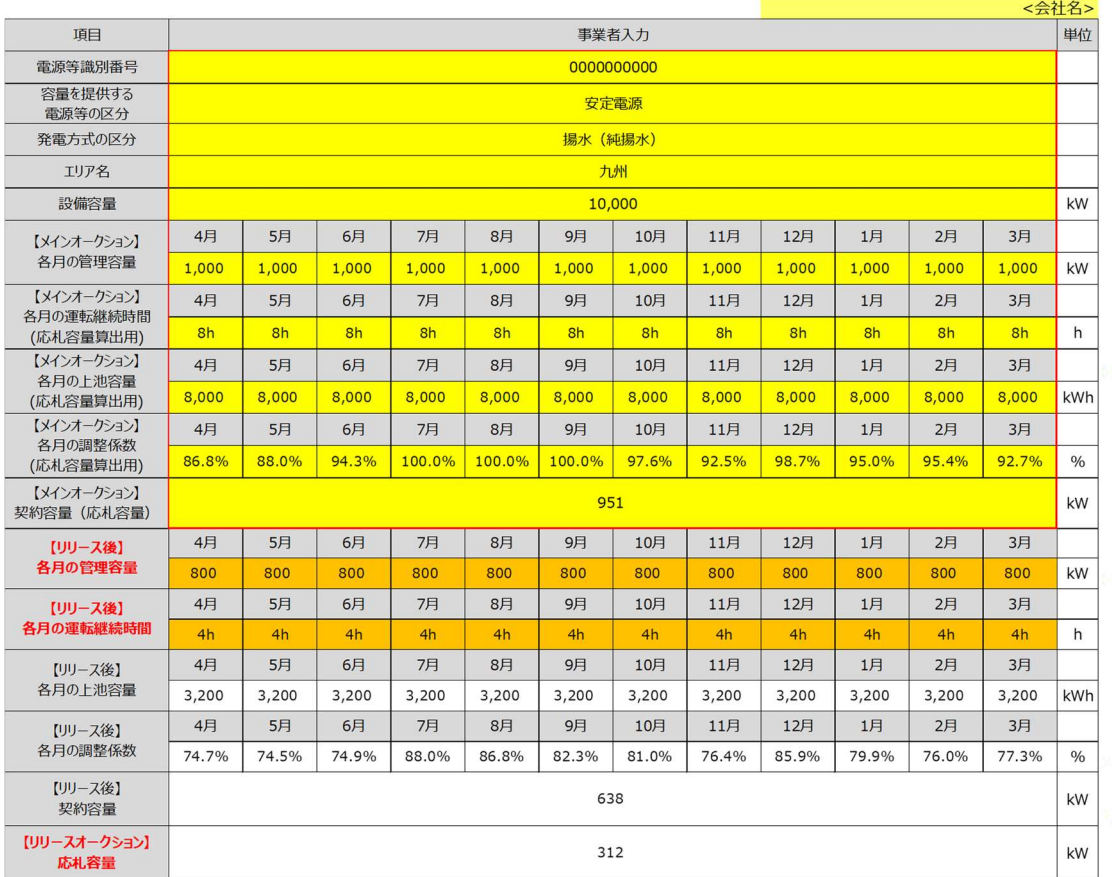

(記載要領)

- 、<br>1. 以下の項目については、期待容量の登録期間中**(2023/4/4~4/20)**に容量市場システムに登録して下さい。

·電源等識別番号については、電源等情報(基本情報)に登録した後に、容量市場システムで付番された番号を記載して下さい。※

・容量を提供する電源等の区分については、安定電源で固定です。<br>・発電方式の区分については、揚水(純揚水)で固定です。

・エリア名については、電源等情報(基本情報)に登録した「エリア名」を記載して下さい。※

・4フラミミッポンプの「特徴」ということが、「カードの「アイデン」ということを、「アイデン」ということが、「エク」ということが、「エンジン」ということが、「<br>・名月の運転継続時間(期待容量算出用)については、名月の上池容量(期待容量算出用)の範囲内で最大出力で発電した場合に運転可能な継続時間(整数)を記載して下さい。 ※ ・各月の上池容量(期待容量算出用)については、自動計算されます。<br>・各月の調整係数(期待容量算出用)については、自動計算されます。

・台戸の調査所88(MMH合重昇山H)に入りては、白動計算られます。<br>・現待容量については、自動計算されます。 ※<u>この値がリリースオークションに応札する際の応札容量の上限値になります。</u><br>※メインオークションに応札している場合、メインオークション期待容量等算定諸元一覧の値を張り付けてください。<br>2.以下の項目については、<mark>期待容量等算定諸元一覧の登録期間中(2023/6/14~6/20)</mark>に容量市場システムに登録して下さい。

- ・名月の管理容量については、ダム運用のリスクを踏まえ、同月の各月の送電可能電力を上限に任意に記載して下さい。※この値がアセスメント対象容量になります。

・各月の運転継続時間(応札容量算出用)については、ダム運用のリスクを踏まえ、任意の継続時間(整数)を記載して下さい。

※ただし、その際には<u>各月の上池容量(応札容量算出用)が、同月の各月の上池容量(期待容量算出用)以下</u>となるようにする必要があります<br>・各月の上池容量(応札容量算出用)については、自動計算されます。

- 1.7.7.1.1.01111(2012)- 1.8.7.1.1.7.7.011 - 1.8.7.1.7.7.011)。<br>・各月の調整係数(応札容量算出用)については、自動計算されます。

・応札容量については、自動計算されます。 ※応札時、この値を容量市場システムで応札容量に入力してください。

### 様式 6 【リリースオークション】期待容量等算定諸元一覧<水力 (自流式のみ)、新エ ネルギー (太陽光、風力のみ)

#### 入力箇所(期待容量登録時) 追加入力箇所(応札容量登録時) エラー時 様式2

実需給期間 = 2024年度 応札用

【リリースオークション】期待容量等算定諸元一覧 (対象実需給年度: 2024年度)

対象:水力 (自流式のみ)、新エネ (太陽光,風力のみ)

※期待容量の登録申込の際、チェックしてください

□ 電源等情報に実需給年度の時点で想定される情報が登録されていることを確認しました。

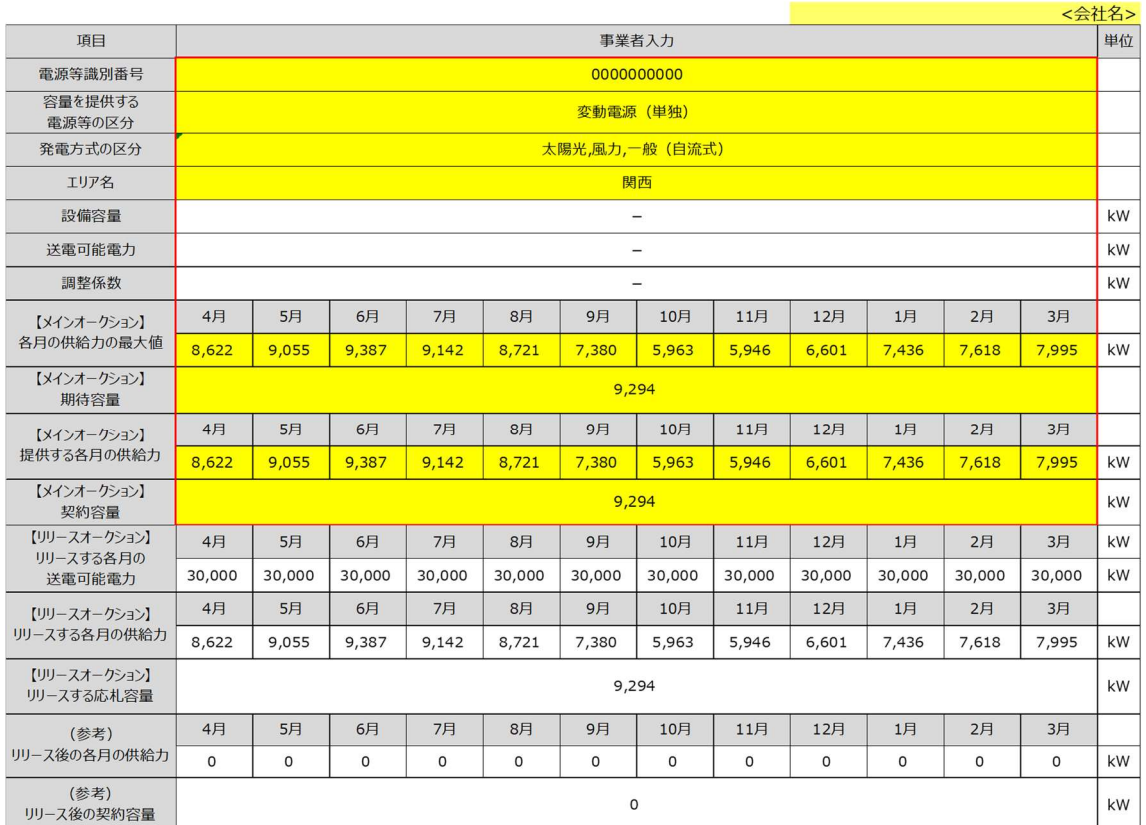

(記載要領)

- 、。<br>1. 以下の項目については、期待容量等算定諸元一覧の登録期間中(2023/6/14~6/20)に容量市場システムに登録して下さい。

·電源等識別番号については、電源等情報(基本情報)に登録した後に、容量市場システムで付番された番号を記載して下さい。※

·容量を提供する電源等の区分については、電源等情報(基本情報)に登録した区分を選択して下さい。※

・発電方式の区分については、選択した入力シートの発電方式の区分が自動で記載されます。<br>・エリア名については、電源等情報(基本情報)に登録した「エリア名」を記載して下さい。※

- ロバッパのは、パイパは、自動計算されます。 ※この値がリースオークションに応札する際の応札容量の上限値になります。<br>・期待容量については、自動計算されます。 ※この値がリリースオークションに応札する際の応札容量の上限値になります。<br>※メインオークションに応札している場合、メインオークション期待容量等算定諸元一覧の値を張り付けてください。

※ベインインシンに加いしくいるがは、自動計算されます。<br>・提供する各月の供給力については、自動計算されます。<br>・応札容量については、自動計算されます。 ※応札時、この値を容量市場システムで応札容量に入力してください。

・アセスメント対象容量については、自動計算されます。

### │Appendix.3 図表一覧

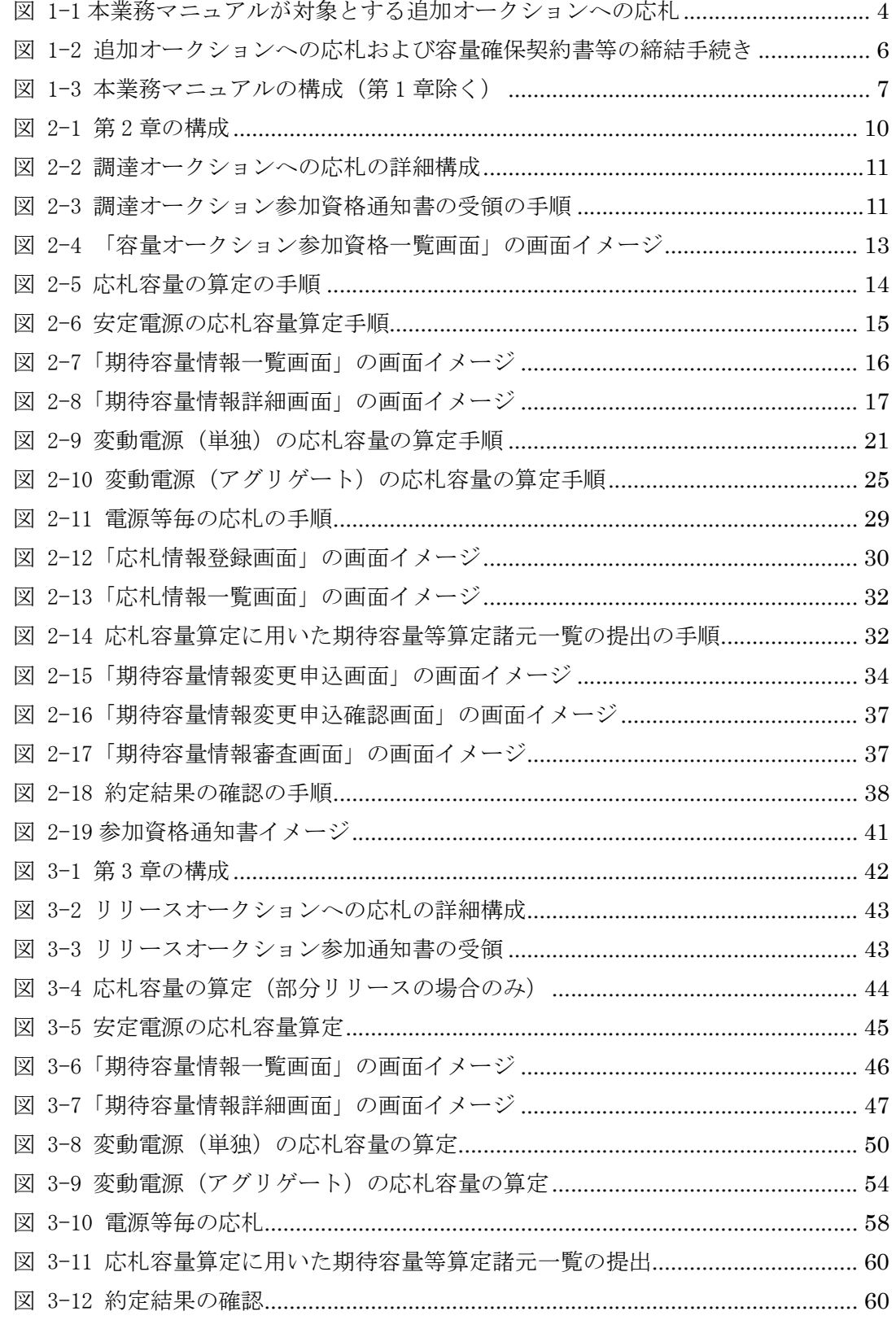

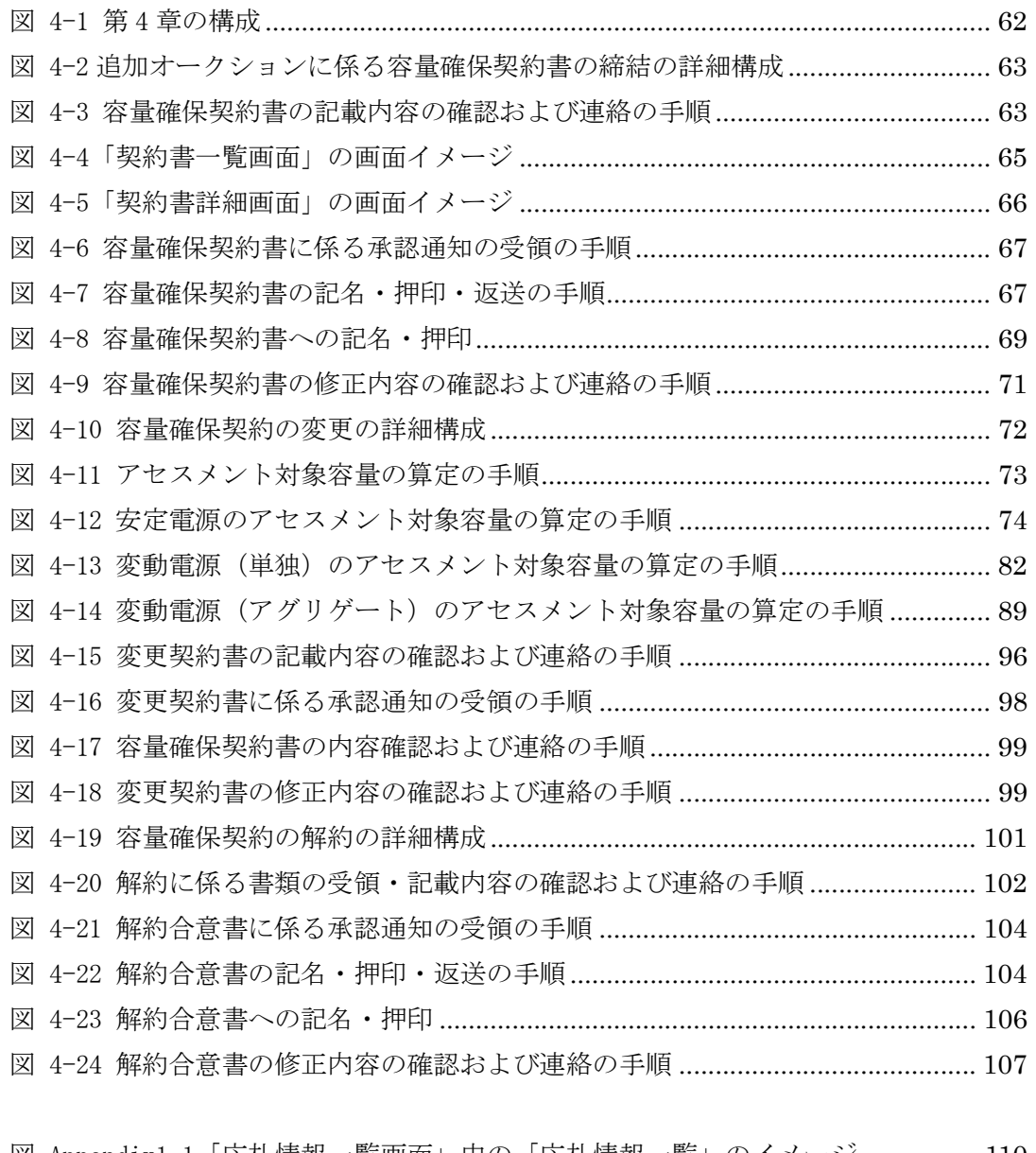

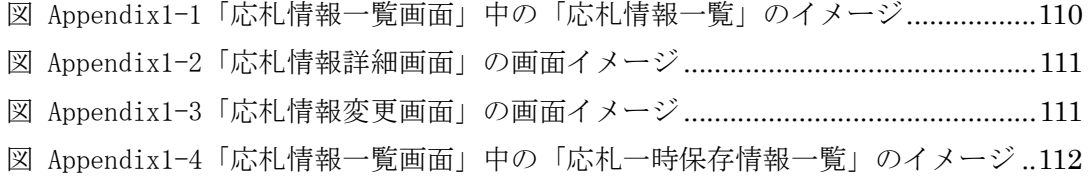

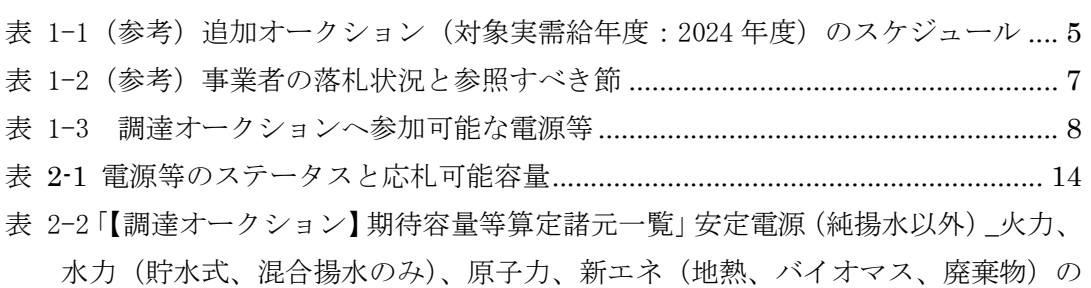

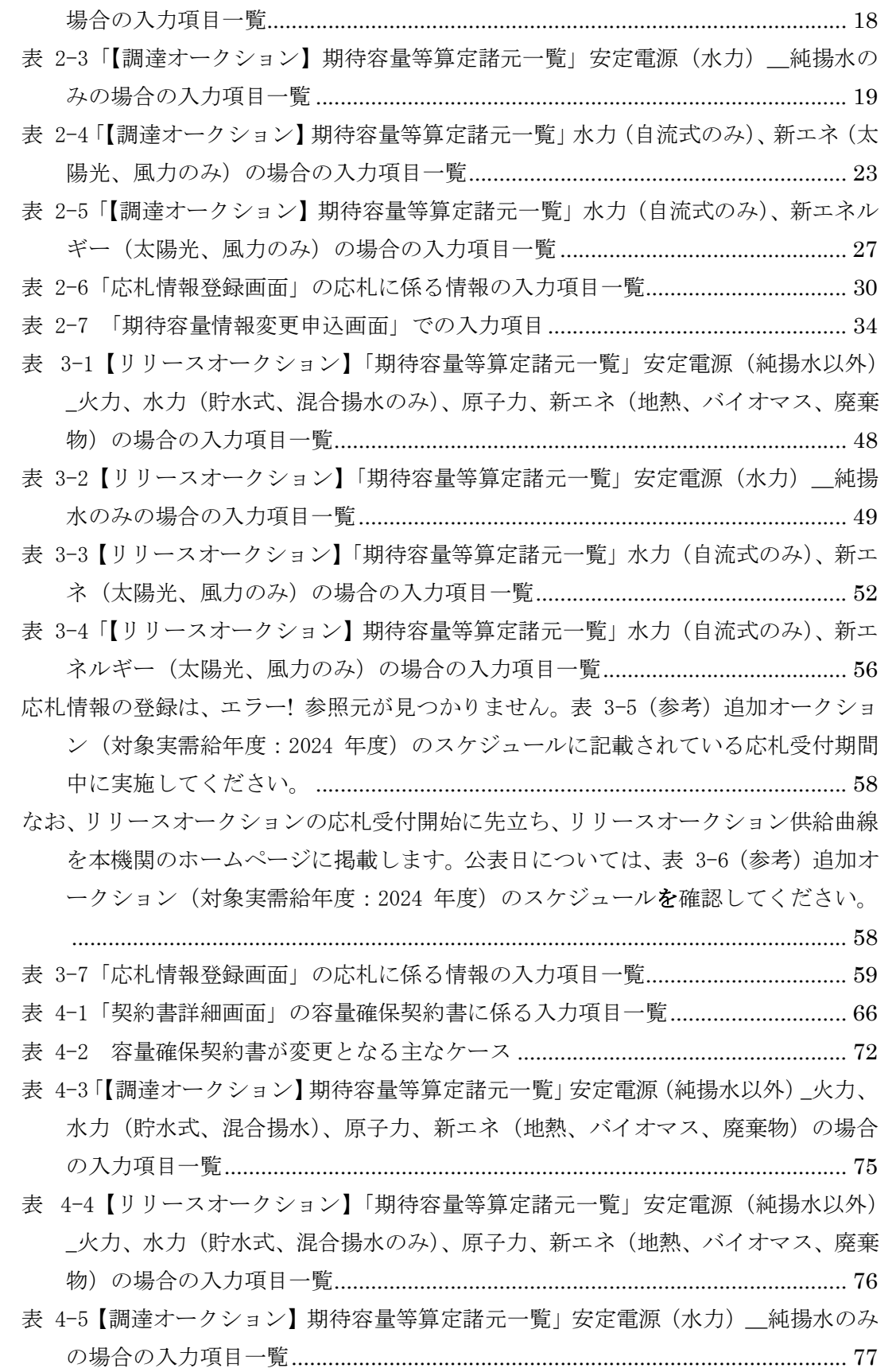

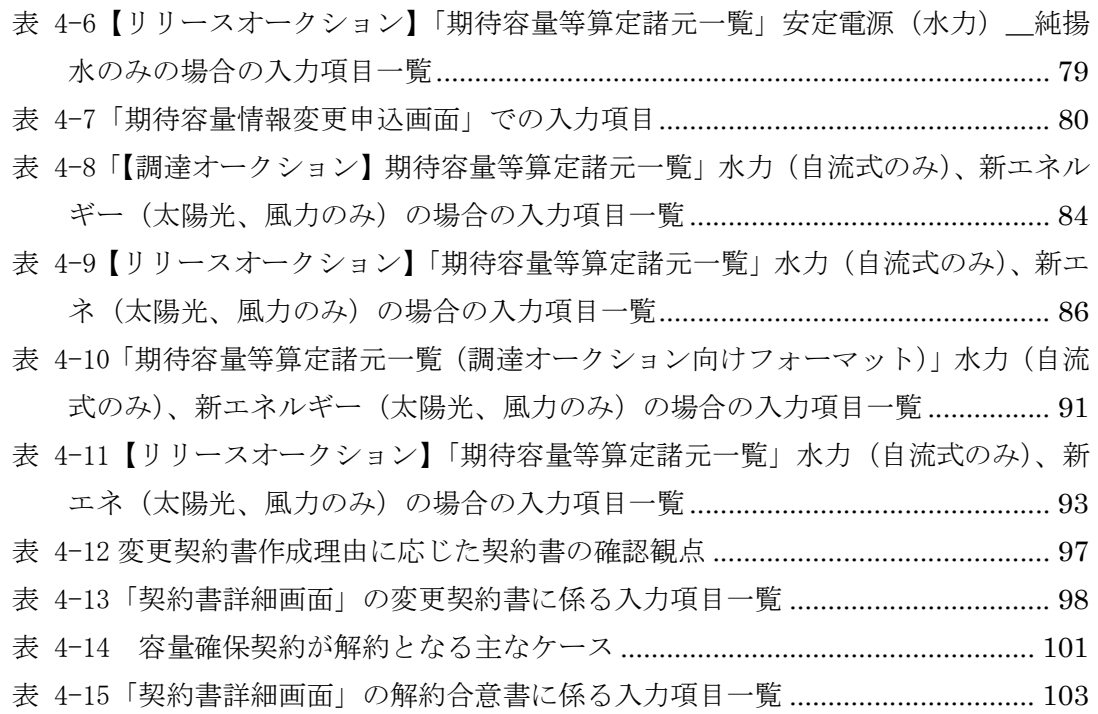

## Appendix.4 業務手順全体図

Appendix.4 業務手順全体図

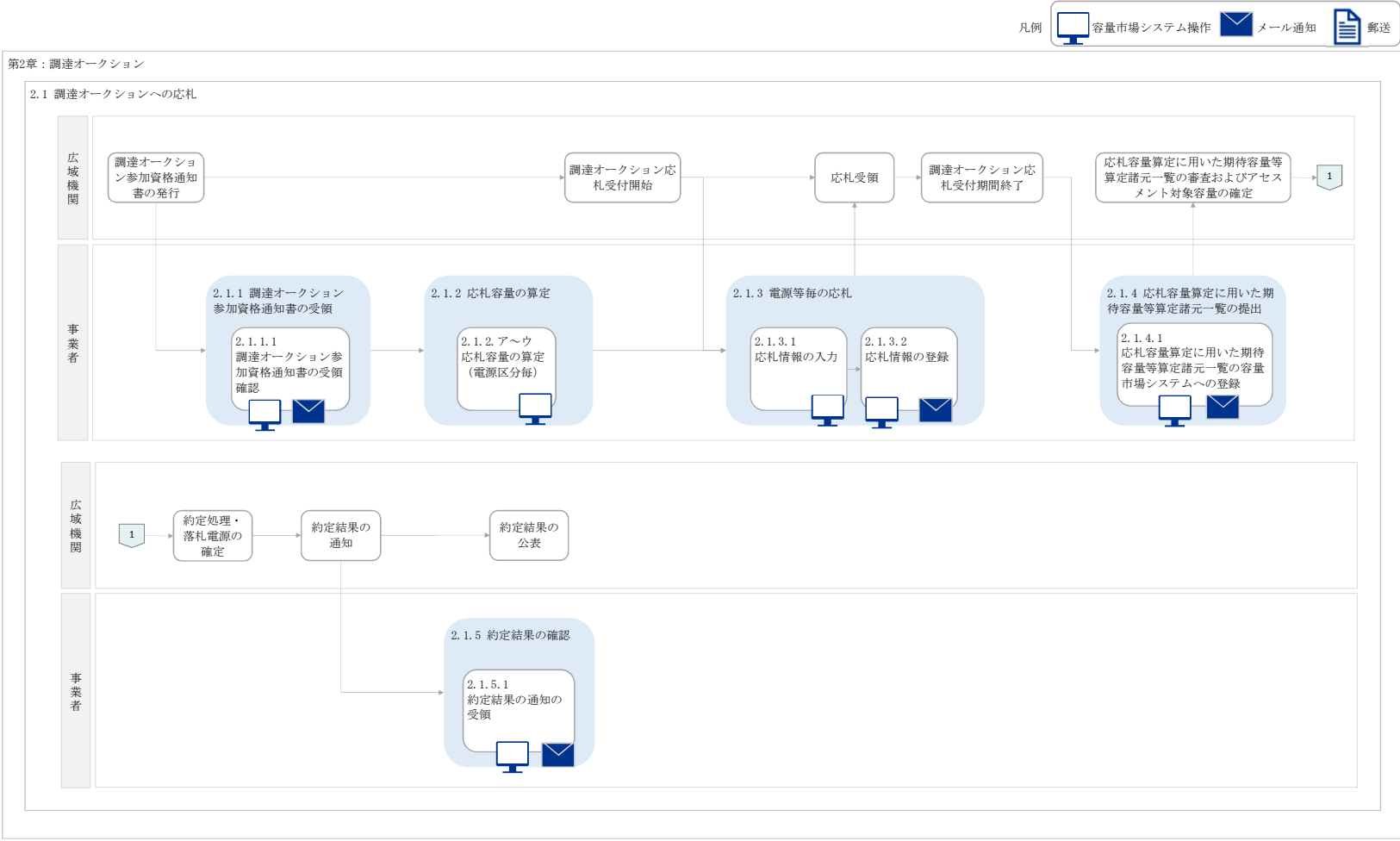

Appendix.4 業務手順全体図

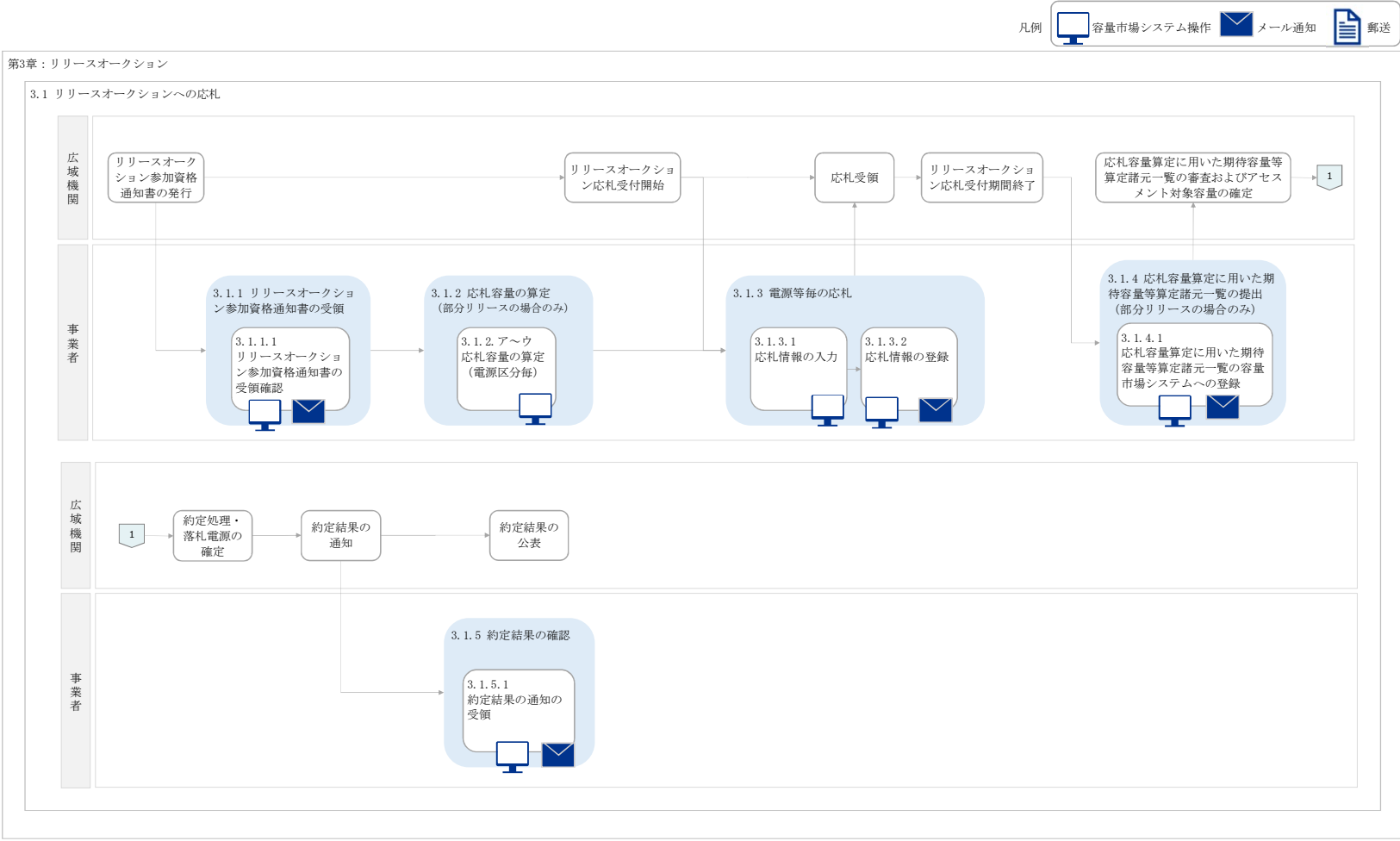

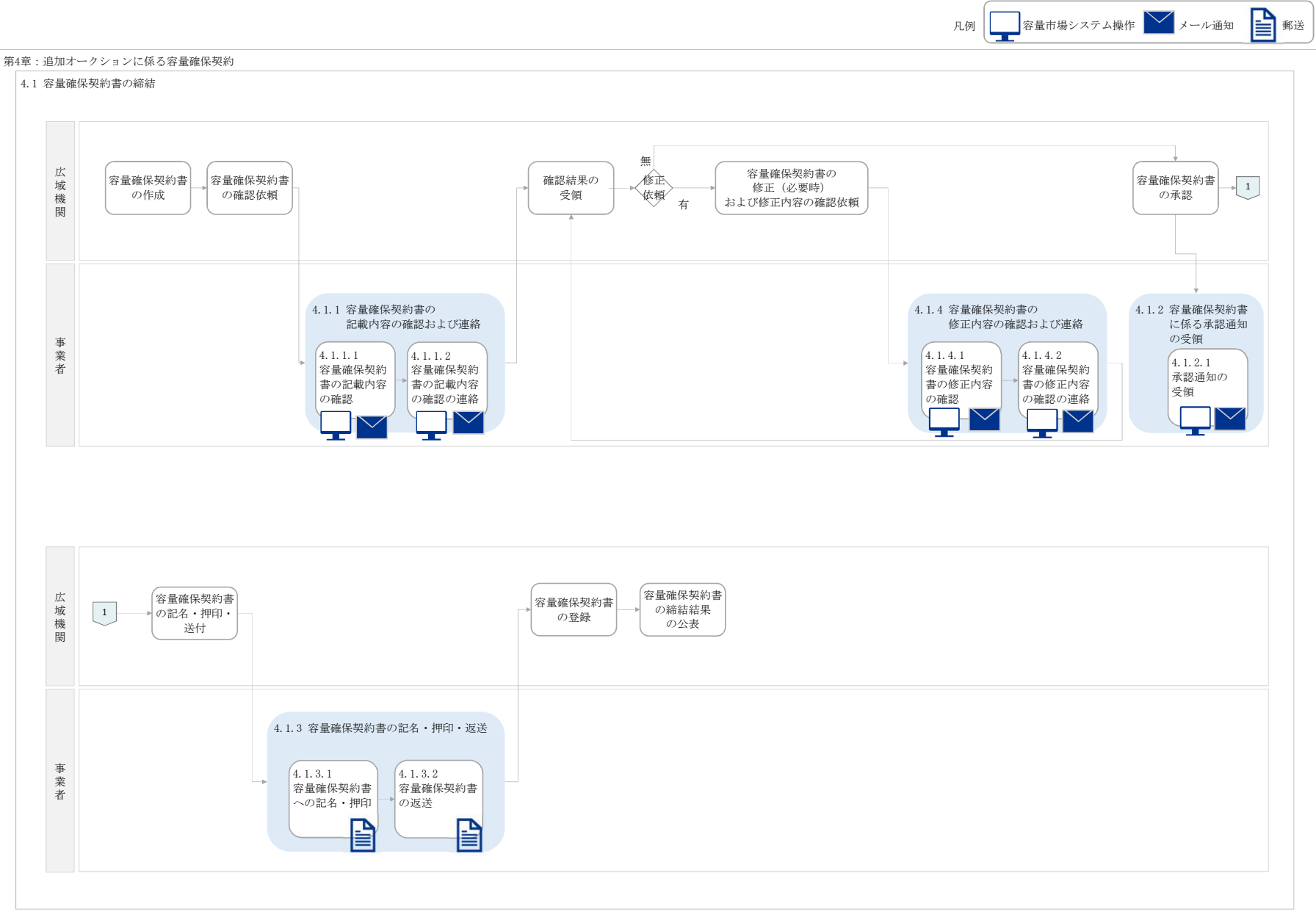

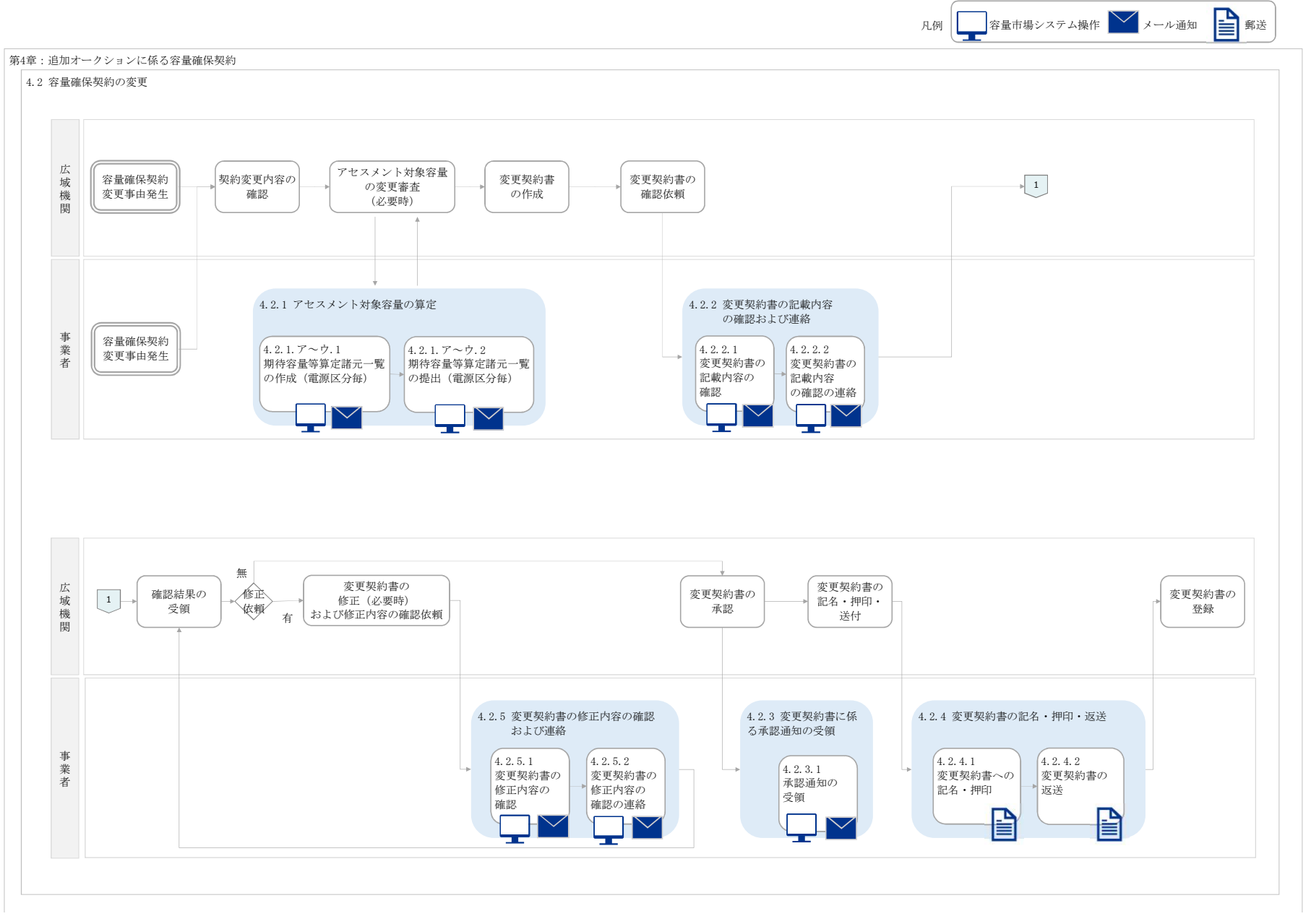

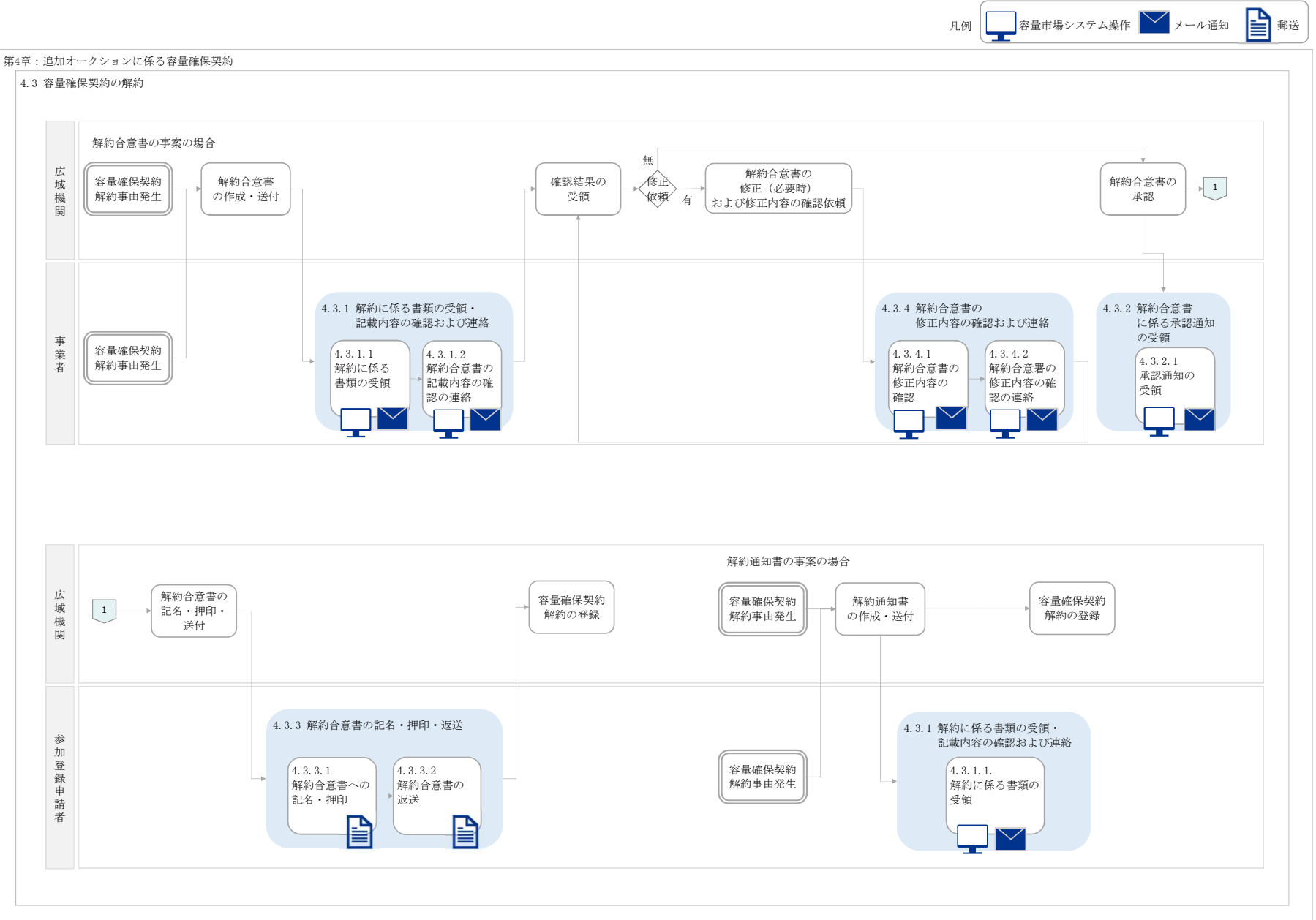